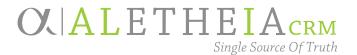

# Events Management TRAINING MANUAL

Includes:

- Event Process
- Events Page
- Event Search
- The Event Record
- Add a New Event
- Set up Multi-Level Events
- Event Invitations
- Event Registration
- Event Seating
- Event Reporting

Version 2.0 Summer 2018

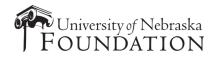

# Ali CRM

The software referred to as Ali "al-ee" CRM derives its name from the Greek word Aletheia "al-uh-thee-uh", the Greek goddess of truth. The intention is to ensure Ali CRM is the single source of truth about advancement activities that benefit the University of Nebraska.

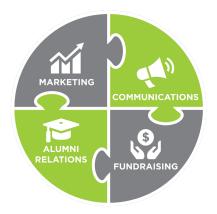

Ali CRM gives those who work in advancement – including efforts such as **fundraising**, **alumni relations**, **marketing and communication** – the ability to manage the relationships and interactions with alumni, donors and friends. Ali CRM has many features to help users navigate, access and share information, and provides a 360-degree view of the university's advancement constituents, allowing users to provide a customized, consistent experience for each alumnus or friend of the university.

#### NU Foundation Funds Online

NUFFO, pronounced "**new**-foe" is part of Ali CRM. The NUFFO portal provides fund and gift information to authorized users. The foundation cannot share specific gift amounts for donors in Ali CRM. Why? The university is subject to public records laws, and providing access to this information via the Ali CRM database or other paper or electronic records makes gift information subject to disclosure by the university as a public record.

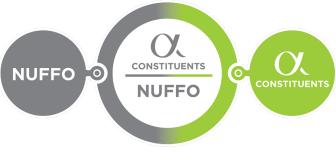

Ali CRM + NUFFO users include affiliated partners from:

- The University of Nebraska
- The University Alumni Associations
- The University of Nebraska Foundation
- Nebraska Medicine

Ali CRM is the single source of truth for supporters of the University of Nebraska.

# **EVENTS MANAGEMENT**

**V2.0 – SUMMER 2018** 

# TABLE OF CONTENTS

| EVENTS MANAGEMENT                                                                   |    |
|-------------------------------------------------------------------------------------|----|
| Lesson Objectives                                                                   |    |
| What Constitutes an Advancement Event?                                              | 4  |
| Event Process                                                                       | 4  |
| Events Page                                                                         | 5  |
| Event Search                                                                        | 5  |
| The Event Record                                                                    | 7  |
| Add a New Event                                                                     | 9  |
| Event Registration Setup                                                            | 15 |
| Add Registration Preferences                                                        |    |
| Add Event Coordinators                                                              |    |
| Add Event Tasks                                                                     |    |
| Add Lodging Locations                                                               |    |
| Add Event Speakers                                                                  |    |
| Add/Track Event Budget & Expenses                                                   |    |
| Setting up Multi-Level Events                                                       |    |
| Event Summary Record                                                                |    |
| Event Invitations                                                                   |    |
| Create the Invitation                                                               |    |
| Add Invitees to the Event                                                           |    |
| Run the Invitation Process                                                          |    |
| Download Output Files                                                               |    |
| Determine Whether a Constituent was Invited and/or Responded to an Event Invitation | 50 |
| Event Registration                                                                  | 51 |
| RSVP Management                                                                     |    |
| Navigating the Registrations Tab                                                    |    |
| Add Registrants and Guests for a Single Event                                       |    |
| Add Registrants to Multi-Level Events Using Registration Packages                   |    |
| Registrant Record                                                                   | 61 |

Baseline training materials © 2015 Blackbaud; additional materials © 2018 University of Nebraska Foundation. For internal use only; any other use prohibited without the permission of all Copyright owners.

| Add Restrictions                      | 61   |
|---------------------------------------|------|
| Tracking Event Attendance             | . 66 |
| Marking the Event as Inactive         | 69   |
| Event Seating                         |      |
| Configure Seating Layouts             | . 71 |
| Assign Seats                          |      |
| Event Documentation                   | 79   |
| Documentation Overview                | . 79 |
| Event Reporting                       | 79   |
| Event Registration Lists and Nametags | . 79 |
| Event Profile Report                  | . 81 |
| Event Summary Report                  |      |
| Event Seating Summary Report          | . 83 |
| Event Comparison Report               | . 84 |
| Event Revenue Report                  | . 85 |
| Summary                               | 86   |

Version 2.0 updates information about registration preferences, student registrations, marking events inactive.

NOTES

When you create and manage events in the **Events** functional area of Ali, you can track each event's progress, expenses, registration options, invitations, seating, and more. This valuable information helps you determine the financial success of your events.

# Lesson Objectives

After you complete this lesson, you will be able to:

- 0 Describe what constitutes an advancement event and understand the events process.
- Navigate the **Events** page and search for an event.
- 0 Understand the Event record.
- o Create a new event.
- o Add registration options, preferences, and packages.
- o Add an event appeal.
- Add an event coordinator.
- o Add event tasks.
- Enter event locations and lodging locations.
- Add an event speaker.
- o Add and track event-related expenses.
- 0 Add a multi-level event.
- o Understand the Event Summary record.
- Create event invitations.
- o Add invitees.
- Run the invitation process.
- 0 Download output files.
- Determine whether a constituent was invited and/or responded to an event invitation.
- Navigate the **Registrations** tab.
- 0 Add event registrants and guests.
- o Add registrants to multi-level events.
- Navigate the **Registrant** record.
- o Add Restrictions.
- 0 Understand event seating.
- Configure a seating layout and assign registrants to seats.
- o Run key event reports.
- 0 Track event attendance.
- Inactivate the event after its completion.

# What Constitutes an Advancement Event?

Advancement events at the University of Nebraska play an important role in helping to advance the mission of the university system. Advancement events are characterized as events that engage **donors, alumni, potential donors and community supporters** through gatherings both large and small. These events can be developed and executed by the university (central administration/institutes/campuses/colleges/departments), alumni associations and/or the University of Nebraska Foundation. They often involve senior university leadership, central administration and/or foundation staff.

Ali CRM is intended to manage and help coordinate advancement events, whether planned and executed by university or foundation staff. Advisory board activities involving donors and/or alums, for example, generally would be considered advancement events; a committee meeting, however, is not an event. Ali is <u>not</u> intended to coordinate conferences, team meetings/trainings, nor other non-advancement related events.

If you are unsure whether your event qualifies as an advancement event please contact Annie Bougger, Director of Events, University of Nebraska Foundation at <u>annie.bougger@nufoundation.org</u> or (402) 502-4122.

# **Event Process**

To manage events in Ali, follow the steps outlined in the process diagram. Once you have configured and setup your event, you will be able to upload your invitee list, send invitations and register attendees. You can also configure seating layouts and assign attendees to seats. During the planning process, you can generate RSVP reports and pull lists of those who have not registered. Following your event, you can help determine the success of your event by generating event reports to track total attendance and help with follow-up tasks.

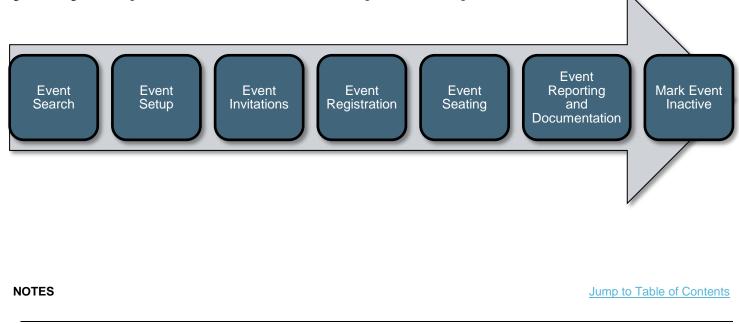

Baseline training materials © 2015 Blackbaud; additional materials © 2018 University of Nebraska Foundation. Confidential and Proprietary. For internal use only; any other use prohibited without the permission of all Copyright owners.

# **Events Page**

The **Events** page (or functional area) is a centralized page to create, search, and report on your events. You can view your events in calendar or list view.

| ortcuts                                     |                            |                      |                      |                      |                      |                      |                      |                   |
|---------------------------------------------|----------------------------|----------------------|----------------------|----------------------|----------------------|----------------------|----------------------|-------------------|
| Add this page to                            | Events                     |                      |                      |                      |                      |                      |                      |                   |
| shortcuts                                   | Corr y                     |                      |                      |                      |                      |                      |                      |                   |
| Manage my shortcuts                         | Enter the name of an event | Add new*             |                      |                      |                      |                      |                      |                   |
| Organization search                         | Line we sume of an event   | Abo new              |                      |                      |                      |                      |                      |                   |
| Mr. Paul V. Jarrett                         |                            |                      |                      |                      |                      |                      |                      |                   |
| cent searches                               | 8 Event calendar 2         |                      |                      |                      |                      |                      |                      |                   |
| Committee search                            |                            | Calendar 🛄 List      |                      |                      |                      |                      |                      | Exa               |
| Organization search                         | Jump to date: 4/1/2018     | April 20             |                      |                      |                      |                      | Day Week             | Month Year        |
| Smart query search                          |                            | Sunday               | Monday               | Tuesday              | Wednesday            | Thursday             | Friday               | Saturday          |
| Smare query search                          | Group by: Category         | 01                   | 02                   | 03                   | 04                   | 05                   | 06                   | 07                |
| ently accessed                              | Events                     | 15 NAA Travel Advent | ure Southern Culture |                      |                      |                      |                      |                   |
| ents                                        | Sites:                     |                      | 11:30 AM 18 UNF Much |                      |                      |                      | 11:30 AM 18 UNF Burn | 5:30 PM 18 NUF UN |
| 18 UNKAA UNK UNF<br>Quarterly Kearney Event | All sites 🔪 👗              |                      |                      |                      |                      |                      |                      |                   |
| July 12 TM                                  | Locations:                 | 08                   | 09                   | 10                   | 11                   | 12                   | 13                   | 14                |
| Mr. Paul V. Jarrett                         | All locations              |                      | ure Southern Culture | 18 UNF WIN Women     | 5:00 PM 18 UNF UNO ( | 5:30 PM 18 UNKAA UN  |                      |                   |
| Meeting on 6/28/2018 -<br>Interaction       | Categories:                | 18 UNL ATH Night at  |                      | 18 UNP WIN Women     | DOUT PHILIS ONE DRUK | 6:00 PM 18 UNMCAA U  |                      |                   |
| NU Board of Regents                         | All categories 💙 🏜         | 15                   | 16                   | 17                   | 18                   | 19                   | 20                   | 21                |
| liewit Corporation                          | Include inactive           | 15 NAA Travel Advent | ure Southern Culture |                      |                      |                      |                      |                   |
| Mrs. Josie Jones                            | Only show my events        |                      |                      | 9:00 PM 18 UNF UNL P |                      | 5:30 PM 18 UNKAA Col | 11:15 AM 18 UNL Law  | 18 UNF FB         |
| 16 NUF Holiday Party                        | Show tasks                 |                      |                      |                      |                      |                      | 5:30 PM 18 UNKAA For | 5:00 PM 18 UNKAA  |
| 8-Mar-NAAMAG18-                             | Include completed tasks    |                      |                      |                      |                      |                      |                      |                   |
| Mail-NAA Magazine<br>March 2018             |                            | 22                   | 23                   | 24                   | 25                   | 26                   | 27                   | 28                |
|                                             |                            | 15 NAA Travel Advent | ure Southern Culture | 4:30 PM 18 UNKAA Spi |                      |                      |                      |                   |
| Relationship Map                            |                            |                      |                      | 5:30 PM 18 UNF WIN F |                      |                      |                      |                   |
|                                             |                            | 29                   | 30                   | 01                   | 02                   | 03                   | 04                   | 05                |
|                                             |                            | 15 NAA Travel Advent | ure Southern Culture |                      |                      |                      |                      |                   |
|                                             |                            |                      |                      |                      |                      | 5:00 PM 18 UNO Gradu |                      |                   |

Pictured above is the master event calendar. Note the pop-up box that appears when resting (but not clicking) on a colorful calendar entry bar.

# **Event Search**

Before you enter a new event into Ali, it is recommended that you first search to see if the event already exists.

#### To Search for an Event:

- 1. On the blue navigation bar, click Events.
- 2. You can search for an event one of two ways, either through the **Find an event** search window or through the **Event calendar**.
  - a. Find an event search window:
    - i. Once on the **Events** page, locate the event search bar.

ii. *OR* - Click the magnifying glass to pull up the **Find an event** search box. Here it is possible to search on other event specifics such as location, date, site and category.

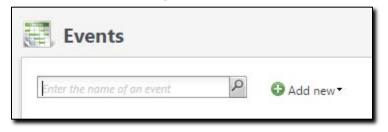

iii. Enter an event name, or a key word that may be in the event name, in the search field.

| Name: baseball                      | Location:        |            | Category: |            | *               |          | Search |
|-------------------------------------|------------------|------------|-----------|------------|-----------------|----------|--------|
| Date: All dates                     | ▼ From: mm,      | /dd/yyyy   | 🖸 То:     | mm/dd/yyyy | -               |          | Clear  |
| Sites: All sites                    | × .              |            |           |            |                 |          |        |
| Results (28 records found)          |                  |            |           |            |                 |          |        |
| Name                                | Lookup ID        | Start date | End date  | Contact    | Site            | Location | Cate   |
| 12 NAA AO Baseball Tailgate in AZ   | 12NAAAOAZBASE    | 2/18/2012  | 2/18/2012 |            |                 |          | -      |
| 12 NUF Husker Baseball              | 12NUFUNLBaseball | 4/24/2012  | 4/24/2012 |            |                 |          | 4U     |
| 13 NAA TIX Baseball (2012-2013 Seas | 13NAATIXBASE     | 2/1/2013   | 2/1/2013  |            |                 |          |        |
| 14 NAA TIX Baseball                 | 14NAATIXBASEB    | 1/20/2014  | 6/20/2014 |            |                 |          |        |
| 14 NAA AO Baseball in Phoenix       | 14NAABASEBALLAZ  | 2/15/2014  | 2/15/2014 |            |                 |          |        |
| 15 NAA TIX Baseball                 | 15NAATIXBASEB    | 1/20/2015  | 6/20/2015 |            |                 |          |        |
| 15 NAA AO Baseball Tailgate Peoria  | 15NAAbbPeoria    | 2/12/2015  | 2/12/2015 |            |                 |          |        |
| 15 NAA AO Baseball Tailgate Houston | 15NAAbbHouston   | 3/7/2015   | 3/7/2015  |            |                 |          | - 1    |
| 16 NAA TIX Baseball                 | 16NAATIXBASEBALL | 2/16/2016  | 6/20/2016 |            |                 |          |        |
| 16 NAA AO Baseball Event San Diego  | 16NAABBSANDIEGO  | 2/27/2016  | 2/27/2016 |            |                 |          | _      |
| 17 UNKAA Kearney 1967 KSC Baseball  | 17UNKAABaseball  | 4/21/2016  | 4/21/2016 |            |                 |          | 4U     |
| 17 NAA TIX Baseball                 | 17NAATIXBASEBALL | 8/16/2016  | 8/16/2016 |            |                 |          |        |
| 17 NAA AO Baseball Event Tempe      | 17NAABBTEMPE     | 2/18/2017  | 2/18/2017 |            | Nebraska Alumni |          | Nź     |
| 17 NAA AO Baseball Event Frisco     | 17NAABBFRISCO    | 3/4/2017   | 3/4/2017  |            | Nebraska Alumni |          | NÆ     |
| 17 NAA YAA Baseball Event           | 17NAAYAABASEBA   | 5/10/2017  | 5/10/2017 |            | Nebraska Alumni |          | Nź     |
| 18 NAA UNL Tempe Baseball Event     | 18NAAUNLTEMPE    | 2/17/2018  | 2/17/2018 |            | Nebraska Alumni |          | N/ -   |
| 4                                   |                  |            |           |            |                 |          | •      |

Ĝ

**Note:** The **Find an event** search window is unique in that adding a leading \* (asterisk) does NOT work to produce helpful search results.

- iv. Locate the event.
- v. Click anywhere in the row of the event or highlight the event and click **Select** to open the event.
- b. **Event Calendar**: You can also search or view an event or its details in the master events calendar on the **Events** page by using the following functionality:
  - i. Double-click any colorful calendar bar to open the event record.

Jump to Table of Contents

#### NOTES

Baseline training materials © 2015 Blackbaud; additional materials © 2018 University of Nebraska Foundation. Confidential and Proprietary. For internal use only; any other use prohibited without the permission of all Copyright owners.

- ii. Rest your mouse pointer over the colorful bar of any event and view the pop-up description. This description provides a basic summary of the event.
- iii. The default view of the master calendar displays all active events added by any user. By using the event calendar filter, you can refine your search criteria to view a specific site, date or location for events. If you choose filters, click **Apply Filters.**

|     | Jump to date:    | 4/17/2017   |   | <u> </u> |  |
|-----|------------------|-------------|---|----------|--|
|     | Group by:        | Category    |   | *        |  |
| Eve | ents             |             |   |          |  |
| Sit | es:              |             |   |          |  |
| AI  | l sites          |             | ~ | -        |  |
| Lo  | cations:         |             |   |          |  |
| AI  | l locations      |             | ~ | *        |  |
| Ca  | tegories:        |             |   |          |  |
| AI  | l categories     |             | ~ | -        |  |
|     | Include inactive |             |   |          |  |
|     | Only show my e   | vents       |   |          |  |
|     | Show tasks       |             |   |          |  |
|     | Include com      | pleted task | s |          |  |
|     |                  |             |   |          |  |

**Note:** Recall that filters are "sticky" in Ali, so be sure to **Reset Filters** before searching for other events.

If your event is not found using either search method, you will need to Add a New Event.

# The Event Record

Each event record contains a summary area and includes several tabs that store information about the event.

An event expenses thermometer and an event capacity thermometer display in the summary area at the top of the event record.

- The event expenses thermometer displays a comparison of the total amount budgeted for expenses and the total amount you have agreed to spend.
- The event capacity thermometer displays a comparison of the total event capacity and the total number of registrants.

| Event date:                                            | 4/17/2017                                                                                             | Status:                            | 100%             | Event exper                  | nses         | 100%         | Event capa                      | ity             |            |           |                    |
|--------------------------------------------------------|----------------------------------------------------------------------------------------------------|------------------------------------|------------------|------------------------------|--------------|--------------|---------------------------------|-----------------|------------|-----------|--------------------|
| Site:                                                  | Foundation; University<br>of Nebraska at Omaha;<br>UNO Business<br>Administration                     | Active<br>Lookup ID:<br>17UNFCBASD | 50%              | Agreed exper                 |              | 50%          | Event capacit<br>Will attend:   | 0               |            |           |                    |
| location:                                              | UNO Mammel Hall                                                                                       |                                    | 0%               | Amount paid:<br>0% of budget |              | 0%           | Will not atter<br>0% of capacit |                 |            |           |                    |
| Room/Unit:<br>Contact:                                 |                                                                                                    |                                    |                  |                              |              |              |                                 | -               |            |           |                    |
|                                                        | Mrs. Jessica L. Rader                                                                                 |                                    |                  |                              |              |              |                                 |                 |            |           |                    |
|                                                        |                                                                                                    |                                    |                  |                              |              |              |                                 |                 |            |           |                    |
| Category:                                              | UNF                                                                                                   |                                    |                  |                              |              |              |                                 |                 |            |           |                    |
| Category:                                              | UNF                                                                                                   |                                    |                  |                              |              |              |                                 |                 |            |           |                    |
|                                                        |                                                                                                    | Speakers Expen                     | ses Options      | Invitations                  | Appeals Docu | imentation J | lob Occurrences                 | Lodging Options | Attributes | Campaigns | Registrant Details |
| Fasks/Coordi                                           |                                                                                                    | - Alexandra - Coldana              | ses Options      | Invitations                  | Appeals Docu | mentation 3  | lob Occurrences                 | Lodging Options | Attributes | Campaigns | Registrant Details |
| Tasks/Coordi                                           | nators Registrations                                                                                  | - Alexandra - Coldana              | ses Options      | Invitations                  | Appeals Docu | mentation J  | lob Occurrences                 | Lodging Options | Attributes | Campaigns | Registrant Details |
| Coordinate<br>Coordin                                  | nators Registrations<br>ors (1) 🕶 Add 🗵<br>lator                                                      | More •                             |                  | Primary                      | Appeals Docu | mentation    | lab Occurrences                 | Lodging Options | Attributes | Campaigns | Registrant Details |
| Tasks/Coordi<br>Coordinate<br>Coordin<br>S Mrs. Jest   | nators Registrations<br>ors (1) 🕶 Add 🗵<br>lator                                                      | More •<br>Event<br>17 UNF UNO CB   | A Scholarship Di | Primary                      | Appeals Docu | mentation J  | lob Occurrences                 | Lodging Options | Attributes | Campaigns | Registrant Details |
| Tasks/Coordi<br>Coordinate<br>Coordin<br>© Mrs. Jest   | nators Registrations<br>ors (1) 	 Add 2<br>ator<br>sica L. Rader                                      | More •<br>Event<br>17 UNF UNO CB   | A Scholarship Di | Primary                      | Appeals Docu | ementation J |                                 | Lodging Options | Attributes | Campaigns | Registrant Details |
| Tasks/Coordi<br>Coordinate<br>© Mrs. Jest<br>Tasks (1) | nators     Registrations       ors (1)     Add       ator       sica L. Rader       Add     Copy from | More T<br>Event<br>17 UNF UNO CB   | A Scholarship Di | Primary<br>n 🧭               | Appeals Docu |              |                                 | Lodging Options | Attributes | Campaigns | Registrant Details |

The following table identifies the tabs available on the event record and includes a description of each.

| Tab                | Description                                                                                                    |
|--------------------|----------------------------------------------------------------------------------------------------|
| Tasks/Coordinators | Displays information about the tasks required to prepare for the event and coordinators assigned to the event. |
| Registrations      | Displays constituents invited to the event and indicates which of them have registered for the event.          |
| Speakers           | Displays the speakers associated with the event.                                                               |
| Expenses           | Displays the expenses budgeted and accrued for the event.                                                      |
| Options            | Displays registration options, registration packages, and preferences for the event.                           |
| Invitations        | Displays information about the invitations for the event.                                                      |

#### NOTES

Jump to Table of Contents

Baseline training materials © 2015 Blackbaud; additional materials © 2018 University of Nebraska Foundation. Confidential and Proprietary. For internal use only; any other use prohibited without the permission of all Copyright owners.

| Tab                | Description                                                                                                    |
|--------------------|----------------------------------------------------------------------------------------------------|
| Designations       | Displays designations associated with the event's fees.<br><u>Note</u> : Tab will only appear if it is a paid event.                                     |
| Appeals            | Displays the appeals associated with the event. Appeals are used for tracking open rates for mailings or revenue on fundraising events.                  |
| Documentation      | Displays notes, attachments, or links related to the event.                                                                                              |
| Job Occurrences    | Displays volunteer jobs associated with the event.                                                                                                    |
| Lodging Options    | Displays lodging locations with rooms allocated for the event.                                                                                           |
| Attributes         | Displays useful information about the event. Event attributes supplement the information stored on event records that is important to your organization. |
| Campaigns          | Displays campaigns and sub-priorities associated with the event.                                                                                         |
| Registrant Details | Any restrictions that are on each individual registrant's record will show up here in a master list.                                                     |

# Add a New Event

If your event has not been created, you will need to create one. When adding a new event, enter all the information about the event, including: start and end times and dates, total capacity, description, site and location.

#### To Add an Event:

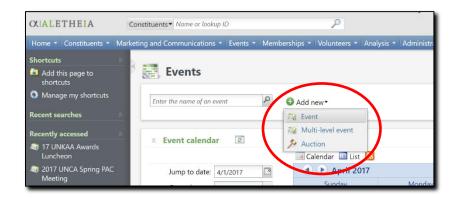

- 1. On the blue navigation bar where the functional areas are found, click Events.
- 2. On the Events page click Add new button and select the type of event you want to add.
  - a. **Event** used for single day event.
  - b. **Multi-Level** used for events that have multiple events tied into one. (Examples: conferences, multi-day events, etc.). See <u>Setting up Multi-Level Events</u> for more information.
  - c. Auctions used if you are holding an auction event with fundraising needs at the event.
- 3. After you have selected the event type, the **Add an event** window will open. Yellow fields in Ali indicate fields that are <u>required</u>. Fill in the following details after selecting the type of event you want to add:

| General      |                                                                                              | Details     |             |             |            |
|--------------|----------------------------------------------------------------------------------------------|-------------|-------------|-------------|------------|
| Name:        |                                                                                              | Start date: | mm/dd/yyyy  | Start time: | hh:mm AM   |
| Description: |                                                                                              | End date:   | mm/dd/yyyy  | End time:   | hh:mm AM   |
|              |                                                                                              | Team fun    | draising    |             |            |
| Category:    | ×                                                                                            | Appeal:     |             |             | Q          |
| Sites:       | Site                                                                                         |             | information |             | P          |
|              |                                                                                              | Location:   |             |             | ٩          |
|              | Event is an auction                                                                          | Room/Unit:  |             | × ₽ c       | apacity: 0 |
|              | <ul> <li>Do not show event on calendar</li> <li>Event allows designations on fees</li> </ul> | Contact:    |             |             | Q          |
| Copy option  | s                                                                                            |             |             |             |            |

#### NOTES

a. Name: Formal naming convention must be followed as such: YEAR | Organization/Campus/College | Name of Event

Example: 17 UNF UNO CBA Scholarship Dinner

**Note:** The above example includes all organizations involved in planning (University of Nebraska Foundation and UNO CBA). Please note all appropriate designations when creating your event name. Please refer to the **Naming Conventions and Standards** Guide <u>online</u> (Training & Reference Materials) for further information.

- b. **Description:** The description shows up on the event calendar located in Ali so it is important you put key information in this space. The following items are **mandatory**:
  - i. What: One sentence describing the event purpose.
  - ii. When: Date including month, day and year.
  - iii. **Time:** Start time. End time, if known. <u>**Tip:**</u> Note time zone in comments.
  - iv. Event Champion: Lead from department.
  - v. Event Coordinator: Individual planning the event.
  - vi. **Other pertinent details:** Any other details necessary for individuals to read on the calendar. *Example: notable guest speaker, location details, etc.*
- c. **Category:** This is <u>mandatory</u>. Select from the dropdown menu the entity where you are employed. For example: all foundation staff should select "UNF" from the dropdown menu.
- d. **Sites**: This is **<u>mandatory</u>**. This field is where you select the applicable area(s) to which this event belongs. This should include your organization at minimum. If you are partnering with another organization, please include them too.

**Note**: At least one site **MUST** be selected to complete the event setup. The site you select now will be the same site selected when setting up the invitation.

*Example: The event is titled "17 UNF UNO CBA Scholarship Dinner" so the* **Sites** for this event would include all three identified Sites:

- i. Foundation
- ii. University of Nebraska at Omaha
- iii. UNO Business Administration
- e. Select **Event is an auction** if applicable.
- f. Select **Do not show event on calendar** if applicable.

Note: Most events should be displayed on master calendar.

- g. Select **Event allows designations on fees** if you want to allow for gifts to be made in conjunction with the registration fee. This is <u>ONLY</u> used for events where the participants must pay a registration fee to attend, typically called *paid events*.
  - Paid events must be cleared and confirmed with the University of Nebraska Foundation Gift Processing Department <u>and</u> the UNF Accounting Department at least two weeks prior to your event going live. Contact the UNF Gift Processing

Department at <u>giftprocessing@nufoundation.org</u>. Contact the UNF Accounting Department at <u>celeste.knapper@nufoundation.org</u>.

- h. Enter the start and end dates and times for the event.
  - iv. **Appeal**: If your event will be handing out contribution cards, BREs or any solicitation, please coordinate with the UNF Marketing Communications team to create an **appeal** code. Once you have this code, you can connect it to your event by searching for and adding the appropriate appeal code.

**Note:** Events that use Blackbaud Internet Services (BBIS) must have an appeal selected. This appeal can be used to track open rates and click-throughs. There is an appeal called **General Email Appeal** that can be used if a specific one is not needed.

- i. Location: Search for and select the location where the event takes place.
  - i. Navigate to the **Event Location Search** by clicking on the magnifying glass next to the location field.
  - ii. In the search window type a location name to see if it is in the prepopulated list.

**Note:** The wildcard search functionality does work in the Event Location Search. *Example: The location we want to select is UNO Mammel Hall. If you type in* \*Mammel *it will populate any location that has that specific word in its title.* 

iii. If your location <u>is</u> already in the list, select the correct location and click the **Select** button.

**Note:** Most campus venues and commonly used locations have been prepopulated into Ali with the available meeting spaces and rooms. If you are using a specific meeting space within a listed venue, please select the location the space is located within.

Jump to Table of Contents

#### NOTES

| ame:<br>ddress:                 | *mammel                               |           |          | Search<br>Clear |
|---------------------------------|---------------------------------------|-----------|----------|-----------------|
| ity:<br>tate:<br>IP/Postal code | · · · · · · · · · · · · · · · · · · · |           |          |                 |
| esults (1 reco                  | rd found)                             |           |          | O Add           |
| lame                            | Phone numbe                           | r Address | Capacity |                 |
| JNO Mammel                      | Hall                                  |           | 0        |                 |
|                                 |                                       |           |          |                 |
|                                 |                                       |           |          |                 |

iv. If your location <u>is not</u> in the prepopulated list, click the green Add button. An Add a Location window will open. Populate as many fields as available when adding a new location. At a minimum please populate:

a. Name

- i. Please list the formal name of the location – for example
  "Cornhusker Marriott" is the formal name of this hotel located in Lincoln. It would not be entered as just "The Cornhusker" or "Marriott Cornhusker."
- b. Phone Number
- c. Country
- d. Address
- e. City
- f. State
- g. Zip
- v. Save and Close when done.

| Name:          | 1             |         |
|----------------|---------------|---------|
| Phone number:  |               |         |
| Capacity:      | 0             |         |
| Address inform | nation        |         |
| Country:       | United States | *       |
| Address:       |               |         |
|                |               |         |
| City:          |               |         |
| State:         | *             |         |
| ZIP:           |               |         |
| Room/Unit      |               |         |
| Room/Unit      | name Ca       | apacity |
| *              |               |         |
|                |               |         |
|                |               |         |

j. **Room/Unit:** If your location is using a specific room(s), include this detail by selecting the room/unit from the drop-down options.

| Location in | formation                           |           |                   |
|-------------|-------------------------------------|-----------|-------------------|
| Location:   | UNL Lied Center for Performing Arts | Q         |                   |
| Room/Unit:  | Capacity:                           | 0         |                   |
| Contact:    |                                     | Q         |                   |
|             | Carson Theater                      | Add a new | v Room/Unit icon. |
|             | Lied Commons                        |           |                   |
|             |                                     |           |                   |

If the Room/Unit is not available, click on the **Add** icon (as shown above) and enter the Room/Unit name. Enter the capacity if known. Click **Save**.

| Room/Unit: |   |
|------------|---|
| Capacity:  | 0 |

- k. **Capacity:** Enter the total number of attendees the event can accommodate. <u>Note:</u> <u>ONLY</u> include this if you have tickets or a limited number of seats available for your event.
- 1. **Contact:** Enter the contact at the venue with whom you will work. Click on the magnifying glass to search for and select the individual constituent who serves as a contact. This is the person who is the contact you are working with at the location/venue to plan the event. *It is not you nor the person who is setting up the event.*

**Note:** The contact must be a constituent in Ali to appear in the individual search. If a new constituent needs to be added in Ali please email <u>biographicalrecords@nufoundation.org</u>.

4. Once you have entered all information for the event, click Save.

NOTES

- 5. After clicking **Save**, you are navigated to the event record. One final step is needed to complete the initial event setup.
  - a. Under Tasks on the explorer bar, click Edit Lookup ID.
  - b. A new window will appear with a prepopulated numerical name.
  - c. Replace the numerical value with the Lookup ID naming standard as follows:

Last two digits of the year | Organization you work for/campus/college | first letters of event name. Example: The event name is "17 UNF UNO CBA Scholarship Dinner" so the Lookup ID is "17UNFCBASD."

**Note:** The Lookup ID has <u>no</u> spaces.

d. Click Save.

### **Event Registration Setup**

An **event registration** type is a category of registration options. When you define registration options for an event, you select a type for each option and indicate the total number of registrations that can be entered for that type. An event registration is <u>required</u> for all events, regardless of whether there is a registration fee or not.

#### To Add Event Registration Options:

- 1. Find and view your event's record. This is the "dashboard" for your event.
- 2. Navigate to the **Options** tab.
- 3. Click Add next to Registration options.
- 4. A new window will open. Yellow fields in Ali indicate fields that are *required*. Enter the information below:

| Baseline training materials © 2015 Blackbaud; additional materials © 2018 University of Nebraska Foundation.                |     |
|----------------------------------------------------------------------------------------------------|-----|
| Confidential and Proprietary. For internal use only; any other use prohibited without the permission of all Copyright owner | rs. |

| Tasks            | ~ |
|------------------|---|
| 🥖 Edit event     |   |
| 🥖 Edit lookup ID |   |

| Edit lookup ll | )          | × |
|----------------|------------|---|
| Lookup ID:     | 17UNFCBASD |   |
| 🕜 Help         | Save       |   |

|       | eral           |          |            |             |         |
|-------|----------------|----------|------------|-------------|---------|
| Regis | tration type:  |          |            | ~           |         |
| Name  | e:             |          |            |             |         |
| Regis | tration count: |          | (          | 0           |         |
| Regis | tration fee:   |          | \$0.00     | 0           |         |
| Cost: |                |          | \$0.00     | D           |         |
| Bene  | fits           |          |            |             |         |
|       |                |          |            |             |         |
| *     | Benefit        | Quantity | Unit value | Total value | Details |

- **Registration Type:** This is the where you will distinguish the different types of registration options.
  - 0 For free events with no registration fee, always select Individual.
  - For events that have registration fees, select the type that best describes the pricing level. You can enter multiple registration options depending on the event.
- **Name:** The name will default to match the registration type. This field is editable so the user can rename to a value that is not available in the Registration Type table. The Name field will be the registration option listed on the event registration page hosted on Blackbaud Internet Solutions (BBIS).
- **Registration Count:** This will prepopulate to the quantity of "1" but can be edited to meet your registration option.
- **Registration Fee:** All events require a registration option even if they are non-paid events. For non-paid events, leave the fee at \$0.00.
  - If funds for events are <u>not</u> deposited and managed by the University of Nebraska Foundation, (even if they are a paid event) both the registration fee and the cost must be \$0.00. If any cost is associated this affects the accounting ledger in gift processing.
  - If you have questions regarding paid events, please contact Annie Bougger, Director of Events, University of Nebraska Foundation at <u>annie.bougger@nufoundation.org</u> or (402) 502-4122.

Jump to Table of Contents

#### NOTES

- **Cost:** This should match the registration fee of \$0.00. This will make the receipt amount \$0.00, which indicates that the fee does not include a donation.
- **Benefits:** If the donor receives a benefit by registering, these need to be added here. *Example: The registrant receives a t-shirt for registering.* For more information on benefits, please contact the UNF Gift Processing Department (giftprocessing@nufoundation.org).
  - This only applies if funds are deposited to and managed by the University of Nebraska Foundation.
  - For all other events, there should be no benefit cost listed and the field should remain \$0.00.
- Once all the necessary fields are populated click Save.

#### To Add an Event Registration Package:

For multi-level events, you can use registration packages to combine registration options from each of the supporting events. With registration packages, constituents can register for multiple events in one action.

1. Open the event record of the main event.

| View the summary for                                                                                                    | 17 UNF Spring Game.                                                                                                    |                                                             |                                                                                                |               |                                                                                                    |                 |            |           |                    |
|----------------------------------------------------------------------------------------------------|----------------------------------------------------------------------------------------------------|-------------------------------------------------------------|------------------------------------------------------------------------------------------------|---------------|----------------------------------------------------------------------------------------------------|-----------------|------------|-----------|--------------------|
| Event date: 4/14/2017<br>Site: Foundation<br>Location:<br>Room/Unit:<br>Contact:<br>Coordinator:<br>Category: UNF        | Status:<br>Status:<br>Lookup I<br>8-10002:                                                                                                    | D: 50%                                                      | Event expenses Expense budget: \$0.00 Agreed expenses: \$0.00 Amount paid: \$0.00 0% of budget | 50%           | Event capacity: 0<br>Event capacity: 0<br>Will attend: 3<br>Will not attend: 0<br>0% of capacity<br>Only this event |                 |            |           |                    |
| asks/Coordinators Reg                                                                                                    | strations Speakers                                                                                                    | Expenses Options                                            | Invitations Appeals                                                                            | Documentation | Job Occurrences                                                                                                    | Lodging Options | Attributes | Campaigns | Registrant Details |
|                                                                                                    |                                                                                                    |                                                             | istration co Donofita                                                                          |               |                                                                                                    |                 |            |           |                    |
| Registration type Na                                                                                                    | me Registration                                                                                                    | Receipt amo Rec                                             | istration co benefits                                                                          |               |                                                                                                    |                 |            |           |                    |
| Registration type Na<br>Adult Ad                                                                                         | -                                                                                                    | So.00                                                       | 1                                                                                              |               |                                                                                                    |                 |            |           |                    |
|                                                                                                    | ult \$25.00                                                                                                    |                                                             | 1<br>1                                                                                         |               |                                                                                                    |                 |            |           |                    |
| 🛞 Adult 🛛 Ad                                                                                                    | ult \$25.00<br>ild \$0.00                                                                                                    | \$0.00<br>\$0.00                                            | 1<br>1                                                                                         |               |                                                                                                    |                 |            |           |                    |
| S Adult Ad<br>S Child Ch                                                                                                 | ult \$25.00<br>ild \$0.00                                                                                                    | \$0.00<br>\$0.00                                            | 1<br>1<br>1                                                                                    |               |                                                                                                    |                 |            |           |                    |
| Adult     Ad       Child     Ch       Registration packages       Name                                                   | ult \$25,00<br>ild \$0.00<br>(2) ③ Add ② M<br>Number of eve                                                                                                    | \$0.00<br>\$0.00                                            | 1<br>1<br>1                                                                                    |               |                                                                                                    |                 |            |           |                    |
| Adult Ad     Adult Ad     Child Ch                                                                                       | ult \$25.00<br>ild \$0.00<br>(2) Add 2 M<br>Number of eve<br>te 2                                                                                                    | \$0.00<br>\$0.00<br>ore •<br>Total amo                      | 1<br>1<br>1                                                                                    |               |                                                                                                    |                 |            |           |                    |
| Adult     Ad       Adult     Ad       Child     Child       Registration packages       Name       Adult - Game & Tailga | ult         \$25.00           ild         \$0.00           (2)         Add         Ø           Number of eve         M           te         2           te         2 | \$0.00<br>\$0.00<br>ore •<br>Total amo<br>\$35.00<br>\$5.00 | 1<br>1<br>1                                                                                    |               |                                                                                                    |                 |            |           |                    |

- 2. Select the **Options** tab.
- 3. On the **Registration packages** action bar, click **Add.** 
  - a. Enter a name for the package.
  - b. Select the registration options that apply.
  - c. Click Save.

| l a registration packag  | je               |                    | 00  |
|--------------------------|------------------|--------------------|-----|
| General                  |                  |                    |     |
| Name: Aduit - Game & Ta  | ailgate          |                    |     |
| Included registration op | tions            |                    |     |
| Registration option      | Registration fee | Registration count |     |
| ■ 17 UNF Spring Game     |                  |                    |     |
| Adult                    | \$25.00          | 1                  |     |
| Child                    | \$0.00           | 1                  |     |
| 17 UNF Spring Game       | Tailgate         |                    |     |
| Adult                    | \$10.00          | 1                  |     |
| Child                    | \$5.00           | 1                  |     |
|                          |                  |                    |     |
| Help                     |                  | Save               | cel |

### **Add Registration Preferences**

For some events, you may want to capture preference information or add the ability to track and tally responses for *all* registrants. Ideas about how to use this feature include using it to track responses for dinner choices (Beef | Chicken | Fish | Vegetarian); t-shirt sizes (S | M | L | XL); sub-events (Cocktail | Dinner | Both); and parking passes (Lot A-VIP | Lot B), etc. You can set up these registration preferences on the event record, then specify each attendee's preferences as you register them. More than one preference can be set up per event and are event specific. You can copy preferences from another event if needed.

**Note:** Adding registration preferences using the above method adds the ability to track preferences for *all* registrants for this event. However, if you need to add or edit a **permanent constituent preference**, such as an accommodation requirement (Hearing Impaired | Service Animal, etc.) or dietary restriction (standard list), for *one constituent*, open the constituent record and input the information either on the **Personal Info** tab > **Personal** sub-tab > **Event Restrictions** section, *or* on the **Attributes** tab (Dietary Restriction-Other, then enter custom restriction.)

#### To Add a Registration Preference:

1. Open the event record.

#### NOTES

Jump to Table of Contents

Baseline training materials © 2015 Blackbaud; additional materials © 2018 University of Nebraska Foundation. Confidential and Proprietary. For internal use only; any other use prohibited without the permission of all Copyright owners.

2. Navigate to the **Options** tab.

| Start date:                                       | 4/24/2018 - 5:30 PM                                             | Status:              | 100%        | E        | vent expenses              |          | 100%    | Event capacity                           | ,  |
|---------------------------------------------------|-----------------------------------------------------------------|----------------------|-------------|----------|----------------------------|----------|---------|------------------------------------------|----|
| End date:                                         | 4/24/2018 - 7:30 PM                                             | Active               |             |          |                            |          |         |                                          |    |
| Site:                                             | University of Nebraska<br>Foundation                            | Lookup ID:           | 50%         | -        | pense budget:              |          | 50%     | 1072230000000000000000000000000000000000 |    |
|                                                   |                                                                 | 8-10002792           | 1           |          | reed expenses:             |          | 1       | Will attend:                             | 0  |
| ocation:                                          | UNK Fine Arts Building<br>2506 12th Ave<br>Kearney, NE 68849    |                      | 0%          |          | nount paid:<br>6 of budget | \$0.00   | on 🔴    | Will not attend:<br>0% of capacity       | 0  |
| oom/Unit:                                         |                                                                 |                      |             | -        |                            |          | -       |                                          |    |
| ontact:                                           |                                                                 |                      |             |          |                            |          |         |                                          |    |
| ontact.                                           |                                                                 |                      |             |          |                            |          |         |                                          |    |
|                                                   | C                                                               |                      |             |          |                            |          |         |                                          |    |
| Cordinato<br>Coordinato<br>Category:              | UNF                                                             |                      |             |          |                            |          |         |                                          |    |
| Coordinato                                        |                                                                 |                      |             |          |                            |          | 1       |                                          |    |
| oordinato                                         | UNF                                                             | Options              | Invitations | Expenses | Attributes                 | Speakers | Appeals | Documentation                            | Jo |
| coordinato<br>ategory:<br>Registrati              | UNF<br>ions Tasks/Coordinators                                  | Options<br>Copy from |             |          | Attributes                 | Speakers | Appeals | Documentation                            | Jo |
| coordinator<br>ategory:<br>Registrati             | UNF<br>Tasks/Coordinators<br>on options (0) • Add               |                      |             |          | Attributes                 |          | Appeals | Documentation<br>Receipt amount          | ol |
| oordinatol<br>ategory:<br>Registrati<br>egistrati | UNF<br>Tasks/Coordinators<br>on options (0) • Add               | Copy from            |             |          |                            |          | Appeals |                                          | Jo |
| coordinator<br>ategory:<br>Registrati             | UNF<br>Tasks/Coordinators<br>on options (0) Add<br>ation type N | Copy fron            | n   😰   Mon |          |                            |          | Appeals |                                          | ol |

- 3. On the **Preferences** action bar, click **Add.**
- 4. Enter a name for the preference and enter the options available. Preferences can serve as a way for registrants to self-select options for an event (such as a meal) or allow the event coordinator to track options by the registrant. The options are free text and are customizable.

*Example:* To track meal options, create a preference and enter the name **Dinner Choices**. Type the options of Chicken, Beef, Fish, and Vegetarian. Once added, the Preference will appear when adding a registrant to the event. For more information on adding a registrant, please see the <u>Event Registration section</u>.

| Name | E Dinner Choices |
|------|------------------|
|      | Options          |
|      | Chicken          |
|      | Beef             |
|      | Fish             |
|      | Vegetarian       |
| *    |                  |

5. Once you have named your Preference and added the necessary options click Save.

6. Once you have the preferences setup you can then utilize them to track meal choices (not dietary requirements) for events. To do so you would open an individual registrants event record and click on the **Registrations** tab.

| ALETHEIA                                                                                                    | Constituents   Name or lookup ID                                                                                                    |
|----------------------------------------------------------------------------------------------------|----------------------------------------------------------------------------------------------------|
| ome 🕶 Constituents 👻 Ma                                                                                                    | rketing and Communications • Revenue • Events • Prospects • Volunteers • Fundraising • Analysis • Administration • PaperSave • NUFFO •                                                                                                    |
| sks ☆<br>' Edit registrant                                                                                                    | Event: 17 UNF UNMC FPBCC Search Tower Lighting Mr. Timothy P. Abariotes - Event Registrant                                                                                                    |
| <sup>1</sup> Edit registrant ID<br>2 Delete registrant<br>3 Mark as will attend<br>4 Add as an event speaker<br>ther information ≈<br>5 Go to constituent                                                                                                    | 668 N 55th St     Registrant ID: evreg-11254902     Total registration fees:     \$0.00     Payment history:       7ype:     Invitation     Total paid:     \$0.00       402-345-4488     Will not attend     Balance:     \$0.00       No. of guests:     0     Total receipt amount:     \$0.00 |
| ortcuts Add this page to shortcuts                                                                                                    | Registrations     Lodging and Travel     Restrictions     Attributes       Registrations                                                                                                    |
| ccent searches  Smart query search  Contractions Contractions Contrac |                                                                                                    |

7. Then click the word **Edit** and a new window will open

| ALETHEIA                                                                                                    | Constituents   Name or lookup ID                                                                                                    |
|----------------------------------------------------------------------------------------------------|----------------------------------------------------------------------------------------------------|
| ome 🔻 Constituents 👻 Ma                                                                                                    | rketing and Communications • Revenue • Events • Prospects • Volunteers • Fundraising • Analysis • Administration • PaperSave • NUFFO •                                                                                                    |
| sks ☆<br>'Edit registrant                                                                                                    | Event: 17 UNF UNMC FPBCC Search Tower Lighting Mr. Timothy P. Abariotes - Event Registrant                                                                                                    |
| Edit registrant ID<br>Delete registrant<br>Mark as will attend<br>Add as an event speaker<br>ther information $pprox$<br>Go to constituent | 668 N 55th St<br>Omaha, NE 68132-2116<br>402-345-4488     Registrant ID: evreg-11254902     Total registration fees:     \$0.00       Ype:     Invitation     Total paid:     \$0.00       Status:     Will not attend     Balance:     \$0.00       No. of guests:     0     Total receipt amount:     \$0.00 |
| Iortcuts & Add this page to shortcuts Manage my shortcuts                                                                                  | Registrations     Benefits     Lodging and Travel     Restrictions     Attributes       Registrations          ✓ Edit                                                                                                    |
| scent searches<br>Smart query search<br>Event revenue<br>Fevent search<br>scently accessed<br>Mr. Timothy P. Abariotes                     |                                                                                                    |

8. In the new window you will select the drop down options available under dinner options

#### NOTES

| Edit registration<br>Registrant: Mr. Timothy P. A<br>Packages Single Events<br>17 UNF UNMC FPBCC | <sup>bariotes</sup><br>Search Tower Lighting - Sir |                              | Total registration fees: \$0.00<br>Receipt amount: \$0.00 |
|--------------------------------------------------------------------------------------------------|----------------------------------------------------|------------------------------|-----------------------------------------------------------|
| Registration option<br>Individual                                                                |                                                    | ts Benefits 1 Dinner Options | Waive registration fee                                    |
| Help                                                                                             |                                                    |                              | Save Cancel                                               |

- 9. If there are any guests listed under the main registrant you can also make their registration preferences there as well.
- 10. Click **Save** once you are done.

### Add Event Coordinators

On the **Tasks/Coordinators** tab of an event page, you can view and manage the foundation or university coordinators associated with the event. Event coordinators are the staff members or committees that oversee an event.

#### To Add an Event Coordinator:

1. Open the event record.

2. Select the Tasks/Coordinators tab.

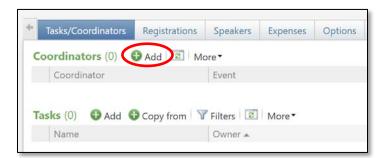

- 3. On the Coordinators section, click Add.
- 4. In the **Event** field, select **Event** to add a coordinator (it should be prepopulated if you opened it up from the specific event).

| Event:       | 17 UNF UNO CBA Scholarship Dinn |
|--------------|---------------------------------|
| Coordinator: | ع                               |
|              | Is primary                      |

5. In the **Coordinator** field, search for the coordinator by clicking on the magnifying glass. Use the **Event Coordinator Search** to select the constituent or committee to assign as a coordinator. This search window functions like a constituent search except it only includes those with a constituency code of Staff.

Note: Coordinators must be constituents in Ali.

Jump to Table of Contents

#### NOTES

| Last/Org/Group       | p name:            |                        | Address: |      |       | Search |
|----------------------|--------------------|------------------------|----------|------|-------|--------|
| First name:          |                    |                        | City:    |      |       | Clear  |
| Lookup ID:           |                    |                        | State:   |      | ~     |        |
| Sites:               | All sites          | ~                      | ZIP:     |      |       |        |
| Primary busine       | ss:                |                        |          |      |       |        |
|                      | Matc               | h all criteria exactly |          |      |       |        |
| 0                    |                    |                        |          |      |       |        |
| Show advar           | nced search option | 15                     |          |      |       |        |
|                      |                    |                        |          |      |       |        |
|                      |                    |                        |          |      |       |        |
|                      | Name               | Constituent type       | Address  | City | State | ZIP    |
|                      | Name               | Constituent type       | Address  | City | State | ZIP    |
|                      | Name               | Constituent type       | Address  | City | State | ZIP    |
|                      | Name               | Constituent type       | Address  | City | State | ZIP    |
|                      | Name               | Constituent type       | Address  | City | State | ZIP    |
|                      | Name               | Constituent type       | Address  | City | State | ZIP    |
|                      | Name               | Constituent type       | Address  | City | State | ZIP    |
|                      | Name               | Constituent type       | Address  | City | State | ZIP    |
|                      | Name               | Constituent type       | Address  | City | State | ZIP    |
| Results<br>Lookup ID | Name               | Constituent type       | Address  | City | State | ZIP    |

- 6. Select the Is primary box if this is the primary coordinator of the event.
- 7. Click Save.
- 8. Continue adding any other necessary coordinators. This is preferred if a committee is involved.

### Add Event Tasks

An event task is a job that must be completed in preparation for an event and can be assigned to specific planners. This feature is helpful in keeping a to-do list if multiple people are working on an event.

#### To Add an Event Task:

- 1. Open the event record.
- 2. Select the Task/Coordinators tab.
- 3. On the **Tasks** tab, click **Add**.

| tart date: | 4/24/2018 - 5:30 PM                                          | Status:                  | 100%           | Event ex            |                          |                              |
|------------|--------------------------------------------------------------|--------------------------|----------------|---------------------|--------------------------|------------------------------|
| nd date:   | 4/24/2018 - 7:30 PM                                          | Active                   | 1              |                     |                          |                              |
| ite:       | University of Nebraska<br>Foundation                         | Lookup ID:<br>8-10002792 | 50%            | Experies b<br>Agree | d a task                 |                              |
| ocation:   | UNK Fine Arts Building<br>2506 12th Ave<br>Kearney, NE 68849 |                          | 05             | Amo<br>5% of        |                          | /IN Kearney Symphony Co      |
| loom/Unit: |                                                              |                          | 1              |                     | Name: Contact v          | enue to confirm sound systen |
| ontact:    |                                                              |                          |                |                     | Comment:                 |                              |
| oordinato  | r.                                                           |                          |                |                     |                          |                              |
| ategory:   | UNF                                                          | /                        |                |                     |                          |                              |
|            |                                                              |                          |                |                     |                          |                              |
|            |                                                              |                          |                |                     | Owner:                   | ~ ۶                          |
|            | Tacks /Coordinators                                          |                          | itations - Eva |                     | Owner:<br>Date due:/dd/y | lane l                       |
| Registrat  | Clerken.                                                     | Options Inv              | itations Exp   | enses /             |                          | lane l                       |
|            |                                                              | Cotions Inv              | itations Exp   | enses /             | Date due: <u>mm/dd/y</u> | <i>ууу</i>                   |
| Registrat  | tors (0) 🚯 Add 🖾                                             |                          | itations Exp   | enses /<br>Pr       | Date due: mm/dd/y        | lane l                       |
| Registrat  | tors (0) 🚯 Add 🖾                                             | Nore •                   | itations Exp   |                     | Date due: <u>mm/dd/y</u> | <i>ууу</i>                   |
| Registrat  | tors (0) C Add C A                                           | Nore •                   | T              |                     | Date due: <u>mm/dd/y</u> | <i>ууу</i>                   |

- 4. Complete the fields and options on the **Add a task** window:
  - a. **Name:** enter a unique name for the task.
  - b. **Comment:** enter any instruction or explanation for the task.
  - c. **Owner:** search for the event coordinator, staff member, or committee assigned to the task.
    - i. The drop-down arrow shows the event coordinators already added to the event for easy assignment of tasks.
    - ii. The magnifying glass allows you to search all individual constituent records in Ali.
  - d. **Date due:** select the date by which the owner must complete the task.

| Owner:    | 1                     | ~ | 9 |
|-----------|-----------------------|---|---|
| Date due: |                       |   |   |
|           | Mrs. Jessica L. Rader |   |   |

e. Click Save.

#### To Mark a Task Complete:

- 1. Open the event record.
- 2. Select the Task/Coordinators tab.

#### NOTES

- 3. Click the expand icon chevron to the left of the task.
- 4. In the frame that appears below the task, click Mark completed.

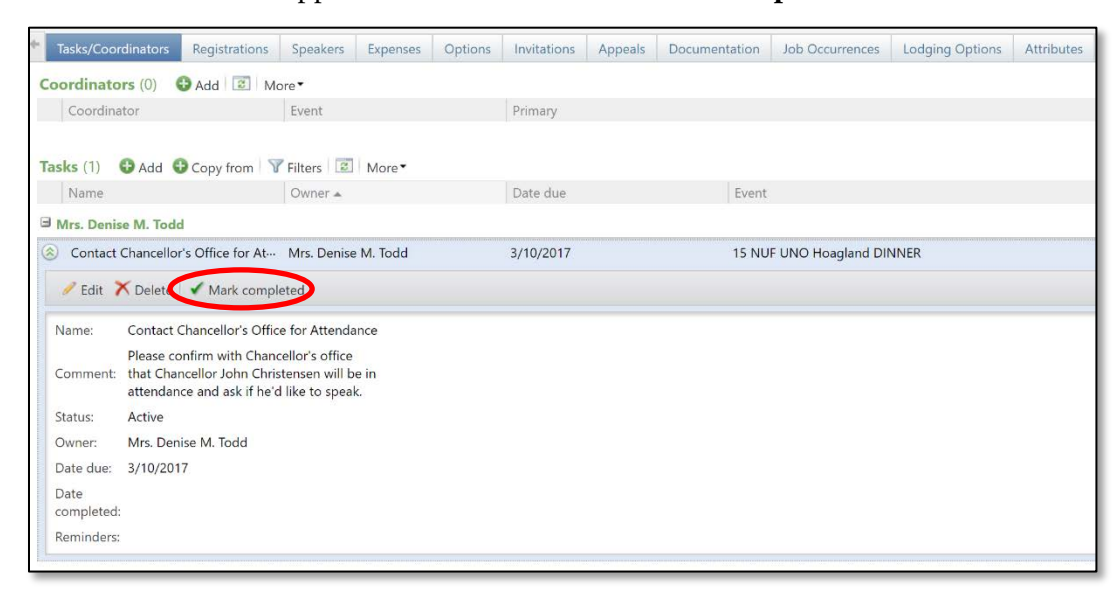

5. When prompted, click Yes.

**Note:** Check your filter and select **Include Completed** if desired.

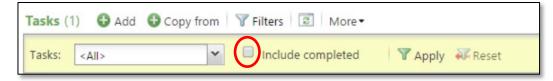

#### **Add Lodging Locations**

On the **Lodging Locations** tab, you can add and manage the facilities where your registrants stay when they travel to attend your event.

#### To Add a Lodging Location:

1. Click the Lodging Options tab of the event record.

| Event date: 4/15/2015<br>Site:<br>Location:<br>Room/Unit:<br>Contact:<br>Coordinator:<br>Category: | i             | Status:<br>SInactive<br>Lookup ID:<br>15NUFUNC | 509                | กระเทิดการ | Event expen<br>Expense budg<br>Agreed expen<br>Amount paid:<br>0% of budget | et: \$0.00<br>ses: \$0.00<br>\$0.00 | 50%           | Event capacity 0<br>Event capacity 0<br>Will attend: 6<br>Will not attend: 0<br>0% of capacity |                 |
|----------------------------------------------------------------------------------------------------|---------------|------------------------------------------------|--------------------|------------|-----------------------------------------------------------------------------|-------------------------------------|---------------|------------------------------------------------------------------------------------------------|-----------------|
| Tasks/Coordinators                                                                                 | Registrations | Speakers                                       | Expenses           | Options    | Invitations                                                                 | Appeals                             | Documentation | Job Occurrences                                                                                | Lodging Options |
| Lodging options (0)<br>Lodging location                                                            | G Add         | <ul><li>В м</li></ul>                          | ore •<br>Allocated | ł          |                                                                             | Assigned                            |               | Remaining                                                                                      | Over-ass        |

- 2. On the action bar, click Add.
- **3.** Populate the following:
  - a. In the **Lodging location** field, search for and select the lodging location with rooms allocated for the event.

| Event:            | 15 NUF UNO Hoagland DINNER |        |           |
|-------------------|----------------------------|--------|-----------|
| Lodging location: | ٩                          |        |           |
| Room types:       | Туре                       | Sleeps | Allocated |
|                   |                            |        |           |
|                   |                            |        |           |
|                   |                            |        |           |

NOTES

b. Search for your Lodging Location by clicking on the magnifying glass.

| Name:      | *hilton        |      | Country:    |         |                 | ~       | Search   |
|------------|----------------|------|-------------|---------|-----------------|---------|----------|
| Address:   |                |      | State:      |         |                 | ~       | Clear    |
| City:      |                |      | ] ZIP/Posta | l code: |                 |         |          |
| Results (0 | records found) |      |             |         |                 |         | 🔂 Add    |
| Name       | Address        | City |             | State   | ZIP/Postal code | Country | $\smile$ |

c. If your lodging option is not prepopulated, click Add.

| General        | Address information |   |
|----------------|---------------------|---|
| Name:          | Country:            | ~ |
| Phone number:  | Address:            |   |
| Contact:       | Q                   |   |
| Discount code: | City:               |   |
| Comment:       | State:              | ~ |
|                | ZIP:                |   |
| Room types     |                     |   |
| Туре           |                     |   |
| *              |                     |   |
|                |                     |   |
|                |                     |   |

- d. In the Add a lodging location window:
  - Enter the lodging name and phone number for the location.
     Note: The lodging name should be the formal name of the organization.
  - ii. Select the constituent who acts as a contact at the location.
  - iii. If your organization negotiates a discounted rate, enter the discount code.
  - iv. Enter any additional comments about the location.
  - v. Enter address information for the location.
  - vi. Enter the room types available at the location
  - e. Click **Save**.

### **Add Event Speakers**

On the **Speakers** tab of an event record, you can add and manage event speakers.

#### **To Add Event Speakers:**

- 1. Click the **Speakers** tab on the event record.
- 2. On the action bar, click Add.

| 🥡 15 NUF UN                                                                                        | NO Hoagla                        | and DIN                                         | INER         |                                                                                                    |                                                                               |                                     |
|----------------------------------------------------------------------------------------------------|----------------------------------|-------------------------------------------------|--------------|----------------------------------------------------------------------------------------------------|-------------------------------------------------------------------------------|-------------------------------------|
| Event date: 4/15/2019<br>Site:<br>Location:<br>Room/Unit:<br>Contact:<br>Coordinator:<br>Category: | 5                                | Status:<br>S Inactive<br>Lookup ID:<br>15NUFUNC | 505          | National New York, New York, New York, New York, New York, New York, New York, New York, New York, New York, Ne | Event expen<br>Expense budg<br>Agreed expense<br>Amount paid:<br>0% of budget | et: \$0.00<br>ses: \$0.00<br>\$0.00 |
| Tasks/Coordinators                                                                                 | Registrations                    | Speakers                                        | Expenses     | Options                                                                                                    | Invitations                                                                   | Appeals                             |
| Speaker                                                                                            | ld a speaker                     | NUF UNO Hos                                     | igland DINNE |                                                                                                    | 3                                                                             |                                     |
|                                                                                                    | Date : mr<br>Time: Comment: Help |                                                 | m AM         | Cancel                                                                                                    |                                                                               |                                     |

a. Speaker: Search for and select the constituent who will speak at the event.
 Note: The speaker must have a constituent record.

NOTES

- b. **Topic**: Enter information about the topic on which the speaker will speak.
- c. **Date and time:** Details on when the speaker will speak.
- d. Comment: Add any additional comments about the speaker.
- 3. Click Save.

### Add/Track Event Budget & Expenses

An event expense is a debt your organization incurs or plans to incur when you host an event. To accurately track expenses, an **Overall expense** line will be added to track the overall budgeted amount and separate expense lines will be added for all planned payments.

#### To Add/Track the Overall Event Budget:

- 1. Click the **Expenses** tab on the event record.
- 2. On the action bar, click **Add**.
- 3. Complete the fields and options on the Add an expense window.
  - a. Type: Select Overall.
  - b. Vendor: Leave blank.
  - c. **Budgeted:** Add the event's overall budget only do this once. Do *not* add budgeted amount onto each individual expense.
  - d. Agreed Amount: Leave at \$0.00.
  - e. Amount Paid: Leave at \$0.00.
  - f. **Comment:** List any other details needed.
- 4. Click Save.
  - a. This will be reflected in the event expenses thermometer display in the summary area at the top of the event record.

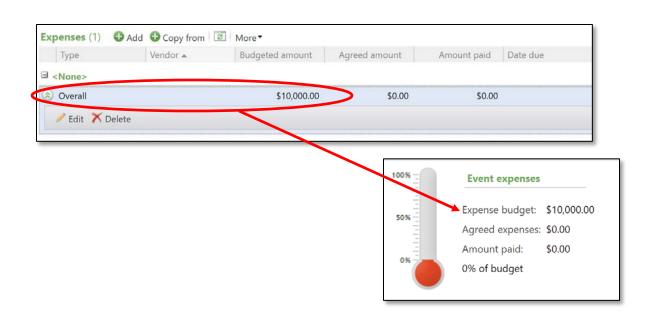

#### To Add/Track Event Expenses:

- 1. Click the **Expenses** tab on the event record.
- 2. On the action bar, click Add.

| Event date:<br>Site:<br>Location:<br>Room/Unit:<br>Contact:<br>Coordinator<br>Category: | 7/10/2018<br>University of Nebraska<br>Foundation<br>: Mrs. Denise M. Todd<br>UNF | Status:<br>Active<br>Lookup ID:<br>8-10003018 | 100%        | Event expe<br>Expense bud<br>Agreed expe<br>Amount pai<br>0% of budg | dget: \$0.00<br>enses: \$0.00<br>d: \$0.00 | 50%      |         | Event capacity<br>vent capacity: 0<br>Vill attend: 7<br>Vill not attend: 4<br>% of capacity |
|-----------------------------------------------------------------------------------------|-----------------------------------------------------------------------------------|-----------------------------------------------|-------------|----------------------------------------------------------------------|--------------------------------------------|----------|---------|---------------------------------------------------------------------------------------------|
| Registratio                                                                             | ons Tasks/Coordinators                                                            | Documentation                                 | Invitations | Expenses                                                             | Options                                    | Speakers | Appeals | Job Occurrenc                                                                               |
| Expenses (                                                                              | 0) 🕀 Add 🕀 Copy from                                                              | m 📰 More▼                                     |             |                                                                      |                                            |          |         |                                                                                             |
|                                                                                         | Vendor 🔺                                                                          | Budgeted am                                   |             | d amount                                                             | Amount                                     | 11 0     | te due  | Date paid                                                                                   |

#### NOTES

Jump to Table of Contents

Baseline training materials © 2015 Blackbaud; additional materials © 2018 University of Nebraska Foundation. Confidential and Proprietary. For internal use only; any other use prohibited without the permission of all Copyright owners.

3. Complete the fields and options on the **Add an expense** window.

| Event:           | 18 UNF UNL Health Ce | enter UNMC Nu | rsing CEREMON | * |
|------------------|----------------------|---------------|---------------|---|
| Type:            |                      |               |               | * |
| Vendor:          |                      |               |               | 9 |
| Budgeted amount: | \$0.00               |               |               |   |
| Agreed amount:   | \$0.00               | Date due:     | mm/dd/yyyy    | 9 |
| Amount paid:     | \$0.00               | Date paid:    | mm/dd/yyyy    | 9 |
| Comment:         |                      |               |               | 1 |

- a. Type: Select the type of expense.
- b. **Vendor:** Leave blank. Most vendors will likely *not* be constituents in Ali and that is the only way to complete this field. All vendor names and details can be listed in the **Comments Field.**
- c. Budgeted: Leave blank (see To Add/Track Event Expenses and Budget below).
- d. **Agreed Amount:** The total amount you budgeted for the expense item. This will be reflected in the event expenses thermometer display in the summary area at the top of the event record.

| t expense                          |          |           |            | ⊠      |        |                                                     |        |
|------------------------------------|----------|-----------|------------|--------|--------|-----------------------------------------------------|--------|
| Type:<br>Vendor:                   | Catering |           |            | ×<br>2 |        |                                                     |        |
| Budgeted amount:<br>Agreed amount: | \$0.00   | Date due: | 3/30/2017  |        | 100% - | Event expenses                                      |        |
| Amount paid:<br>Comment:           | \$0.00   | Date paid | mm/dd/yyyy |        |        | Expense budget:<br>Agreed expenses:<br>Amount paid: |        |
| Help                               |          |           | Save       | Cancel | os     | 25% of budget                                       | \$0.00 |

- e. **Amount Paid:** The total amount paid and the payment date. This amount would include gratuity.
- f. Comment: List the name of the vendor and any other details needed.
- 4. Click Save.

#### To Add/Track Paid Expenses:

1. To track a bill as paid, click the chevron double-down arrow next to the expense item to expand the line:

| Catering        | \$0.00      | \$2,500.00 | \$0.00 3/30/2017 |
|-----------------|-------------|------------|------------------|
| 🖋 Edit 🗙 Delete |             |            |                  |
| Overall         | \$10,000.00 | \$0.00     | \$0.00           |

- 2. Click Edit.
- 3. The **Edit expense** window will open.

| Туре:            | Catering              |                |           | ~ |
|------------------|-----------------------|----------------|-----------|---|
| Vendor:          |                       |                |           | P |
| Budgeted amount: | \$0.00                |                |           |   |
| Agreed amount:   | \$2,500.00            | Date due:      | 3/30/2017 |   |
| Amount paid:     | \$1,854.31            | Date paid:     | 3/25/2017 |   |
| Comment:         | Included 18% gratuity | on final bill. |           |   |

4. Track the final amount in **Amount paid** and add in any comments needed.

#### 5. Click Save.

a. This will be reflected in the event expenses thermometer display in the event summary area under **Amount paid**.

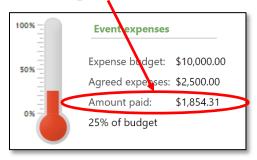

#### NOTES

# Setting up Multi-Level Events

Some events are tiered and have multiple levels. You can set up each event in a group for multi-level events.

Multi-Level events utilize templates. The templates determine whether events at different levels or tiers can have items such as registrants, speakers, lodging options, and more. This feature is helpful if you are planning a conference or event with multiple days, speakers or sessions.

#### **To Setup Multi-Level Events:**

- 1. On the blue navigation bar, click **Events**.
- 2. On the events page, click Add new and select Multi-level event from the drop-down menu.

| Events                     |                   |
|----------------------------|-------------------|
| Enter the name of an event | O Add new ▼       |
| ☆ Event calendar III       | Multi-level event |

3. The Add multi-level event window will open.

| A | dd a multi-level event     |                                     | × |
|---|----------------------------|-------------------------------------|---|
|   |                            |                                     |   |
|   | Event management template: | Basic Event Template                |   |
|   | 🛧 🔸 🜩 🖨 🔂 Add 🔂 Copy       | from 😯 Add existing 🥖 Edit 🗡 Delete |   |
|   |                            |                                     |   |

- a. Select the **Event management template** you would like to use for this specific multi-level event. The **Basic Event Template** will be most commonly used.
- b. Begin adding events to the template.

Note: The first event you add will be the main event.

i. Click **Add** if you are not using an existing event. Set up your new multi-level event following the same instructions for <u>Add an Event</u>.

| General               |                                                                                              | Details                                                |      |
|-----------------------|----------------------------------------------------------------------------------------------|--------------------------------------------------------|------|
| Name:<br>Description: |                                                                                              | Start date: mm/dd/yyyy Start time: hh:mr               |      |
| Description:          |                                                                                              | End date: mm/dd/yyyy  End time: hh:mr Team fundraising | n AM |
| Category:<br>Sites:   | Site                                                                                         | Appeal:<br>Location information                        | P    |
|                       |                                                                                              | Location:                                              | P    |
|                       | Event is an auction                                                                          | Room/Unit: Capacity:                                   | 0    |
|                       | <ul> <li>Do not show on event calendar</li> <li>Event allows designations on fees</li> </ul> | Contact:                                               | Q    |

- i. Click the **Copy from** button to add an event and copy specific features from another event, if applicable. If not, input all necessary information for the *overall* event (do not include specifics for one of the events).
  - 1. For example: If your event spans two days, put the start date and time in as Friday, May 18, 2018 at 11:30 a.m. and end date and time as Sunday, May 20 at 6:00 p.m.

Jump to Table of Contents

#### NOTES

| Event management template: | Basic Event Template                    |
|----------------------------|-----------------------------------------|
| 1 + + + • • Add • Cd       | opy from 🖸 Add existing 🥒 Edit 🏋 Delete |
|                            |                                         |
|                            |                                         |
|                            |                                         |
|                            |                                         |
|                            |                                         |
|                            |                                         |
|                            |                                         |
|                            |                                         |
|                            |                                         |
|                            |                                         |
|                            |                                         |

| General      |                              |                  | Details     |                          |             |             |
|--------------|------------------------------|------------------|-------------|--------------------------|-------------|-------------|
| Name:        |                              |                  | Start date: | mm/dd/yyyyy              | Start time: | hh:mm AM    |
| Description: |                              |                  | End date:   | mm/dd/yyyy               | End time:   | hh:mm AM    |
|              |                              |                  | Team fun    | draising                 |             |             |
| Category:    |                              | *                | Appeal:     |                          |             | Q           |
| Sites:       | Site                         |                  |             | information              |             |             |
|              |                              |                  | Location:   |                          |             | Q           |
|              | Event is an auction          |                  | Room/Unit:  |                          | v 🖗         | Capacity: 0 |
|              | Do not show on event cale    | ndar             | Contact:    |                          |             | ٩           |
|              | Event allows designations of | on fees          |             |                          |             |             |
| Сору         |                              |                  |             |                          |             |             |
| Copy from:   | 1                            | Q                |             |                          |             |             |
|              | Copy tasks                   | Copy expenses    | ✓ C         | opy registration options | 🗹 Сору р    | references  |
|              | Copy invitations             | Copy invitees    | ✓ C         | opy lodging options      |             |             |
|              | Copy job occurrences         | Copy designation |             | opy team structure       | Convet      | eam members |

ii. Click the **Add existing** button to open the **Event search** window and add an existing event to the multi-level event.

| A                                                  | dd a multi-le      | verevent                      |           | _                |            |                  |                 |
|----------------------------------------------------|--------------------|-------------------------------|-----------|------------------|------------|------------------|-----------------|
|                                                    | Event manage       | em <mark>ent templ</mark> ate | Basic     | : Event Template |            | ~                |                 |
|                                                    | * * *              | Add                           | Copy from | C Add existin    | g 🚩 Edit 🗡 | Delete           |                 |
|                                                    |                    |                               |           | $\smile$         |            |                  |                 |
|                                                    |                    |                               |           |                  |            |                  |                 |
|                                                    |                    |                               |           |                  |            |                  |                 |
|                                                    |                    |                               |           |                  |            |                  |                 |
|                                                    |                    |                               |           |                  |            |                  |                 |
|                                                    |                    |                               |           |                  |            |                  |                 |
|                                                    |                    |                               |           |                  |            |                  |                 |
|                                                    |                    |                               |           |                  |            |                  |                 |
|                                                    |                    |                               |           |                  |            |                  |                 |
|                                                    | 🕜 Help             |                               |           |                  | Save       | Cancel           |                 |
|                                                    |                    |                               |           |                  | 100        | 8                |                 |
| _                                                  |                    |                               |           |                  |            |                  |                 |
| _                                                  |                    |                               |           |                  |            |                  |                 |
| nt Search                                          | _                  | -                             | -         | -                | -          | -                | ٥               |
|                                                    |                    | -                             | Site      |                  |            | v                |                 |
| <b>nt Search</b><br>Name:<br>Location:             |                    |                               | Site:     | m/Unit:          |            | ~                | Search<br>Clear |
| Name:                                              |                    |                               |           |                  |            | ~                | Search          |
| Name:<br>Location:                                 | Include inact      | tive                          |           |                  |            | ~                | Search          |
| Name:<br>Location:<br>Lookup ID:<br><b>Results</b> |                    |                               | Roo       | m/Unit:          |            |                  | Clear           |
| Name:<br>Location:<br>Lookup ID:                   | Include inact Name | tive<br>Start date            |           |                  | Contact    | <b>∨</b><br>Site | Search          |
| Name:<br>Location:<br>Lookup ID:<br><b>Results</b> |                    |                               | Roo       | m/Unit:          | Contact    |                  | Clear           |
| Name:<br>Location:<br>Lookup ID:<br><b>Results</b> |                    |                               | Roo       | m/Unit:          | Contact    |                  | Clear           |
| Name:<br>Location:<br>Lookup ID:<br><b>Results</b> |                    |                               | Roo       | m/Unit:          | Contact    |                  | Clear           |
| Name:<br>Location:<br>Lookup ID:<br><b>Results</b> |                    |                               | Roo       | m/Unit:          | Contact    |                  | Clear           |
| Name:<br>Location:<br>Lookup ID:<br><b>Results</b> |                    |                               | Roo       | m/Unit:          | Contact    |                  | Clear           |
| Name:<br>Location:<br>Lookup ID:<br><b>Results</b> |                    |                               | Roo       | m/Unit:          | Contact    |                  | Clear           |
| Name:<br>Location:<br>Lookup ID:<br><b>Results</b> |                    |                               | Roo       | m/Unit:          | Contact    |                  | Clear           |
| Name:<br>Location:<br>Lookup ID:<br><b>Results</b> |                    |                               | Roo       | m/Unit:          | Contact    |                  | Clear           |
| Name:<br>Location:<br>Lookup ID:<br><b>Results</b> |                    |                               | Roo       | m/Unit:          | Contact    |                  | Clear           |
| Name:<br>Location:<br>Lookup ID:<br><b>Results</b> |                    |                               | Roo       | m/Unit:          | Contact    |                  | Clear           |

- c. Each event you add to the multi-level event displays in a hierarchical format.
- d. Use the arrows to show the hierarchical levels or tiers of events and how the supporting events are related.

Jump to Table of Contents

#### NOTES

Baseline training materials © 2015 Blackbaud; additional materials © 2018 University of Nebraska Foundation. Confidential and Proprietary. For internal use only; any other use prohibited without the permission of all Copyright owners.

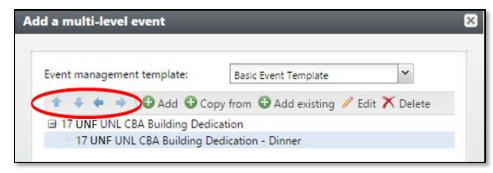

e. Click Save.

### **Event Summary Record**

All events associated with multi-level events have an event summary record. This event summary record will automatically open once the **Add a multi-level event** is saved. From this summary record, users can navigate to all the events associated with the multi-level event.

| Tasks a Street Calendar                       | 17 UNF UNL CBA Building Dedication         | on - Level Summa | ry         |           |          |
|-----------------------------------------------|--------------------------------------------|------------------|------------|-----------|----------|
| Other Information *                           | Events Tasks Registrants Expenses          |                  |            |           |          |
| 17 UNF UNL CBA Building<br>Dedication - Level | Events (2) 🛞 🛞 🕄 More *                    |                  |            |           |          |
| Dedication Cores                              | Name                                       | Start date       | Start time | End date  | End time |
| Shortcuts 👘                                   | IT UNFUNL CBA Building Dedication - Level  | 4/28/2017        |            | 4/28/2017 |          |
|                                               | ITUNE UNL CBA Building Dedication - Dinner | 4/28/2017        |            | 4/28/2017 |          |
| Recent searches                               | 4                                          |                  |            |           |          |
| Recently accessed                             |                                            |                  |            |           |          |
|                                               |                                            |                  |            |           |          |

The following table identifies the tabs on the event summary record and includes a description of each:

| Tab         | Information                                                                            |
|-------------|----------------------------------------------------------------------------------------|
| Events      | Displays information about the main event and each event that supports the main event. |
| Tasks       | Displays tasks for all events associated with the main event.                          |
| Registrants | Displays registrants for all events associated with the main event.                    |
| Expenses    | Displays expenses for all events associated with the main event.                       |

# **Event Invitations**

Using the event invitation functionality in Ali, you can:

- 0 Manage the invitation processes your organization uses for events.
- Create lists of invitees for events, and manage invitation statuses for each invitee in a list.
- Run automatic invitation processes to record that invitations were sent and create an export.
- o Add multiple invitation processes for a single event.

The following graphic displays the steps involved in creating and managing invitations:

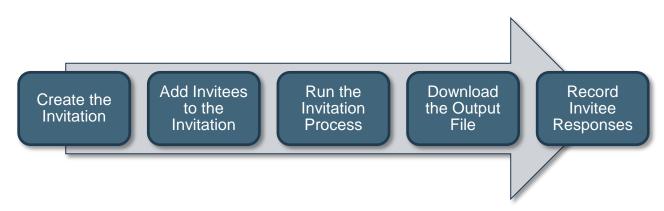

### Create the Invitation

On the Invitations tab of an event record, you can add invitations to send through the mail or email for the event.

#### To Add an Invitation:

- 1. Select the **Invitations** tab on the event record.
- 2. On the action bar, click **Add.**

NOTES

| Start date:<br>End date:                                                 | 3/10/2017 - 7:30 AM<br>3/10/2017 - 9:00 AM | Status:                     | 100%      |          | Event expenses                                                 |          | 100%          | Event capacity                                                        | У   |
|--------------------------------------------------------------------------|--------------------------------------------|-----------------------------|-----------|----------|----------------------------------------------------------------|----------|---------------|-----------------------------------------------------------------------|-----|
| Site:<br>Location:<br>Room/Unit:<br>Contact:<br>Coordinator<br>Category: | University of Nebraska<br>Foundation       | Lookup ID:<br>17NUFUNLASHSB | 50%       | A        | xpense budget:<br>greed expenses<br>mount paid:<br>% of budget |          | 50%<br>111111 | Event capacity:<br>Will attend:<br>Will not attend:<br>0% of capacity | 0   |
| legistrations                                                            |                                            |                             | witations | Expenses | Options 9                                                      | Speakers | Appeals       | Job Occurrences                                                       | Lod |
|                                                                          |                                            | Mail date                   |           | De       | scription                                                      |          |               |                                                                       |     |
| Name                                                                     |                                            | Iviali date                 |           | De       | scription                                                      |          |               |                                                                       |     |

| Name:        | 17 UNF UNL AS Humanities Sy | mposiun     |  |  |
|--------------|-----------------------------|-------------|--|--|
| Description: | Invite list                 |             |  |  |
| /ail date:   | mm/dd/yyyy                  |             |  |  |
| Results      |                             |             |  |  |
|              | ection from results         |             |  |  |
| Selectio     | n name:                     | j selection |  |  |
|              |                             |             |  |  |
|              |                             |             |  |  |
|              |                             |             |  |  |
|              |                             |             |  |  |
|              |                             |             |  |  |
|              |                             |             |  |  |

- 3. Complete the following fields and options on the **Add an invitation** window:
  - a. **Name**: Use the title of the event name.
  - b. **Description:** Add the purpose of this invitation (Save-the-date email, mailed invite, reminder email, etc.) and any other necessary details.

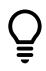

c. Mail Date: Pick the date you will mail/email these invitations.

**Note:** If you select a date in the future for mailing, the list will *not* be available to view or export until that future date. If you wish to look at the list immediately, you must select the date you are creating the event. Otherwise Ali CRM will not "develop" the list and let you export it until the future mailing date you selected.

| eneral Processing    | Options                                                                                                    |  |
|----------------------|----------------------------------------------------------------------------------------------------|--|
| How do you want to   | o send your invitation?                                                                                                    |  |
| Send through bot     | th mail and email, according to each constituent's preferences.                                                                                                    |  |
| If the constituen    | it does not have a preference, attempt to send: Email                                                                                                    |  |
| Send through em      | ail only                                                                                                    |  |
| Send through mail    | il only                                                                                                    |  |
| Select the package(  | (s) for your invitation                                                                                                    |  |
| -                    |                                                                                                    |  |
| Email package:       | Cost: \$0.00 Content:                                                                                                    |  |
| Mail package:        | Cost: \$0.00 Content:                                                                                                    |  |
| Select the address p | processing and name format options for your invitation                                                                                                    |  |
| Address processing:  | *NU - Standard Address Processing 👻 🖻 🥒                                                                                                    |  |
| Name format:         | Primary Name Format                                                                                                    |  |
| Select household op  | ptions for your invitation                                                                                                    |  |
| Include:             |                                                                                                    |  |
| Include:             | Qualifying individuals and organizations<br>Send to one person per household                                                                                            |  |
|                      | <ul> <li>Send to one person per nousehold</li> <li>Also include qualifying households which do not have any members</li> </ul>                                          |  |
|                      | <ul> <li>Also include qualifying industrious which do not have any members</li> <li>Also include qualifying industrious who are not members of any household</li> </ul> |  |

- 4. Click Processing Options tab.
  - a. **How do you want to send your invitation?** Select whether to send the invitation through mail, email, or both. <u>IT IS RECOMMENDED</u> that you select **Send through mail only.** 
    - i. Send through mail and email, according to each constituent's preferences will utilize the mail preferences on a constituent's record and will only send it via the preferred method or the default chosen.

NOTES

- ii. If you choose either of the send through email options, your invitation will send directly out of Ali and will send once the process is run. <u>DO NOT</u> click send until you are ready for the email to be pushed out.
- 5. Mail package. Select the packages(s) for your invitation:
  - a. The package type (mail or email) will default based on your selection above for **How do you** want to send your invitation.
  - b. Click the magnifying glass to select your package.
  - c. A new window will open called Package search.
  - d. Click Add (if you need to create a mail package and aren't using one previously created).

| Name:        | 1           |      |      | Cost:     |                      |          | Search      |
|--------------|-------------|------|------|-----------|----------------------|----------|-------------|
| Description: |             |      |      | Category: |                      | ~        | Clear       |
| Code:        |             |      |      | Site:     |                      | ~ ,0     |             |
|              |             |      |      |           | Match all criteria e | exactly  | $\sim$      |
| Results      |             |      |      |           |                      |          | 🔂 Add       |
| Name         | Description | Code | Cost | Site      | Channel              | Category | Channel sou |
|              |             |      |      |           |                      |          |             |
|              |             |      |      |           |                      |          |             |

- i. A new window will open called **Add mail package.** Complete the required and desired fields. **Naming:** You can create a mail package once and then reuse it for all events you are setting up as long as all the fields you want to include in the export remain the same.
  - 1. **Example:** UNF staff may repeatedly use the preset option titled **Mail Package for Event Invitation Mailing List AB**
  - 2. If you need to set up a new mail package you can create a generic package that can be reused for each event you set up, or you may set up one specific to use with this event only. See the next step.
- e. Description: Short description of who/what is on this mailing list.
  - i. **Note:** If your invitee list uses more than one selection, it will be helpful for you to list out the names of the various selections in this field for future reference. There is no way to determine who was manually entered.

f. **Site**: Pick the Site relevant to your event. (The rest of the fields remain blank until export definition. See next step.)

| Package details          |          |               |           |     |
|--------------------------|----------|---------------|-----------|-----|
| Name:                    |          |               |           | _   |
| Description:             |          |               |           |     |
| Site:                    |          |               |           | v 0 |
| Category:                |          |               |           | ~   |
| Package code:            |          |               | ~         |     |
| Channel code:            |          |               | ~         |     |
| Costs                    |          |               |           |     |
| Base cost:               | \$0.0000 | Distribution: | Per piece | ~   |
| Additional content cost: | \$0.0000 |               |           |     |
| Total per piece cost:    | \$0.0000 |               |           |     |
| Primary content          |          |               |           |     |
| Letter:                  |          |               |           | ρ 🥖 |
| Export definition:       |          |               |           | PI  |

- g. **Export Definition**: Click the magnifying glass to search for the export definition. Use the export definition titled **Event Invitation Mailing List**.
- h. Save the new mail package. It will prepopulate into the "mail package" blank on the add invitation page.

| ort Definition Search Form       | n     |      |         | C               |
|----------------------------------|-------|------|---------|-----------------|
| Name: event                      | Site: |      | 9 م     | Search<br>Clear |
|                                  |       |      |         |                 |
| Results (1 record found)         |       |      |         | G Add           |
| Results (1 record found)<br>Name | Туре  | Site | Descrip |                 |

- 6. Address processing: Select which address types to use for the invitation.
- 7. Name format: Select the addressees and salutations to use for the invitation.
- 8. Include: Select the types of constituents to include in the invitation.
- 9. Click Save.

#### NOTES

### Add Invitees to the Event

#### To Add/Access an Invitee List:

- 1. Open the event record.
- 2. Select the **Invitations** tab.
- 3. Click the blue hyperlinked name of the invitation to open the **Edit invitation** window. (Do *not* click the chevron to expand.)

| <i>i</i> 18 U | INF UNO COE Bi                                                         | omechanic     | s Additic             | on Grou    | ndbrea  | aking                            |
|---------------|------------------------------------------------------------------------|---------------|-----------------------|------------|---------|----------------------------------|
| Start date:   | 5/21/2018 - 5:30 PM                                                    | Statu         | ıs:                   | 100%       |         | event expenses                   |
| End date:     | 5/21/2018 - 9:00 PM                                                    | 😣 II          | nactive               |            |         |                                  |
| Site:         | University of Nebraska<br>Foundation                                   |               | up ID:<br>NFUNOCOEBAG | 50%        | E><br>A | pense budget:<br>greed expenses: |
| Location:     | UNO Biomechanics Resear<br>6160 University Dr South<br>Omaha, NE 68182 | ch Building   |                       | 0%         | A1      | mount paid:<br>9% of budget      |
| Room/Unit:    |                                                                        |               |                       |            |         |                                  |
| Contact:      |                                                                        |               |                       |            |         |                                  |
| Coordinator   | Admiral Annie E. Bougger                                               |               |                       |            |         |                                  |
| Category:     | UNF                                                                    |               |                       |            |         |                                  |
| * Registratio | ons Tasks/Coordinators                                                 | Documentation | Invitations           | Expenses   | Options | Speakers A                       |
| Invitations   | (1) 🚯 Add 📧 More                                                       | •             |                       |            |         |                                  |
| Name          |                                                                        | Mail date     |                       | Descrip    | tion    |                                  |
| 18 UNF        | UNO COE Biomechanics A                                                 | /29/2018      |                       | Invite lis | st 1    |                                  |

- 4. Select the **Invitees** tab.
- 5. Click Add. Select one of two options:
  - a. Select **Constituent** to add an individual invitee.

|                                                                               | Add • 😌 Copy from | More▼                 |            |   |
|-------------------------------------------------------------------------------|-------------------|-----------------------|------------|---|
| <ul> <li>Constituent</li> <li>Multiple constituer</li> <li>Status:</li> </ul> | ρ                 | Include in next send: |            | ~ |
| Invitee                                                                       | Invitatio         | on sent on            | Registered |   |

- 1. The **Add an invitee** window will open.
- 2. Click on the magnifying glass to open a constituent search.
- 3. Utilize the search fields to find the correct constituent.

- 4. Select the constituent you want by highlighting the row and clicking **Select** or by clicking on the constituent name.
  - a. Note: Be careful to invite only individual or organization constituents. Do *not* add committee or household records. If all members of a committee (for example, \*regents\*) should be invited, use the process below to add Multiple Constituents instead of adding the committee record, and then add the *selection* containing all members.
- 5. Click Save.
- b. Select Multiple Constituents to add multiple invitees by using a selection.
  - 1. The **Add multiple invitees** window will open:

| Selected constituents: |            | P / |
|------------------------|------------|-----|
|                        | Exclusions |     |

2. Click on the magnifying glass to open a Selection search.

**Note:** If you have a CSV file of Lookup ID numbers, you can create your own selection using a selection import. For more details on that functionality, please see the Guide **Importing a Selection.** To request a selection to be built from a query, send an email to biographicalrecords@nufoundation.org

3. Type in the name of the selection.

**Note:** A selection is a list of constituents resulting from a query or import who share a set of criteria.

- a. The selection name will be developed by University of Nebraska Foundation's Research, Records and Analytics (RRA) Team.
  - i. UNF staff members are assigned to an RRA staff member to work with on event list selections.
  - University staff should contact Jessie Rader, Director for Advancement Records & Research, at jessie.rader@nufoundation.org or (402) 458-1206.

Jump to Table of Contents

#### NOTES

- Prior to contacting Jessie, review your event invitation list and look up the invitees' LookupIDs in Ali. New IDs will be created for those guests for whom you cannot find an ID in the system.
- Once your list is ready to be imported into Ali, Jessie will ask for your complete invitation list in an Excel spreadsheet with specific fields/columns necessary for import. Those specifics will be shared with you by Jessie.
- Select the list you want by highlighting the row and clicking Select or by double-clicking on the selection name.
- 5. Review the **Exclusions** to determine if any other additional solicit codes are needed.
  - a. If the selection was built *specifically for your event*, exclusions will be managed by the RRA team

|                | *Board        |               |             |         |           |           | Search |
|----------------|---------------|---------------|-------------|---------|-----------|-----------|--------|
| Record type:   | Constituent   | ~             |             |         |           |           | Clear  |
| Format:        |               | *             |             |         |           |           |        |
| Site:          |               |               | * <i>P</i>  |         |           |           |        |
|                | Include ina   | ctive         |             |         |           |           |        |
| Results (2 red | cords found)  |               |             |         |           |           | Add    |
| Name           |               | Description   | Record type | Format  | Site      | Date      | User   |
| 'Board memb    | er' Constitue | All Constitue | Constituent | Dynamic | All sites | 1/13/2015 | BLAC   |
| Current Board  | d Members     | All Constitue | Constituent | Dynamic | All sites | 1/12/2015 | BLAC   |
|                |               |               |             |         |           |           |        |
|                |               |               |             |         |           |           |        |

building the list. (This means you will *not* manually need to adjust any exclusions.)

b. If, however, you are adding *generic selections* (such as Board of Regents, or selection lists used widely across the Ali user base), then you must add an exclusion to omit anyone with a solicit code of **No Contact** or **No UNF Events.** 

| elected constituents: NU Board of Regents (Ad-hoc Qr P / | Consider exclusions as of: Today                                               |
|----------------------------------------------------------|--------------------------------------------------------------------------------|
| Help Cance                                               | Exclude constituents with the following solicit codes: Solicit code No Contact |
|                                                          | Exclude deceased constituents                                                  |
|                                                          | Exclude inactive constituents     Required Exclusions                          |
|                                                          | Exclude constituents with the following solicit codes: Solicit code            |
|                                                          |                                                                                |
|                                                          |                                                                                |

6. Click Save.

Repeat steps above to continue to add invitees (via selection) until you have your invitation list complete. You will see a list begin to populate under the invite you created.

**Note:** If a constituent is populated in the invitee list, they will not be duplicated if they appear in more than one selection being used to create the invitation list.

### **Run the Invitation Process**

Once you create a list of invitees for an event, you can run an invitation process. Running an invitation process creates an output file that includes the names and addresses of the invitees.

#### To Run the Invitation Process

The invitation process can be run through the Event invitation window or from the Invitations tab.

NOTES

1. The **Event invitation** window: In the upper left-hand corner, click **Send invite for {name of your event}.** This is running the invitees through the processing options determined in the invitation set up.

| Task<br>Send 17 UNF UNO CBA<br>Scholarship Dinner to 17<br>UNF UNO CBA   | Event: 17 UNF UNO CE<br>17 UNF UNO<br>Invitees Invitation History | CBA Scholarship Dinne    | er         |               |                      | 2                       |
|--------------------------------------------------------------------------|-------------------------------------------------------------------|--------------------------|------------|---------------|----------------------|-------------------------|
| Scholarship Dinner<br>invitees<br>Gold Control CBA<br>Scholarship Dinner | Invitees (1) O Add -<br>Constituent:                              | Copy from Copy from More |            | Apply 🏹 Reset |                      |                         |
| Shortcuts                                                                | Status:                                                           | ~                        |            |               |                      |                         |
| Recent searches                                                          | Invitee<br>Jones, Josie N.                                        | Invitation sent on       | Registered | Declined      | Include in next send | Excluded from last send |
| Recently accessed                                                        |                                                                   |                          |            |               |                      |                         |

- 2. *OR* Select the **Invitations** tab.
  - a. Click the expand icon to the left of the invitation process to run.
  - b. In the frame that appears below the invitation, click Send.

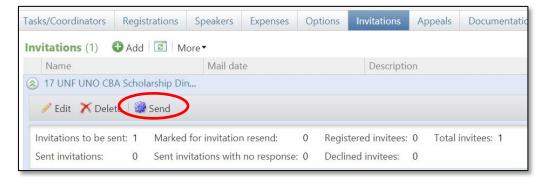

After clicking the Send icon via either method, the Send invitation window will open, allowing you to confirm the settings you chose when creating your invitation list.
 Note: Leave the Create selection from results box *unchecked*.

| General Processing Op                                                                                                    |                              |  |
|----------------------------------------------------------------------------------------------------|------------------------------|--|
|                                                                                                    | 1/1901                       |  |
| Results                                                                                                    |                              |  |
| Create selection from                                                                                                    | results                      |  |
| State of the state of the state |                              |  |
|                                                                                                    | Overwrite existing selection |  |
|                                                                                                    |                              |  |
|                                                                                                    |                              |  |
|                                                                                                    |                              |  |
|                                                                                                    |                              |  |
|                                                                                                    |                              |  |
|                                                                                                    |                              |  |
|                                                                                                    |                              |  |
|                                                                                                    |                              |  |
|                                                                                                    |                              |  |
|                                                                                                    |                              |  |
|                                                                                                    |                              |  |

- 4. Click Start.
- 5. The Invitation process status page will appear. Confirm the Status is Running.

Baseline training materials © 2015 Blackbaud; additional materials © 2018 University of Nebraska Foundation. Confidential and Proprietary. For internal use only; any other use prohibited without the permission of all Copyright owners.

| Event:        | 17 UNF UNO CBA Scholarship Dinner |                          |           |
|---------------|-----------------------------------|--------------------------|-----------|
| Name:         | 17 UNF UNO CBA Scholarship Dinner |                          |           |
| Description:  |                                   |                          |           |
|               |                                   |                          |           |
| Recent Status | History Job Schedules             |                          |           |
| Status:       | 🛞 Running                         |                          |           |
| Status messa  | ge: Activating mailing            |                          |           |
| Started by:   | NUFOUNDATION\jrader               | Server name:             | TUVALU    |
| Started:      | 4/20/2017 10:50:48 AM             | Total records processed: | : 0       |
| Ended:        |                                   | Number of exceptions:    | 0         |
| Duration:     | 9 seconds                         | Records successfully pro | cessed: 0 |
| Export out    | puts (1) 💿 More -                 |                          |           |
| Export de     | efinition                         | Count                    | Packages  |
|               |                                   |                          |           |

6. Once completed, the Status will show Completed.

| Invitee Li                                                      | UNO CBA Schola                                                                                       | rship Dinner                                                                                  |                                             |
|-----------------------------------------------------------------|----------------------------------------------------------------------------------------------------|-----------------------------------------------------------------------------------------------|---------------------------------------------|
|                                                                 | 17 UNF UNO CBA Scholarship Dinn<br>17 UNF UNO CBA Scholarship Dinne                                  |                                                                                               |                                             |
| Recent Status<br>Status:                                        | History Job Schedules                                                                                |                                                                                               |                                             |
| Status messag<br>Started by:<br>Started:<br>Ended:<br>Duration: | pe: Completed<br>NUFOUNDATION\jrader<br>4/20/2017 10:50:48 AM<br>4/20/2017 10:51:08 AM<br>20 seconds | Server name:<br>Total records processed:<br>Number of exceptions:<br>Records successfully pro | 0                                           |
| Export de                                                       | outs (1) 🗵 More •<br>finition<br>tation Mailing List                                                 | Count                                                                                         | Packages<br>nvitation Mailing - 17UNF UNO C |

7. You can also navigate back to the Invitee List and review the statuses of the invitees.

**Note:** If you find a constituent was not included in the process, it may be because of his/her Mail Preferences. **If you are sending your invitation by mail and the constituent has a preference to receive invitations by email only, they will <u>not</u> pull into the mailing list. You must send them an email separate from the process.** 

#### NOTES

Jump to Table of Contents

Baseline training materials © 2015 Blackbaud; additional materials © 2018 University of Nebraska Foundation. Confidential and Proprietary. For internal use only; any other use prohibited without the permission of all Copyright owners.

# 48

| Event: 17 UNF UNO CBA                                   | Scholarship Dinner<br>BA Scholarship Dinner  |                 |                  |                      |                         |  |
|---------------------------------------------------------|----------------------------------------------|-----------------|------------------|----------------------|-------------------------|--|
| Invitees Invitation History                             |                                              |                 |                  |                      |                         |  |
| Invitees (2) OAdd+ O                                    | Copy from 1 🖾   More -                       |                 |                  |                      |                         |  |
| Constituent:                                            | P Include in next send:                      |                 | ¥ Apply ¥Z Reset |                      |                         |  |
| Invitee<br>(a) Jones, Josie N.<br>(a) Rader, Jessica L. | Invitation sent on<br>4/19/2017<br>4/20/2017 | Registered<br>Ø | Declined         | Include in next send | Excluded from last send |  |

### **Download Output Files**

Once you run the invitation process, the invitation process status page appears. On this page, you can download the output file in a comma-separated values format (.csv). The data in the output file is based on the export definition you chose when setting up the mail package. The standard export definition titled **Event Invitation Mailing List** will provide all the necessary fields to address envelopes for mailings. This list also provides email addresses if you are sending email invitations outside of Ali.

#### To Download a Single Output File:

- 1. On the invitation process status page, click the **Recent Status** tab.
- 2. Under Export outputs, click the expand icon to the left of the Export output to download.
- 3. Select Download output.
- 4. Select Download to CSV.

| Invitee Lis    | ،<br>IF UNO CBA Schola                                            | rship Dinner                 |                                  |         |                  |
|----------------|-------------------------------------------------------------------|------------------------------|----------------------------------|---------|------------------|
|                | 7 UNF UNO CBA Scholarship Dinn<br>7 UNF UNO CBA Scholarship Dinne |                              |                                  |         |                  |
| Recent Status  | History Job Schedules                                             |                              |                                  |         |                  |
| Status:        |                                                                   |                              |                                  |         |                  |
| Status message | e: Completed                                                      |                              |                                  |         |                  |
| Started by:    | NUFOUNDATION\jrader                                               | Server name:                 | TUVALU                           |         |                  |
| Started:       | 4/20/2017 10:50:48 AM                                             | Total records processed:     | 1                                |         |                  |
| Ended:         | 4/20/2017 10:51:08 AM                                             | Number of exceptions:        | 0                                |         |                  |
| Duration:      | 20 seconds                                                        | Records successfully pro     | cessed: 1                        |         |                  |
| Export output  | uts (1) 🗉 More 🗸                                                  |                              |                                  |         |                  |
| Export defi    | inition                                                           | Count                        | Packages                         |         | Quantity St      |
| Event Invita   | ation Mailing List                                                | 1 1                          | nvitation Mailing - 17UNF UNO    | C       | 1                |
| \Re Start Bla  | ckbaud Internet Solutions email jo                                | ob 🖉 View Blackbaud Internet | Solutions email job status detai | C 🕞 Dow | ownload output • |
|                |                                                                   |                              |                                  |         | tiple files      |
|                |                                                                   |                              |                                  |         | uped files       |
|                |                                                                   |                              |                                  |         |                  |

5. Once the download is complete, save the output file to your computer or preferred network drive.

Baseline training materials © 2015 Blackbaud; additional materials © 2018 University of Nebraska Foundation. Confidential and Proprietary. For internal use only; any other use prohibited without the permission of all Copyright owners.

**Note:** If a letter was added when creating the mail package, merge the letter in this step and download the merged letter. Typically, event invitations are not letters so this functionality will likely *not* be used.

# Determine Whether a Constituent was Invited and/or Responded to an Event Invitation

In Ali, you are able to reference a constituent record to see if the person has **responded to an event invitation.** 

**Note:** The **Events** tab of a constituent record *may* <u>*not*</u> show all event invitations.

- **1.** Open a constituent record.
- 2. Click the **Events** tab.

#### Note About Events on a Constituent Record in Ali:

The **Events** tab on a constituent record does <u>not</u> display all event invitations; rather, it displays *only* the events for which a constituent **responded** to an invitation. This is a significant change from the way events-related information was previously managed. Any historical events to which the constituent was invited in the previous Raiser's Edge system will convert to this tab regardless of their registration status.

The **Events** tab **only shows events for which a constituent has provided an RSVP** regardless of their response either in the affirmative or the negative. This includes respondents who have accepted, declined, canceled, attended, or did not attend the event.

If you want to determine whether a guest was *invited* to an event, navigate to the constituent's **Communications** tab and filter to limit the communication type to **Event Invitations** before clicking **Apply**.

| 2 · · · · · · · · · · · · · · · · · · · |                   | 20. 24        | Prospect              | Fundraiser |                |                    |               |      | History |        |   |
|-----------------------------------------|-------------------|---------------|-----------------------|------------|----------------|--------------------|---------------|------|---------|--------|---|
| Communication                           | is Appeals I      | Preferences   | Newslett              | ers        |                |                    |               |      |         |        |   |
| ommunicat                               | (1) <b>A</b>      |               | and a particular      |            |                |                    |               |      |         |        |   |
| ommunicat                               | ions (1) O Add g  | general corre | spondence             | Add appea  | I mailing 🔲 Mo | ore •              |               |      |         |        | _ |
| Communicatio                            | Event Invitations | *             | ate range:            | All        | ~              |                    |               |      |         |        |   |
|                                         | Evenenivitations  |               | and hange             |            |                | Y Apply 🐺 R        | eset          |      |         |        |   |
| Channel:                                | All               | Y             | Sites:                | All sites  | × 25           |                    |               |      |         |        |   |
| Date sent                               |                   | Comm          | unication             |            | Details        |                    | Has responses | Site |         | Channe | e |
| This month                              |                   |               |                       |            |                |                    |               |      |         |        |   |
| 3/22/2017                               |                   |               | and the second second |            |                |                    |               |      |         |        | - |
|                                         | <b>C</b>          | Event         | nvitation             |            | 17 NAA VAA Ba  | aseball Event - 17 | 7 N., No 🥏    | N/A  |         | Mail   |   |

#### NOTES

#### Jump to Table of Contents

Baseline training materials © 2015 Blackbaud; additional materials © 2018 University of Nebraska Foundation. Confidential and Proprietary. For internal use only; any other use prohibited without the permission of all Copyright owners.

# **Event Registration**

### **RSVP** Management

**Note:** Ali's events management functionality is very robust, yet the tracking of RSVP responses may be managed using a different method such as Attend.com, phone calls, and/or emails. Every effort should be made to enter RSVP responses in as near a live-time manner as possible. For example, the foundation's events management team enters RSVPs into Ali with the assistance of other team members on a near-constant basis. Because Ali is a transactional database, those changes are immediately viewable by other users across the system.

### Navigating the Registrations Tab

The **Registrations** tab of an event record has filtering capabilities that allow you to quickly find the registrants you are reviewing.

- The Type field allows you to limit your view to Preregistration, Invitation, or Walk-in.
- The **Status** field allows you to limit your view to **Will not attend**, **Registered**, **Canceled**, **No reply**, or **Declined**.
- The **Registrant** field allows you to limit your view to a specific registrant.
- The Attended field allows you to limit your view to (Unspecified), Yes, No-Show, or No.

**Note:** To implement these filters you must click **Apply**. These filters are "sticky" so you must click **Reset** to default back to the full list.

### Add Registrants and Guests for a Single Event

When you register a constituent for an event, indicate how many guests the constituent is bringing and record registration options for all the registrants.

#### To Add an Invited registrant:

- 1. Open the event record.
- 2. Select the **Registrations** tab.
- Click the double chevron icon to the left of the registrant's name to expand the line.
   Tip: If you have a large number of registrants, save time by typing into the Registrant field a Last Name or \*First Name to find your guest quickly.

4. Click Register.

| Registrations | (2) 🔂 Add 🗵 | More •      |   |            |           |       |
|---------------|-------------|-------------|---|------------|-----------|-------|
| Туре:         | 1           | Registrant: |   |            |           |       |
| Status:       | ~           | Attended:   |   | ~          | Apply 🏹 F | Keset |
| Registra      | nt 🔺        | Туре        |   | Status     |           | 1     |
| 🔲 🛞 Jones, Jo | sie N.      | Invitation  | n | Registered |           |       |
| 🔲 🛞 Rader, Je | ssica L.    | Invitation  | ı | No reply   |           |       |

- 5. The Add a registrant window will open.
  - a. Select the registration option.
  - b. Select any necessary preferences.
  - c. Waive registration fee for complimentary registrations.
  - d. If they do not have a guest, click **Save**.

| d a registrant                 |                             |                 |         |                          |
|--------------------------------|-----------------------------|-----------------|---------|--------------------------|
| Registrant: Mrs. Jessica L. Ra | der M.D.                    |                 |         | Total registration fees: |
|                                |                             |                 |         | Receipt amount:          |
| Packages Single Events         |                             |                 |         |                          |
| 7 UNF UNO CBA Sch              | olarship Dinner - Single    | e Events        |         |                          |
|                                | ip Dinner(Monday, April 17, |                 |         |                          |
| Registration option            | Registration fee Regi       | trants Benefits |         |                          |
| Adult                          | \$0.00                      | 1               |         |                          |
|                                | Registrant                  | Menu            | Parking | Waive registration fee   |
| Registration option            |                             |                 |         |                          |
| Registration option Adult      | Mrs. Jessica L. Rader M.I   | ). Chicken      | ×       |                          |

- e. If they have a guest, complete the following steps:
  - i. Click on the line below.
  - ii. Select the registration option.

Jump to Table of Contents

#### NOTES

- iii. Select the registrant.
  - 1. The constituent's individual relationships (as identified on his or her Ali constituent record **Relationships** tab) will populate in the drop-down list as a quick search function.
  - 2. If the guest is not a relationship, use the magnifying glass to do a constituent search.

| essica L. Rader M.D.<br>ssica L. Rader M 💌 🔎 |
|----------------------------------------------|
| essica L. Rader M 👻 🔎                        |
|                                              |
|                                              |
| ned guest)                                   |
| mie L. Johnson                               |
| /ler A. Rader                                |
| ssica L. Rader M.D.                          |
|                                              |
| loris Springer                               |
|                                              |

- 3. If the guest is not a constituent and does not need to be added as a constituent, utilize the **(Unnamed Guest)** function.
- iv. Select any necessary preferences.
- v. Waive registration fee if necessary.
- f. Repeat steps as needed until the guest list is complete.
- g. Click Save.
- 6. Once the registration is saved, the **Registrant** record opens automatically. The registrant record tracks information about guests, registrations, preferences, and benefits for the selected registrant.

|                                                                                               | NF UNO CBA Scholarship Dinner<br>essica L. Rader - Even<br>1010 Lincoln Mall Ste 300<br>Lincoln, NE 68508-2886<br>402-458-1206<br>jessie.rader@nufoundation.or<br>www.linkedin.com/in/jessierad | Registrant ID:<br>Type:<br>Status: | evreg-11370802<br>Invitation<br>Registered<br>1 | Total registration fees:<br>Total paid:<br>Balance:<br>Total receipt amount: | \$0.00<br>\$0.00 | Payment history: |
|-----------------------------------------------------------------------------------------------|----------------------------------------------------------------------------------------------------|------------------------------------|-------------------------------------------------|------------------------------------------------------------------------------|------------------|------------------|
| Registrations<br>Mr. Skyler A. R<br>17 UNF UNO<br>Adult Chia<br>Mrs. Jessica L.<br>17 UNF UNO | ✓ Edit 2<br>ader<br>CBA Scholarship Dinner (Monday,<br>cken                                                                                                    |                                    | 25                                              |                                                                              |                  |                  |

#### To Add a Registrant:

Registrants can be added manually outside of the invitation process. These registrants will automatically be marked as registered. If you need to add more than 10 additional names, it is recommended that you utilize the <u>Invitation Process</u>.

- 1. Open the event record.
- 2. Select the **Registrations** tab.
- 3. On the action bar, click **Add**.

| Start date:<br>End date:                           | 10/19/2018 - 5:30 PM<br>10/19/2018 - 8:30 PM | Status:                  | 100%        | Event ex                           | kpense: |
|----------------------------------------------------|----------------------------------------------|--------------------------|-------------|------------------------------------|---------|
| Site:<br>Location:                                 | University of Nebraska<br>Foundation         | Lookup ID:<br>8-10003019 | 50%         | Expense l<br>Agreed ex<br>Amount p | xpense  |
|                                                    |                                              |                          | 0%          |                                    |         |
| Room/Unit:<br>Contact:                             | Advised Association Development              |                          | •           | 1033% of                           | budge   |
| Contact:<br>Coordinator                            | : Admiral Annie E. Bougger<br>UNF            |                          | •           | 1033% of                           | budge   |
| Contact:<br>Coordinator<br>Category:<br>Registrati | UNF<br>ons Tasks/Coordinators                | Documentation            | Invitations | 1033% of<br>Expenses               |         |
| Contact:<br>Coordinator<br>Category:<br>Registrati | UNF                                          |                          | Invitations |                                    | Optic   |

- 4. The **Add a registrant** window will open.
  - a. Select the **Single Events** tab.

Jump to Table of Contents

#### NOTES

| gistrant:                                                                                                    | Q                                            | ۲                                              | Preregistration      | Total registration fees: | \$0.00 |
|----------------------------------------------------------------------------------------------------|----------------------------------------------|------------------------------------------------|----------------------|--------------------------|--------|
|                                                                                                    |                                              |                                                | Walk-in registration | Receipt amount:          | \$0.00 |
| ickages Single Events                                                                                                    |                                              |                                                |                      |                          |        |
| UNF Annual Meeti                                                                                                    |                                              |                                                | 8:30 PM)             |                          |        |
| UNF Annual Meeting of UNF Annual Meeting of |                                              |                                                | 8:30 PM)             |                          |        |
| UNF Annual Meeti<br>UNF Annual Meeting o<br>Registration option                                                                                                    | f Trustees (Friday, Octo                     | ber 19, 2018 5:30 PM -                         | 8:30 PM)             |                          |        |
| CUNF Annual Meeting o<br>Registration option<br>Registration option                                                                                                    | f Trustees (Friday, Octo<br>Registration fee | ber 19, 2018 5:30 PM -<br>Registrants Benefits | 8:30 PM)             | Waive registration fee   |        |

b. Registrant: Click on the magnifying glass to search for and select the constituent to register. If the registrant is not a constituent and needs to be added, please email the University of Nebraska Foundation's Systems Information team (biographicalrecords@nufoundation.org). If a guest or registrant needs to be registered without a record in Ali being created, and for additional important information about this topic, please see <u>To Add a Registrant Without a Constituent Record</u>.

| Registrant: Ms. Angela B. Tay | rlor P           | Preregistration                                         | Total registration fees: | \$0.00 |
|-------------------------------|------------------|---------------------------------------------------------|--------------------------|--------|
|                               |                  | Walk-in registration                                    | Receipt amount:          | \$0.00 |
| Packages Single Events        |                  |                                                         |                          |        |
| Registration option           | Registration fee | ber 19, 2018 5:30 PM - 8:30 PM)<br>Registrants Benefits |                          |        |
|                               | 222320           |                                                         |                          |        |
| Individual                    | \$0.00           | 0                                                       |                          |        |
|                               | \$0.00           | 0<br>Registrant                                         | Waive registration fee   |        |

- c. Indicate whether the constituent is a pre-registrant or a walk-in.
  - i. **Preregistration**: Add guest to list prior to event.
  - ii. Walk-in registration: Guest attended event without an RSVP; add them after the event.
- d. Select any necessary preferences.
- e. Waive registration fee for complimentary registrations.
- f. Click Save.

#### To Add a Registrant Without a Constituent Record:

There will be instances when it is not necessary or feasible to add a constituent record for a registrant or guest. To determine if a constituent record is needed consider whether this individual will have future interactions with us, be it events, solicitations or future interests.

**Note:** If time does not allow for a constituent record to be made, follow the steps below. Once the constituent record has been created, update the registration.

- 1. Open the event record.
- 2. Select the **Registrations** tab.
- 3. Click on the double chevron next to the guest's host's name.

**Note:** If the non-constituent registrant does not have a host, add them as a guest of the event coordinator. The event coordinator must be registered for the event to have guests.

| *      | Registrant 🔺               | -   |
|--------|----------------------------|-----|
| ar -   | 🔲 🎯 Jones, Josie N.        | h   |
|        | 🔲 🛞 🔷 Rader, Jessica L.    | I   |
| *      | 🖉 Edit 👻 🗙 Delete 🖌 Mark   | as▼ |
| 🥖 Edit | registrations r, Skyler A. | l.  |
| 🥖 Edit | registrant                 |     |

- 4. Click Edit.
- 5. Click Edit registrations.
- 6. The Add a registrant window will open.
  - a. Select the registration option.
  - b. Select the registrant of (Unnamed Guest).
  - c. Select any necessary preferences.
  - d. Waive registration fee for complimentary registrations.
  - e. Click Save.

Jump to Table of Contents

#### NOTES

| gistrant: Mrs. Jessica L. Rad         | ler                                           |                      |         | Total registration fees: \$0.00 |
|---------------------------------------|-----------------------------------------------|----------------------|---------|---------------------------------|
|                                       |                                               |                      |         | Receipt amount: \$0.00          |
| ackages Single Events                 |                                               |                      |         |                                 |
|                                       |                                               | - ·                  |         |                                 |
| UNF UNO CBA Scho                      | olarship Dinner - Single                      | e Events             |         |                                 |
| UNF UNO CBA Scholarshi                | ip Dinner(Monday, April 17,                   | 2017)                |         |                                 |
|                                       |                                               |                      |         |                                 |
| Registration option                   | Registration fee Regis                        | trants Benefits      |         |                                 |
| Registration option                   |                                               | trants Benefits      |         |                                 |
| Registration option<br>Adult          | Registration fee Regis                        | trants Benefits<br>3 |         |                                 |
|                                       |                                               |                      | Parking | Waive registration fee          |
| Adult                                 | \$0.00                                        | 3                    | Parking | Waive registration fee          |
| Adult<br>Registration option          | \$0.00<br>Registrant                          | 3<br>Menu            | Parking |                                 |
| Adult<br>Registration option<br>Adult | \$0.00<br>Registrant<br>Mrs. Jessica L. Rader | 3<br>Menu<br>Chicken | Parking |                                 |

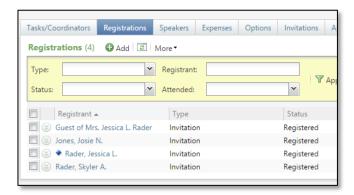

#### To Add Unnamed Guest Attributes:

If you have an unnamed guest, you will need to add in attributes to capture their first and last name for name tag purposes.

**Note:** Complete these steps immediately after registering an unnamed guest to avoid multiple unnamed guests in your RSVP list.

- 1. Open the event record.
- 2. Select the **Registrations** tab.
- 3. Click on the **Guest of [host name]** hyperlink to open the registrant record.
- 4. Navigate to the **Attributes** tab.

a. Click Add.

|                                                                                                    | CBA Scholarship Dinner > Host: Mrs<br>rs. Jessica L. Rader -                                                                               |                                                                              |                                    |                                                |        |
|----------------------------------------------------------------------------------------------------|----------------------------------------------------------------------------------------------------|------------------------------------------------------------------------------|------------------------------------|------------------------------------------------|--------|
|                                                                                                    | Registrant ID: evreg-11370804<br>Type: Invitation<br>Status: Registered<br>No. of guests: 0                                                | Total registration fees:<br>Total paid:<br>Balance:<br>Total receipt amount: | \$0.00<br>\$0.00                   | story:                                         |        |
| Registrations     Benefits       Attributes     (0)       Category                                                                                                    | Restrictions Attributes                                                                                                    | Valua                                                                        | Add registra                       | nt attribute                                   | ×      |
| _                                                                                                    | s <b>trant Attribute</b> wind<br>zent Guest <u>First</u> Nam                                                                               |                                                                              | Category:<br>Value:<br>Start date: | Event Guest First Name<br>Leiia<br>mm/dd/jyjyy | ~      |
|                                                                                                    | med Guest's First Na<br><sup>7</sup> irstname Lastname                                                                                     | me                                                                           | End date:<br>Comment:              | mm/dd/yyyy<br>Leila Rader                      |        |
| b. Click <b>Add</b> .<br>i. The <b>Add Regi</b> s                                                                                                    | s <b>trant Attribute</b> wind                                                                                                    | ow will open.                                                                | Add registra                       | Save Save                                      | Cancel |
| •                                                                                                    | <b>rent Guest <u>Last</u> Nam</b><br>med Guest's Last Na                                                                                   |                                                                              | Category:<br>Value:<br>Start date: | Event Guest Last Name<br>Rader<br>mm/dd/yyyy   | ~      |
| Event: 17 UNF UNO CBA Scholarship Dinner > Host: Mr                                                                                                    |                                                                                                    |                                                                              | End date:<br>Comment:              | mm/dd/yyyy                                     |        |
| Registrant ID: evreg-11370804<br>Type: Invitation<br>Status: Registered<br>No. of guests: 0                                                                                             | Total registration fees:     \$0.00     Payn       Total paid:     \$0.00       Balance:     \$0.00       Total receipt amount:     \$0.00 | nent history:                                                                | 🕢 Help                             | Save                                           | Cancel |
| Registrations     Benefits     Restrictions     Attributes       Attributes (2)     Add     Image: Category     More +       Category     Attribute group       Sevent Guest First Name | Value<br>Leila                                                                                                    | Start date                                                                   |                                    |                                                |        |
| <ul> <li>Event Guest First Name</li> <li>Event Guest Last Name</li> </ul>                                                                                                    | Leila<br>Rader                                                                                                    |                                                                              |                                    |                                                |        |

#### NOTES

### Add Registrants to Multi-Level Events Using Registration Packages

For multi-level events, registrants may choose to register for a package or individual events.

#### To Add a Registrant for Multiple Events:

- 1. Search for and open the **main** event record.
- 2. Select the **Registrations** tab.
- 3. On the action bar, click Add.
  - a. Select the **Packages** tab to register a constituent and any guests for multiple events at one time.

| Id a registrant Registrant: Mrs. Jessica L. Rader               | Q        | <ul> <li>Preregistration</li> <li>Walk-in registration</li> </ul> | Total registration fees: \$35.00<br>Receipt amount: \$0.00 |
|-----------------------------------------------------------------|----------|-------------------------------------------------------------------|------------------------------------------------------------|
| Packages Single Events                                          |          |                                                                   |                                                            |
| 17 UNF Spring Game - Pack<br>Adult - Game and Tailgate (\$35.00 |          |                                                                   |                                                            |
| Event                                                           | Benefits |                                                                   |                                                            |
| 17 UNF Spring Game                                              |          |                                                                   |                                                            |
| 17 UNF Spring Game Tailgate                                     |          |                                                                   |                                                            |
| Registrant                                                      |          | Waive                                                             | registration fee                                           |
| Mrs. Jessica L. Rader                                           |          |                                                                   |                                                            |
| *                                                               |          |                                                                   |                                                            |
| Child Game & Tailgate (\$5.00)                                  | Benefits |                                                                   |                                                            |
| 17 UNF Spring Game                                              |          |                                                                   |                                                            |
| 17 UNF Spring Game Tailgate                                     |          |                                                                   |                                                            |
| Registrant                                                      |          | Waive                                                             | registration fee                                           |
| *                                                               |          |                                                                   |                                                            |
|                                                                 |          |                                                                   | •                                                          |
| Help                                                            |          |                                                                   | Save                                                       |

b. Select the **Single Events** tab to register a constituent and any guests for one or more of the events.

|                              | ader 🖉                      | <ul> <li>Preregistration</li> <li>Walk-in registration</li> </ul> | Total registration fees:         \$60.00           Receipt amount:         \$0.00 |
|------------------------------|-----------------------------|-------------------------------------------------------------------|-----------------------------------------------------------------------------------|
| UNF Spring Game              | Single Events               |                                                                   |                                                                                   |
| UNF Spring Game(Frida        |                             |                                                                   |                                                                                   |
| Registration option          | Registration fee            | Registrants Benefits                                              |                                                                                   |
| Adult                        | \$25.00                     | 1                                                                 |                                                                                   |
| Child                        | \$0.00                      | 0                                                                 |                                                                                   |
| Registration option          |                             | Registrant                                                        | Waive registration fee                                                            |
| Adult                        |                             | Mrs. Jessica L. Rader                                             |                                                                                   |
| *                            |                             |                                                                   |                                                                                   |
|                              |                             |                                                                   |                                                                                   |
| 7 UNF Spring Game Tailg      |                             |                                                                   |                                                                                   |
| Registration option          | Registration fee            | Registrants Benefits                                              |                                                                                   |
| Registration option<br>Adult | Registration fee<br>\$10.00 | Registrants Benefits<br>0                                         |                                                                                   |
| Registration option          | Registration fee            | Registrants Benefits                                              |                                                                                   |
| Registration option<br>Adult | Registration fee<br>\$10.00 | Registrants Benefits<br>0                                         | Waive registration fee                                                            |

- 4. Enter the necessary information to register a constituent and any guests for multiple events at one time.
- 5. Click Save.

Jump to Table of Contents

#### NOTES

### **Registrant Record**

The registrant record tracks information about guests, registrations, preferences, and benefits for the selected registrant.

| Tab                | Description                                                                                                    |
|--------------------|----------------------------------------------------------------------------------------------------|
| Registrations      | Displays information about the registration options for the registrant and<br>their guests. On this tab, you can add, edit and delete registration and<br>guest information in addition to event preferences.                                                                                                    |
| Benefits           | Displays applicable benefits information for the registrant.                                                                                                    |
| Lodging and Travel | Displays information about the registrant's lodging and travel plans.                                                                                                    |
| Restrictions       | Displays restrictions that must be accommodated.                                                                                                    |
| Participants       | Displays information about the registrant's involvement in an event; a registrant may participate in an event as more than an attendee. For example, a registrant may agree to speak at the event, such as part of a welcome address or seminar session. This tab only displays if the registrant has additional involvement in the event. |
| Attributes         | Displays attributes for the registrant.                                                                                                    |
| Designations       | Displays the registrant's designations. This tab only appears if the event allows designations on fees.                                                                                                    |

### **Add Restrictions**

#### To Add Registration Restrictions:

- 1. Open the event record.
- 2. Select the **Registrations** tab.
- 3. Click the registrant's name.
- 4. Navigate to the **Restrictions** tab.
- 5. Click the expand double-down icon next to the registrant's name.

| 2               | Lincoln, N<br>402-458-<br>jessie.rade | oln Mall Ste 300<br>E 68508-2886<br>1206<br>er@nufoundation.org<br>edin.com/in/jessierader | Registrant ID<br>Type:<br>Status:<br>No. of guests | : evreg-11370802<br>Invitation<br>Will not attend<br>:: 2 | Total registration fees:<br>Total paid:<br>Balance:<br>Total receipt amount: | \$0.00<br>\$0.00<br>\$0.00<br>\$0.00 |
|-----------------|---------------------------------------|--------------------------------------------------------------------------------------------|----------------------------------------------------|-----------------------------------------------------------|------------------------------------------------------------------------------|--------------------------------------|
| Registrations E |                                       | ing and Travel Restri                                                                      | ctions Attribu                                     | tes                                                       |                                                                              |                                      |
|                 |                                       | Туре                                                                                       |                                                    | Option                                                    |                                                                              |                                      |
| ×               | <b>T</b>                              |                                                                                            |                                                    |                                                           |                                                                              |                                      |
| Registrant name |                                       | Туре                                                                                       |                                                    |                                                           |                                                                              |                                      |

- 6. Click Edit registration restrictions.
- 7. The Registration restrictions for [name of registrant] window will open.
  - a. Select the restriction **Type**.
  - b. Select the **Option**.

Note: Registration restrictions are saved as part of this event's record *only*.

c. Click Save.

| Туре                 | Option              |
|----------------------|---------------------|
| Dietary Restrictions | ▼                   |
| *                    |                     |
|                      | Gluten-Free         |
|                      | Kosher              |
|                      | Lactose Intolerance |
|                      | Nut Allergy         |
|                      | Shellfish Allergy   |
|                      | Vegan               |
|                      | Vegetarian          |

#### NOTES

**Note:** You may add as many restrictions as necessary. If the restriction options do not include the option desired, please utilize the registrant attribute of **Dietary Restriction: Other** to capture the information.

|                                      | Lin<br>402<br>jes   | 10 Lincoln Mall Ste 30<br>coln, NE 68508-2886<br>2-458-1206<br>sie.rader@nufoundati<br>w.linkedin.com/in/jes | on.org                                    | Registrant ID:<br>Type:<br>Status:<br>No. of guests: | evreg-1137080.<br>Invitation<br>Will not attend<br>2 |
|--------------------------------------|---------------------|----------------------------------------------------------------------------------------------------|-------------------------------------------|------------------------------------------------------|------------------------------------------------------|
| Registrations Attributes (0 Category | Benefits<br>) 🔁 Adc | Lodging and Travel                                                                                           | te group                                  |                                                      | value                                                |
|                                      |                     | Category:<br>Value:<br>Start date:<br>End date:<br>Comment:                                                  | Dietary Restr<br>Mushrooms<br>mm/dd/yyyyy |                                                      | ×                                                    |

#### To Add Constituent Default Restrictions:

- 1. Open the event record.
- 2. Select the **Registrations** tab.
- 3. Click the registrant's name.
- 4. Navigate to the **Restrictions** tab.
- 5. Click the expand double-down icon next to the registrant's name.

|                          | 402-458-1206                                                     | Type:<br>Status:    | Invitation<br>Will not attend | Total paid:<br>Balance: | \$0.0<br>\$0.0<br>\$0.0 |
|--------------------------|------------------------------------------------------------------|---------------------|-------------------------------|-------------------------|-------------------------|
|                          | jessie.rader@nufoundation.org<br>www.linkedin.com/in/jessierader | No. of guests:      | : 2                           | Total receipt amount:   | \$0.0                   |
| Registrations Ben        | efits Lodging and Travel Restric                                 | tions Attribut      | tes                           |                         |                         |
| Registrant name 👻        | Туре                                                             |                     | Option                        |                         |                         |
| \delta 🛛 Mrs. Jessica L. | Rader                                                            |                     |                               |                         |                         |
| 🧪 Edit registratio       | on restriction 🥜 Edit constituent de                             | fault restrictions  |                               |                         |                         |
| 🥜 Edit registratio       | on restriction 🥒 Edit constituent de                             | efault restrictions | >                             |                         |                         |

#### 6. Click Edit constituent default restrictions.

**Note:** Constituent default restrictions will write back to the constituent record and will autopopulate on all events the constituent registers for going forward. This will be found on the constituent record's **Personal Info** tab, in the **Personal** sub-tab under Event Restrictions.

- 7. The Constituent default restrictions for [name of registrant] window will open.
  - a. Select the restriction **Type**.
  - b. Select the **Option**.
  - c. Click **Save**.

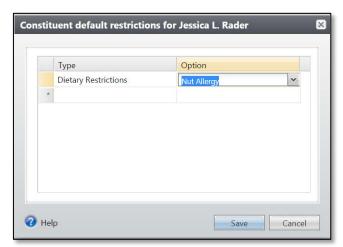

#### NOTES

On the **Registrations** tab of the event record, you track event registrations, also known as RSVPs. Here is an overview of the options available to marking registrations in Ali CRM:

| If <b>Status</b> displays:              | The response indicates:                          |
|-----------------------------------------|--------------------------------------------------|
| Registered                              | The individual <b>WILL ATTEND.</b>               |
| Declined<br>Canceled<br>Will Not Attend | The individual <b>WILL</b><br><u>NOT</u> ATTEND. |
| No Reply                                | Individual has <b>NOT</b><br><b>RESPONDED.</b>   |

#### To Mark an Invitee as Declined:

- 1. Open the event record.
- 2. Select the **Registrations** tab.
- 3. Click the expand icon to the left of the constituent who has declined.

| asks/Coordinators  | Registrations    | Speakers   | Expenses    | Options  | Invitations  | Appeals    | Documentation       | Job Occu |
|--------------------|------------------|------------|-------------|----------|--------------|------------|---------------------|----------|
| Registrations (5)  | 🔂 Add 🗵          | More •     |             |          |              |            |                     |          |
| Туре:              | ~                | Registrant |             |          |              |            |                     |          |
| Status:            | ~                | Attended:  |             |          | <b>~</b>     | Apply 🏹 F  | Reset               |          |
| Registrant         |                  | Туре       | Status      | Attended | Online regis | strant Bal | a Host              |          |
| 🔲 🛞 Jones, Josie N | ۱.               | Invitation | Registered  |          |              | 5          | 0.00                |          |
| 🔲 🛞 Krebs, Stepha  | inie A.          | Invitation | No reply    |          |              | 5          | 0.00                |          |
| 🕒 Register 🥒       | Edit 🔹 🗡 Delet   | e 🗸 Mark   | as declined | >        |              |            |                     |          |
| 🔲 🍥 🔷 Rader, Jes   | sica L.          | Invitation | Registered  |          |              | \$         | 0.00 Rader, Jessica | a L.     |
| 🔲 🛞 Guest of Mrs.  | Jessica L. Rader | Invitation | Registered  |          |              | 5          | 0.00 Rader, Jessica | a L.     |
|                    | Α.               | Invitation | Registered  |          |              |            | 0.00 Rader, Jessica |          |

- 4. In the drop-down frame that displays below the constituent name, click Mark as declined.
- 5. When prompted, click **Yes**.

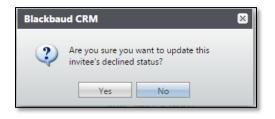

### **Tracking Event Attendance**

Once registrants are entered into the event, their attendance can be tracked. They can be marked as **Will not attend**, **Attended**, **No-show**, or **Canceled**.

#### Changing from Accepted to Declined:

If the invitee has been marked registered previously, but now is unable to attend:

- 1. Open the event record.
- 2. Select the **Registrations** tab.
- 3. Click the expand icon to the left of the constituent who has registered.
- 4. Click Mark as and select Canceled.

**Note:** This will replicate the response for all guests registered with the host.

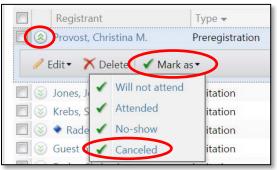

Changing Host from Accepted to Declined without Changing Guest's Status:

If the invitee has been marked registered previously and is unable to attend, but the guests will still attend:

- 1. Open the event record.
- 2. Select the **Registrations** tab.
- 3. Click the expand icon to the left of the constituent who has registered.
- 4. Click Mark as and select Will not attend.

**Note:** This will NOT duplicate to all guests registered under the host.

Jump to Table of Contents

Registra Registra Provost, Edit • X

NOTES

| Rader, Jessica |                                                            | Invitation               | Registered               |
|----------------|------------------------------------------------------------|--------------------------|--------------------------|
| Rader, S 🖌 At  | e Mark as<br>ill not attend<br>tended<br>p-show<br>anceled | Invitation<br>Invitation | Registered<br>Registered |

|                                    | 31         | Provide and a second second seco |    |
|------------------------------------|------------|----------------------------------------------------------------------------------------------------|----|
| ∃ Rader, Jessica L.                |            |                                                                                                    |    |
| 🔲 🋞 Guest of Mrs. Jessica L. Rader | Invitation | Registered                                                                                                    |    |
| 🔲 🛞 🔹 Rader, Jessica L.            | Invitation | Will not attend                                                                                                    | No |
| 🔲 🎯 Rader, Skyler A.               | Invitation | Registered                                                                                                    |    |
|                                    |            |                                                                                                    |    |

**Note:** If an individual registered for the event online (using Attend.com or BBIS) and later changes his or her mind to cancel the registration prior to the event, the options to mark **Will not attend** and **Canceled** are unavailable/greyed out. This is a known issue that Blackbaud is working to resolve. In the meantime, the work-around is to select **No show**.

#### **Tracking Student Attendance:**

Due to federal FERPA protections of student data, most students will *not* have constituent records in Ali CRM. This makes it challenging to invite and register students who are invited to and attend events. The UNF events team has identified a work-around for this issue.

- 1. Add yourself (event coordinator) as an invitee.
- 2. Add all non-constituent students as Unnamed guests to your own registration.

#### **Tracking Attendence Post-Event:**

Once your event is complete, you can track those that attended and those that did not by using the **Mark** as field and the **Update Event Attendance** function.

- 1. Open the event record.
- 2. Select the **Registrations** tab.
- 3. Click the expand icon to the left of the constituent who did not show.
- 4. Click **Mark as** and select **No-Show**.

| 🔲 🛞 Guest of Mrs. Jessica L. Rad.                         |                           | Registered           |                             |
|-----------------------------------------------------------|---------------------------|----------------------|-----------------------------|
| Rader, S Will not attended<br>No-show<br>Canceled         |                           | Registered           |                             |
| Tasks/CoordinatorsRegistrationsRegistrations(6)Herein Add | Speakers Expenses         | Options Invitations  | Appeals Documentation Job O |
| Type: Status:                                             | Registrant:     Attended: | × Y                  | Apply 🏹 Reset               |
| Registrant                                                | Type                      | Status<br>Registered | Attended                    |
| Solies, Josle N.                                          | Invitation                | Declined             | No                          |
| 🔲 🥹 Provost, Christina M.                                 | Preregistration           | Canceled             | No                          |
| 🔲 🛞 🔹 Rader, Jessica L.                                   | Invitation                | Will not attend      | No                          |
| 🔲 🛞 Guest of Mrs. Jessica L. Rad                          | . Invitation              | Registered           | No-show                     |
| 🔲 🛞 Rader, Skyler A.                                      | Invitation                | Registered           |                             |

5. Under Tasks in the explorer bar at left, select Update Event Attendance.

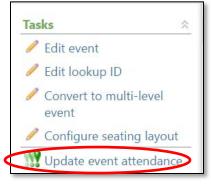

6. Select Attended.

#### NOTES

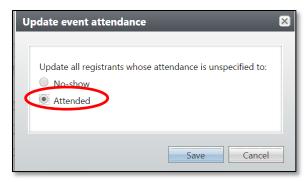

- 7. Click Save.
- 8. All remaining registrants that were not marked as **Did not attend** will now be marked as attended.

| Tasks/Coordinators                                                                      | Registrations    | Speakers      | Expenses | Options | Invitations | Appeals | Documentation | Job O |
|-----------------------------------------------------------------------------------------|------------------|---------------|----------|---------|-------------|---------|---------------|-------|
| Registrations (6) 🔂 Add 🖾 More -                                                        |                  |               |          |         |             |         |               |       |
| Type:       ▼       Registrant:       ▼         Status:       ▼       Attended:       ▼ |                  |               |          |         |             |         |               |       |
| Registrant                                                                              |                  | Туре          |          | Status  |             | A       | ttended       |       |
| 🔲 🛞 Jones, Josie                                                                        | Ν.               | Invitation    |          | Registe | ered        | Ye      | s             |       |
| 🔲 🎯 Krebs, Steph                                                                        | anie A.          | Invitation    |          | Decline | ed          | No      | D             |       |
| 🔲 🎯 Provost, Chri                                                                       | stina M.         | Preregistrati | ion      | Cancel  | ed          | No      | o             |       |
| 🔲 🛞 🔷 Rader, Jes                                                                        | sica L.          | Invitation    |          | Will no | ot attend   | No      | o             |       |
| 🔲 🛞 Guest of Mrs                                                                        | . Jessica L. Rad | Invitation    |          | Registe | ered        | No      | o-show        |       |
| 🔲 🎯 Rader, Skyler                                                                       | · A.             | Invitation    |          | Registe | ered        | Ye      | S             |       |

# Marking the Event as Inactive

Once your event is complete and all your attendance, invoices, and other outstanding items are recorded, you are asked to inactivate historical events as the final step in the event process. The event record will still be searchable and remains in the system indefinitely, but it may disappear off the event calendar. (Users are reminded to change the filter setting to **Include inactive events** if necessary.)

| ☆ Event calendar ☑      |                                       |                                     |                                  |
|-------------------------|---------------------------------------|-------------------------------------|----------------------------------|
|                         | 🔤 Calendar 🔲 List 🔊                   |                                     |                                  |
| Jump to date: 7/9/2018  | July 2018                             |                                     |                                  |
| Group by: Category      | Sunday                                | Monday                              | Tuesday                          |
| Group by: Category      | 01                                    | 02                                  | 03                               |
| Events 💌                | 15 NAA Travel Adventure Southern Cult | ure                                 |                                  |
| Sites:                  |                                       | 11:15 AM 18 UNF UNL IANR Swarts Sch |                                  |
| All sites 🖍 🛃           |                                       |                                     |                                  |
| Locations:              |                                       |                                     |                                  |
| All locations           | 08                                    | 09                                  | 10                               |
| Categories:             | 15 NAA Travel Adventure Southern Cult | ure                                 |                                  |
| Selected categories     |                                       |                                     | 18 UNF UNL Health Center UNMC    |
|                         |                                       |                                     | 18 UNF UNL Health Center UNMC    |
| Include inactive        |                                       |                                     | 18 UNF UNL Health Center UNMC    |
| Only show my events     |                                       |                                     | 6:30 PM 18 UNL IANR Northeast Ne |
| Show tasks              |                                       |                                     |                                  |
| Include completed tasks | 15                                    | 16                                  | 17                               |

- 1. Open the event record.
- 2. Under Tasks in the explorer bar at left, select Mark inactive.
- 3. Select **Yes** to inactivate the event record.

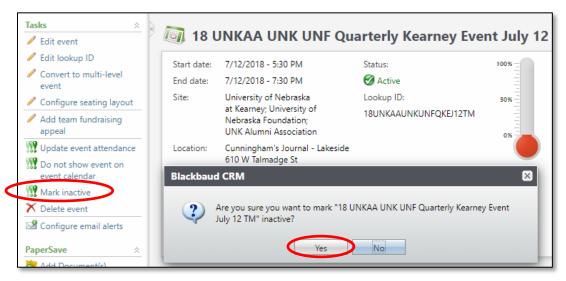

# **Event Seating**

You can set up seating for any type of event and assign registrants to seats.

#### NOTES

## **Configure Seating Layouts**

Before you can assign registrants to seats, you must define your seating layout.

#### To Configure a Seating Layout:

- 1. Open the event record.
- 2. On the explorer bar in the Tasks group, click Configure seating layout.

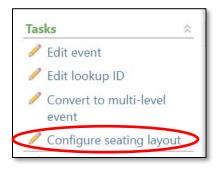

- 3. Click Configure seating layout.
  - a. On the **Seating layout** tab, you define the main structure of the seating arrangement.
    - i. In the **Seating layout** menu, select one of the following:
      - a. Sections, Tables, and Seats
      - b. Sections, Rows, and Seats
      - c. Sections and Seats
    - ii. Click the **Copy from previous event** link to open a search window to locate an event from which to copy a seating layout.
    - iii. Enter the number of sections, tables, rows, and/or seats in your seating layout.

| Seating layout:            | Sections, Tables, and Seats | ~     | Copy from a previous event |  |
|----------------------------|-----------------------------|-------|----------------------------|--|
| No. of sections:           | 1                           |       |                            |  |
| No. of tables per section: | 4                           |       |                            |  |
| No. of seats per table:    | 8                           |       |                            |  |
|                            | Total seating capacity: 32  | Reset |                            |  |
|                            |                             |       |                            |  |
|                            |                             |       |                            |  |
|                            |                             |       |                            |  |

- b. On the **Sections** tab, you can name each section and specify the number of tables in each section.
  - i. Mark the **Use continuous numbering** checkbox to use the last table number of the previous section as the starting point for the next section. If you do not mark this checkbox, the first table in each section begins numbering with 1.
- ii. In the **Name** column, enter a unique name for each section (optional).
- iii. In the **Number of tables** column, you can modify the number of tables (or rows) as needed.
- iv. In the **Starting table number** column, the starting number of the first table (or first row) of each section displays.
- v. In the **Ending table number** column, the number of the last table (or last row) in each section displays.

|                |      |                  | ο ι                | Jse continuous numbering |
|----------------|------|------------------|--------------------|--------------------------|
| Section number | Name | Number of tables | Starting table num | Ending table num         |
| 1              | Gold | 4                | 1                  | 4                        |
|                |      |                  |                    |                          |

- c. On the **Tables** or **Rows** tab, you can name each table or row and specify the number of seats in each table or row.
  - i. In the **Sections** menu, select the section to view.
  - ii. Mark the **Use continuous numbering** checkbox to use the last seat number of the previous table (or row) as the starting point for the next table (or row). If you do not mark this checkbox, the first seat at each table (or in each row) begins numbering with 1.
  - iii. In the **Name** column, enter a unique name for each table (or row).
  - iv. In the **Number of seats** column, the number of seats at each table (or in each row) appears in this column. Modify the number of seats as needed.

NOTES

- v. In the **Starting seat number** column, the starting number of the first seat at each table (or in each row) displays.
- vi. In the **Ending table number** column, the number of the last seat at each table (or in each row) displays.

| ections: | Gold   |         | ~               | <b>I</b>          | Jse continuous numbering |
|----------|--------|---------|-----------------|-------------------|--------------------------|
| Table r  | number | Name    | Number of seats | Starting seat num | Ending seat numb         |
|          | 1      | Table 1 | 8               | 1                 | 8                        |
|          | 2      | Table 2 | 8               | 9                 | 16                       |
|          | 3      | Table 3 | 8               | 17                | 24                       |
|          | 4      | Table 4 | 8               | 25                | 32                       |
|          |        |         |                 |                   |                          |

- d. On the Seats tab, you can name each seat and view registrants assigned to specific seats.
  - i. In the Section menu, select the section to display table, row, or seat information.
  - ii. In the **Tables** menu, select the table (or row) to display seat information.
- iii. In the Name column, enter a unique name for each seat (optional).
- iv. In the **Assigned registrant** column, the name of the registrant assigned to the selected seat displays.

| Seating layout Se | ections Tables Seats |                     |         |   |
|-------------------|----------------------|---------------------|---------|---|
| Sections: Gold    | ~                    | Tables:             | Table 1 | * |
| Seat number       | Name                 | Assigned registrant |         |   |
| 1                 | Seat 1               |                     |         |   |
| 2                 | Seat 2               |                     |         |   |
| 3                 | Seat 3               |                     |         |   |
| 4                 | Seat 4               |                     |         |   |
| 5                 | Seat 5               |                     |         |   |
| 6                 | Seat 6               |                     |         |   |
| 7                 | Seat 7               |                     |         |   |
| 0                 | Cost 0               |                     |         | • |

#### 4. Click Save.

Baseline training materials © 2015 Blackbaud; additional materials © 2018 University of Nebraska Foundation. Confidential and Proprietary. For internal use only; any other use prohibited without the permission of all Copyright owners.

## **Assign Seats**

Once you configure a seating layout for an event, you can assign registrants to seats.

| Registrants 🛛 🔲 A                      | ssign to section | 🚨 Add to grou | D Show: Al | l registrants | *       | Seats 🛛 📾 New section 📓 Delete section 🗳 Clear section 🗎 🎓                                                                                                    | + |
|----------------------------------------|------------------|---------------|------------|---------------|---------|----------------------------------------------------------------------------------------------------|---|
| Name                                   | Host             | Group         | Guest co   | Seat          | Seating | Ging 17 UNF Annual Meeting of Trustees     Ging 1 - Section 1                                                                                                    | * |
| Allen, Camille R.                      |                  |               | 0          | Section 1\T   | -       | □ □ 1 - Section 1<br>□ 	 1 - Table 1                                                                                                    |   |
| Anderson, Brian W.                     |                  |               | 0          | Section 1\T   |         | 🖡 1 - Seat 1 (Mrs. Amy M. Volk)                                                                                                    |   |
| Anderson, Daniel L.                    | Anderson,        |               | 1          | Section 1\T   |         | 🛼 2 - Seat 2 (Chancellor Jeffrey P. Gold M.D.)                                                                                                    |   |
| Anderson, Sue A.                       | Anderson,        |               | 0          | Section 1\T   | ÷.      | 📙 3 - Seat 3 (Dr. Michael F. Sorrell M.D.)                                                                                                    |   |
| Andreesen, Camer                       |                  |               | 0          | Section 1\T   |         | 🖣 4 - Seat 4 (Mrs. Shirley Sorrell)                                                                                                    |   |
| Antholz, Amber J.                      |                  |               | 0          | Section 1\T   |         | Fig. 5 - Seat 5 (Mr. John Sorrell) Fig. 6 - Seat 6 (Kerri Sorrell)                                                                                                    |   |
| Arnold, Jennifer A.                    |                  |               |            | Section 1\T   |         | 👫 0 - Seat 0 (Kerri Sorrell)                                                                                                    |   |
| 1.0010.00100.0010000000000000000000000 |                  |               |            |               |         | - Seat 8 (Dr. John A. Niemann Ed.D.)                                                                                                    |   |
| Arth, Mary C.                          |                  |               | 0          | Section 1\T   |         | 🖡 9 - Seat 9 (Mrs. Nancy Noddle)                                                                                                    |   |
|                                        |                  | Add 🧪 Edit 🍞  |            |               |         | <ul> <li>Image: A - Table 4</li> <li>Image: A - Table 5</li> <li>Image: A - Table 5</li> <li>Image: A - Table 6</li> <li>Image: A - Table 7</li> <li>Image: A - Table 7</li> <li>Image: A - Table 8</li> <li>Image: A - Table 8</li> <li>Image: A - Table 9</li> <li>Image: A - Table 10</li> <li>Image: A - Table 11</li> <li>Image: A - Table 12</li> <li>Image: A - Table 13</li> <li>Image: A - Table 15</li> </ul> |   |

The **Registrants** frame displays the names of the registrants (including guests) you added to the event on the **Registrants** tab of the event record.

The Groups frame displays any groups of registrants.

The **Seats** frame displays each section in your seating layout.

NOTES

### Assign Registrant to a Seat

#### To Assign a Registrant to a Seat:

- 1. Open the event record.
- 2. On the explorer bar under the Tasks group, click Assign Seats.

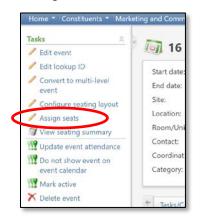

- 3. In the **Registrants** frame, select the registrant to seat.
- 4. In the Seats frame, select the seat, table, row, or section to assign the registrant.
- 5. In the Registrants frame, click Assign to seat.

**Note:** You can also drag the name of the individual over to the seats frame and it will place that person in the seat you have selected.

6. Once you are finished assigning registrants to seats, click Save.

### Add Seating Groups

In the **Groups** frame of the seating window, you can create groups of constituents who wish to be seated together.

### To Add a Seating Group:

- 1. Open the event record.
- 2. On the explorer bar, in the Tasks group, click Assign Seats.
- 3. Locate Groups frame.
- 4. Click Add.

| Registrants   | 💷 Assign | to section 🕯 | Add to group | She | ow: All registra | ants                                        | *                |     |   |
|---------------|----------|--------------|--------------|-----|------------------|---------------------------------------------|------------------|-----|---|
| Name          | Host     | Group        | Guest co     |     | Seat             | Seating no                                  |                  |     |   |
| Acker, Kerry  |          |              |              | 0   | Table 32\Se      |                                             | -                |     |   |
| Acklie, Phyll |          |              |              | 0   |                  |                                             |                  |     |   |
| Adkins, Rich  |          |              |              | 0   |                  |                                             |                  |     |   |
| Albers, Kath  |          |              |              | 0   |                  |                                             | 1.05             |     |   |
| Allen, Camil  |          |              |              | 0   | Table 26\Se      |                                             | -                |     |   |
| Allgood, Sa   |          |              |              | 0   |                  |                                             |                  |     |   |
| Andreesen,    |          |              |              | 0   | Table 7\Sea      |                                             |                  |     |   |
| Angle, Cath   |          |              |              | 0   |                  |                                             |                  |     |   |
|               |          |              |              |     |                  |                                             | 1000             |     |   |
| Groups        | Family   | <b>O</b> A   | .dd 🚩 Edit 🗙 |     | ete group        | Assign to sect                              | tion             |     |   |
|               | Family   |              | .dd / Edit 🗙 |     | ete group        | Jroup                                       | tion             |     |   |
| Groups        | Family   |              | .dd Edit 🗙   |     | ete group        | proup                                       | tion             | ily |   |
| Groups        | Family   |              | .dd 🗡 Edit 🗙 |     | ete group        | oup name: Hon<br>Registrant                 | tion<br>oree Fam |     |   |
| Groups        | Family   |              | .dd 🖊 Edit 🗙 |     | ete group        | proup                                       | tion<br>oree Fam |     |   |
| Groups        | Family   |              | .dd Edit 🗙   |     | ete group        | oup name: Hon<br>Registrant                 | tion<br>oree Fam |     |   |
| Groups        | Family   |              | .dd Edit 🗙   |     | ete group        | oup name: Hon<br>Registrant<br>Admiral Anni | tion<br>oree Fam |     | ٩ |
| Groups        | Family   |              | .dd Edit 🗙   |     | ete group        | oup name: Hon<br>Registrant<br>Admiral Anni | tion<br>oree Fam |     | ٩ |

- 5. Enter a name to identify the group. Example: students, honoree table, etc.
- In the **Registrant** field, click the magnifying glass to open the registrant search window.
   <u>Note</u>: Rather than searching for the registrant, you can type the registrant's name in the field and it will link back to the registrant.

NOTES

| jistrant Search                             |      |          |                  | •         |
|---------------------------------------------|------|----------|------------------|-----------|
| Last/Org name:<br>First name:<br>Lookup ID: |      |          |                  | Clear     |
| Results                                     |      |          |                  |           |
| Registrant                                  | Host | Attended | Number of guests | Lookup ID |
|                                             |      |          |                  |           |
|                                             |      |          |                  |           |

- 7. Search for the registrant to add to the group and click Select.
- 8. Click Save.

### Assign Groups to Seats

In the **Groups** frame of the seating window, you can quickly assign an entire group to seats at a table or a row in a section.

#### To Assign a Group to Seats:

- 1. Open the event record.
- 2. On the explorer bar, click Assign Seats.
- 3. In the Groups frame, select the group to seat.

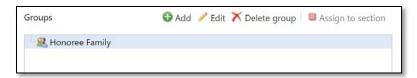

4. In the Seats frame, select the section, table or row to assign to the group.

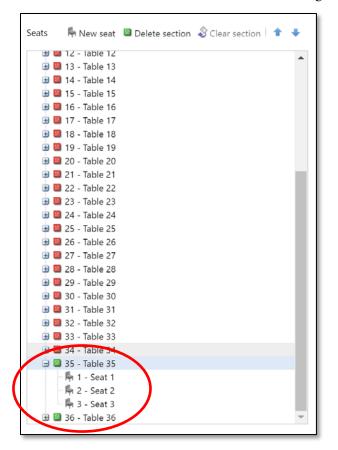

5. In the Groups frame, click Assign to section.

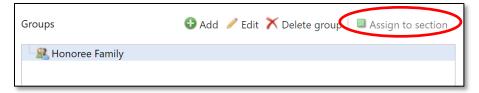

6. Once you are finished assigning groups to seats, click Save.

#### NOTES

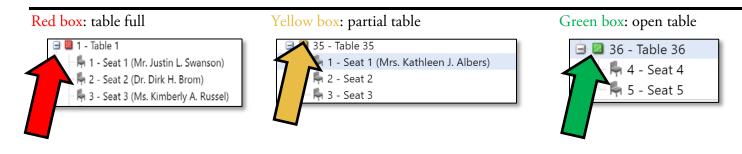

## **Event Documentation**

## **Documentation Overview**

Please refer to the **Guide** appended at the end of the Events Management training manual for instructions on how to save event documentations that include:

- Event Documentation: Planning notes, floorplans/layouts, facility information, and contracts;
- Printed Materials: Save-the-dates/invitations, programs, signage, and other printed event materials;
- **Expenses:** Event estimates, invoices, receipts and orders.

# **Event Reporting**

Event reports allow you to view information about your events and seating plans.

### **Event Registration Lists and Nametags**

You can create a registration list of attendees to utilize at your event, to create nametags, for seating lists, etc. The specific report titles are listed below.

#### To Create an Event list:

1. Click on the Analysis functional area on the blue navigation bar.

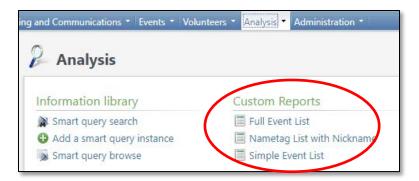

- 2. Under Custom Reports select the report needed:
  - a. **Full Event List** This comprehensive report includes all registrant information including first name, last name, response, address, phone, email, dietary restrictions, table numbers, etc.
  - b. **Nametag List with Nickname** This report can be utilized when needing to make event nametags and includes first name, nickname, last name, response, table number, etc.
  - c. **Simple Event List** This abbreviated report includes all registrant information, including Lookup ID, Constituent Name, Response, Prospect Manager, Trustee, and Trustee Term End Date.
    - **Tip**: When running this report, enter a % in front of the keyword you wish to search for in the **Event Search** field, then press the **Tab** key on the keyboard. The list of events will appear in the **Event Name** field; choose the appropriate event and click **View Report**.

| 🧊 Simple Ever                                    | nt List               |                     |                    |                      |         |                          |             |
|--------------------------------------------------|-----------------------|---------------------|--------------------|----------------------|---------|--------------------------|-------------|
| Event Search: %UNF                               |                       | Event Name: 18 UN   | NF President's Pre | game - UNO vs. Miami |         | T                        | View Report |
| 14 4 1 of 5 ?                                    | Þ ÞI                  | Find   Next 🛛 🔍 🔹 📀 |                    |                      |         |                          |             |
| Event Name                                       | Constituent Lookup ID | Constituent Name    | Response           | Prospect Manager     | Trustee | Trustee Term End<br>Date |             |
| 18 UNF President's<br>Pregame - UNO vs.<br>Miami | 731                   | Hank M. Bounds      | Registered         |                      |         | Date                     |             |
| 18 UNF President's<br>Pregame - UNO vs.<br>Miami | 732                   | John F.             | No Reply           |                      |         |                          |             |
| 18 UNF President's<br>Pregame - UNO vs.<br>Miami | 165                   | Bruce N             | No Reply           | RJ Jerrick           |         |                          |             |
| 18 UNF President's<br>Pregame - UNO vs.<br>Miami | 143                   | Patrick 、           | No Reply           |                      |         |                          |             |
| 18 UNF President's<br>Pregame - UNO vs.<br>Miami | 237                   | Lynne D             | No Reply           | Amy M. Volk          | Yes     | 10/31/2020               |             |

#### NOTES

3. A new window will open. Type in the name of the event in the **Event Search** field, or a key word in the event name and hit **enter.** 

| g and Communicatio | ons 🔹 Reve | enue 🔹 E | Events 🝷 🛛 P | rospects 🔹 | Volunteers - | Fundraising • | Analysis 🔻 | Administration - | PaperSave • | NUFFO - |
|--------------------|------------|----------|--------------|------------|--------------|---------------|------------|------------------|-------------|---------|
| 🇊 Full Eve         | ent List   | t        |              |            |              |               |            |                  |             |         |
| Event Search:      | Nebraska   |          |              |            | Event Name:  |               |            |                  | ~           |         |

4. Then from the drop down menu in the **Event Name** field, select the event for which to pull the custom report, and click **View Report** located on the far right side.

| ng and Communications * Revenue * Events * Prospects * Volunteers * Hundraising * Analysis * Administration * PaperSave * NUFFO * |             |
|----------------------------------------------------------------------------------------------------|-------------|
| Full Event List                                                                                                    | G           |
| Event Search: Nebraska Event Name: 17 UNF UNMC Nebraska Neuroscience Alliance v                                                   | View Report |

- 5. The event report will generate in the screen below.
- 6. Click the blue disk icon to export the report and select the preferred file type. (CSV or Excel are recommended.)

| 🇊 Full Event L                                   | ist                   |             |                            |                               |                      |           |                      |                 |                   |
|--------------------------------------------------|-----------------------|-------------|----------------------------|-------------------------------|----------------------|-----------|----------------------|-----------------|-------------------|
| Event Search: Nebras                             | ka                    | Event N     | ame: 17 UNF UN             | IMC Nebraska N                | euroscience Alliance | ~         |                      |                 |                   |
| I                                                | Þ Þi                  | ind Next    | <b>4</b> - 📀               |                               |                      |           |                      |                 |                   |
| Event Name                                       | Constituent Lookup ID | Full Name   |                            | h report data<br>a delimited) | Nickname             | Last Name | Constituent Deceased | Spouse Deceased | Event Gue<br>Name |
| 17 UNF UNMC<br>Nebraska<br>Neuroscience Alliance | 18558255              | Mary Abbou  | PDF<br>MHTML (we           |                               |                      | Abboud    | No                   | No              |                   |
| 17 UNF UNMC<br>Nebraska<br>Neuroscience Alliance | 174989                | Michael N.  | Excel<br>TIFF file<br>Word |                               |                      | Abramson  | No                   | No              |                   |
| 17 UNF UNMC<br>Nebraska<br>Neuroscience Alliance | 113108                | Steven E. A | Achelpohl                  | Steven                        |                      | Achelpohl | No                   | No              |                   |

7. Choose where to save and what to name your export file. Manipulate the exported file and/or prepare its use as a mail merge datasource as needed.

## **Event Profile Report**

With the **Event profile** report, you can view information about an event.

### To View an Event Profile Report:

- 1. Open the event record.
- 2. On the explorer bar (at left) in the **Reports** task group, click **Event profile.**

Baseline training materials © 2015 Blackbaud; additional materials © 2018 University of Nebraska Foundation. Confidential and Proprietary. For internal use only; any other use prohibited without the permission of all Copyright owners.

| Reports           | ~ |
|-------------------|---|
| Steent comparison |   |
| 🗊 Event profile   |   |
| Event revenue     |   |

| Svent Profile         |             |
|-----------------------|-------------|
| Event: 17 UNF Potiuck | View report |

- 3. In the **Event** field, search for and select the event on which to report.
- 4. In the Show sections field, select whether to include All sections or Selected sections.
- 5. If you choose **Selected sections**, mark the checkboxes next to the sections of information to include in the report.

|                       |                  |                   | S | how sections                                                                                                    |
|-----------------------|------------------|-------------------|---|----------------------------------------------------------------------------------------------------|
| Event: 17 UNF Potluck | P Show sections: | Selected sections | * | Select all Unselect all                                                                                                    |
|                       |                  |                   |   | Coordinators     Event Details     Expenses     Financial Summary     Location     Notes     Registration Options     Registratis     Seating     Non-Responders     Speakers     Lodging Options     Lodging and Travel     Job Occurrences     Restriction Summary     Designations |

6. Click View report.

Jump to Table of Contents

NOTES

Baseline training materials © 2015 Blackbaud; additional materials © 2018 University of Nebraska Foundation. Confidential and Proprietary. For internal use only; any other use prohibited without the permission of all Copyright owners.

## **Event Summary Report**

With the **Event Summary** report, you can view information about one or more events.

#### To View an Event Summary Report:

- 1. On the blue navigation bar, click Events to navigate to the Events functional area.
- 2. In the Fundraising events task group, click Event summary.

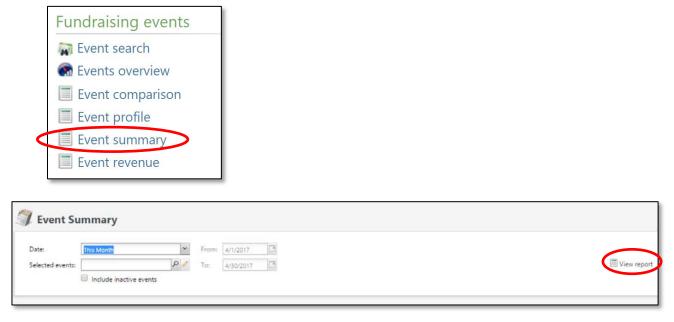

- 3. In the **Date** field, select the date range for events to include.
- 4. In the **Selected events** field, search for and select a query selection of events to include.
- 5. Click View report.

### **Event Seating Summary Report**

With the Event Seating Summary report, you can view information about how you seated registrants for an event.

You can run this report to display:

- 0 Seated registrants.
- o Group members not seated together.
- 0 A seating summary.
- 0 Unseated registrants.
- o Guests not seated with their host.
- A seating layout summary.

#### To View an Event Seating Summary:

- 1. Open the event record.
- 2. On the explorer bar (at left) in the **Tasks** group, click **View seating summary.**
- 3. Mark the checkboxes next to the sections to include in the report.
- 4. Click **View report.**

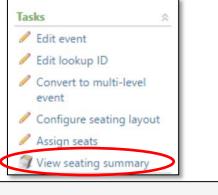

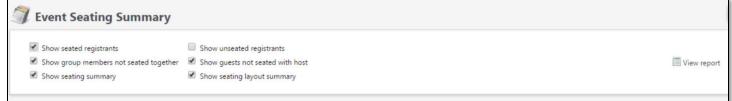

## **Event Comparison Report**

With the Event Comparison report, you can compare the effectiveness of multiple events.

The **Event Comparison** report includes information about the performance of the events and displays the total number of registrants, attendees, expenses, and the gross and net amounts raised for each event.

#### To View an Event Comparison Report:

- 1. On the blue navigation bar, click Events to navigate to the Events functional area.
  - 2. In the Fundraising events task group, click Event comparison.

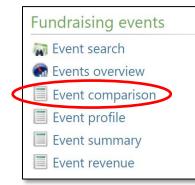

3. In the **Event 1** field, search for and select the first event.

#### NOTES

4. In the Event 2 field, search for and select the second event.

| Svent Comparison                       |             |
|----------------------------------------|-------------|
| Event 1:     P Event 2:     Selection: | Uiew report |

- 5. If you want to compare events included in a selection, choose **Selection** and then search for and choose the selection.
- 6. Click **View report.**

### **Event Revenue Report**

With the Event Revenue report, you can view revenue information for your event.

### To View an Event Revenue Report:

1. Open the event record.

On the explorer bar in the **Reports** task group, click **Event revenue.** 

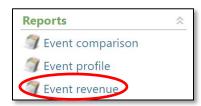

- 2. If you want to include sub-events, mark the Include sub-events checkbox.
- 3. Click View report.

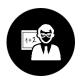

# Summary

- You follow a process to set up events. First, search for the event in your database. If the event is not already in the database, you set up a new event. Next, you send event invitations and register attendees for the event. Then, you configure a seating layout for the event and assign attendees to seats. After the event you mark actual attendance. Last, you can report on the event, and will mark it inactive.
- When you set up an event, you identify the location, supporting events, coordinators, tasks, registration options, preferences, and expenses for the event.
- When you register a constituent for an event, you indicate how many guests he or she is bringing and you record registration options for the registrants.
- Use invitations to create lists of invitees for events, and manage invitation statuses for each invitee in a list. You can also run automatic invitation processes to record that invitations were sent and create an export file.
- You can create a seating layout for any event and assign participants to seats.
- 0 Event reports allow you to view information about your events and seating plans.

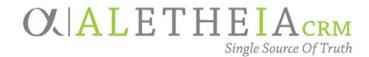

# Supplemental Reference Guide for University Users:

# **EVENT DOCUMENTATION – HOW TO ATTACH FILES IN ALI**

| Authoring Department:    | Donor Relations and Stewardship – Events        |
|--------------------------|-------------------------------------------------|
| Contact:                 | ANNIE BOUGGER<br>ANNIE.BOUGGER@nufoundation.org |
| Anticipated Audience(s): | University Events Module Users                  |
|                          | Version 1.0 – last updated 6/13/2017            |

## Table of Contents

| EVENT DOCUMENTATION in Ali CRM                   | 2 |
|--------------------------------------------------|---|
| Where to find the Documentation tab on the event | 2 |
| Types of Events-Related Documents to be Saved    | 2 |
| UTILIZING DOCUMENTATION TAB FOR EVENTS           | 3 |
| Preparing Documents                              | 3 |
| How to Save and Attach Documents                 | 3 |
| How to View Saved Documents                      | 5 |
| How to Delete an Event Document                  | 7 |

# OL ALI CRM

## EVENT DOCUMENTATION in Ali CRM

The **Documentation** tab within the event section of *Ali CRM* allows important documents to be attached to individual event records. In utilizing this event documentation section, multiple users are then able to share and view up-to-date information regarding planning documents, invitations and printed materials, and expenses in the form of receipts, invoices and contracts.

Where to find the Documentation tab on the event

- 1. To access event documents, locate the event record in Ali CRM.
- 2. Upon opening the event you will see a tab titled **Documentation.** This is where you will be able to add event documents or view documents previously saved to the event.

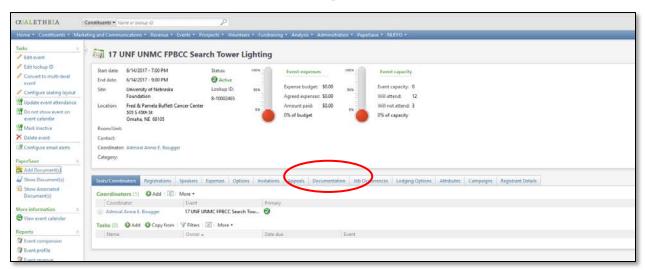

Types of Events-Related Documents to be Saved

- 1. Event documents to be stored under the **Documentation** tab are as follows and are specific to each available category listed:
  - a. Contract:
    - i. Venue or facility contract
    - ii. Vendor contracts
  - b. Event Documentation:
    - i. Meeting agendas/minutes
    - ii. Venue/facility maps or event layouts
    - iii. Historical information/notes if available
    - iv. Event notes/details, de-brief notes
    - v. Other documents specific to individual event
  - c. Expenses:
    - i. Event estimates/invoices/bills from vendors
    - ii. Copies of check payments as applicable

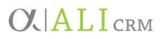

- d. Printed Materials:
  - i. Copy of printed save-the-date/invitation or PDF of electronic correspondence invitation
  - ii. Programs, booklets or handouts
  - iii. Event-specific signage designed for the event
  - iv. Other printed materials

## UTILIZING DOCUMENTATION TAB FOR EVENTS

Preparing Documents

- 1. Before utilizing the event **Documentation** tab, all documents you would like to add must be scanned and/or saved either on your desktop or within your computer/folder system in a place to which you will be able to browse and add an attachment.
- 2. Acceptable file types include PDF, Microsoft Word (.doc) and Excel (.xls), and picture/photo files including .jpg, .png or .gif.
  - a. Documents can be scanned and saved as a PDF if no original electronic copy is available.

How to Save and Attach Documents

1. After opening the event record, navigate to the **Documentation** tab. Click **Add**.

| CALETHEIA C                                                                                                    | onstituents * Name or loorup ID                                                                                                    |
|----------------------------------------------------------------------------------------------------|----------------------------------------------------------------------------------------------------|
| Home * Constituents * Market                                                                                                    | ting and Communications * iRevenue * Events * Prospects * Volumteers * iFundraising * Analysis * Administration * iPaperSave * INUFFO *                                                                                                    |
| Tasks<br>Edit event<br>Edit lockup ID<br>Convert to multi-level<br>event<br>Configure seating layout<br>Update event attendance<br>D not show event on | Your UNINC FPBCC Search Tower Lighting         Start date:       6/14/2017 - 7:00 PM       Status       Your       Your       Your       Your         End date:       6/14/2017 - 9:00 PM       Ø Active       Iookup ID:       Status       Your       Your                                                                                                    |
| event calendar<br>Mark inactive<br>Delete event<br>Configure email alerts<br>PaperSave                                                                 | SIGS 434h St<br>Omaha, NE 68105<br>Room/Unit:<br>Contact:<br>Coordinator: Admiral Annie E. Bougger<br>Category:                                                                                                    |
| Add Document(s)     Show Document(s)     Show Associated     Document(s)                                                                               | Tasks/Coordinators       Registrations       Speakers       Expenses       Options       Invitations       Appeals       Documentation       Job Occurrences       Lodging Options       Attributes       Campaigns       Registrant Details         Documentation (0) ( Add ) Y Filters       Image: More +       Image: More + |
| More Information A                                                                                                    | Documentation type Author Notification                                                                                                    |
| Reports         2           Tevent comparison         2           Event profile         2           Event revenue         2                            |                                                                                                    |
| Shortcuts<br>Add this page to<br>shortcuts<br>O Manage my shortcuts                                                                                    |                                                                                                    |

2. A drop-down menu will open that allows you to select a category to save the document as either a **Note**, **Media Link** or **Attachment**. We suggest only utilizing the **Attachment** category to save event documentation.

# OL ALI CRM

| Tasks/Coordinate | ors Registrations                         | Speakers       | Expenses | Options | Invitations | Appeals | Documentation | Job O |
|------------------|-------------------------------------------|----------------|----------|---------|-------------|---------|---------------|-------|
| Documentati      | on (0) 🔂 Add 🕶                            | <b>Filters</b> | More •   | •       |             |         |               |       |
| Documen          | <ul><li>Note</li><li>Media Link</li></ul> | Date           |          |         | Туре        |         | Tit           | tle   |
| <                | Attachment                                |                |          |         |             |         |               |       |

- 3. Click on **Attachment**; a new window will open.
- In the Add an attachment window, click the drop-down arrow for Type and select from the drop-down menu options: Contract, Event Documentation, Expenses or Printed Materials.
   <u>Note:</u> Refer to <u>Types of Events-related documentation to be Saved</u> for additional details.

| Add an at                          | tachment                                                                                          |                  |          |       |
|------------------------------------|---------------------------------------------------------------------------------------------------|------------------|----------|-------|
| Event:<br>Type:<br>Title:<br>File: | 17 UNF UNMC FPBCC Search Tower  Contract Event Documentation Expenses Printed Materials Cricer me | Date:<br>Author: | 6/5/2017 | 9     |
| 🕜 Help                             |                                                                                                   |                  | Save     | ancel |

- 5. In the field labeled **Title**, enter a description of the document. For example, if you have selected the type of **Expenses** and are attaching a bill from the caterer, the text you would type in the title category may resemble: *Hy-Vee Catering Bill*.
- 6. After entering a description, select the file to attach by clicking on **Choose file**. Navigate to the location where you have stored the file.

# **C A L I CRM**

| Add an att                         | attachment                                                                                                    | ×      |
|------------------------------------|----------------------------------------------------------------------------------------------------|--------|
| Event:<br>Type:<br>Title:<br>File: | 17 UNF UNMC FPBCC Search Tower       Date:       6/5/2017         Expenses       Author:       Admiral Annie E. Bougger         Hy-Vee Catering Bill <file not="" specified="">         Choose file         Clear file</file> | P      |
| 🕜 Help                             | Save                                                                                                    | Cancel |

7. If you accidentally select the wrong file you can click on **Clear file** to remove it and re-select the correct file.

#### How to View Saved Documents

1. To view documents saved in *Ali*, navigate to the event record and click on the **Documentation** tab.

| ind date:<br>ite:<br>ocation:<br>loom/Unit:<br>iontact:                         | 6/14/2017 - 7:00 PM<br>6/14/2017 - 9:00 PM<br>University of Nebraska<br>Frond ation<br>Fros & Remeta Buffett Cancer Cent<br>005 S 45m :5<br>Omaha, NE 66105<br>cr. Admiral Annie E. Boupget | Status:<br>Active<br>Lookup ID:<br>8-10002465 | 553 THE REPORT  | Event expenses<br>Expense budget \$0.00<br>Agreed expenses \$0.00<br>Amount paid: \$0.00<br>0% of budget | son E              | Event capacity<br>vent capacity: 0<br>Will attend: 30<br>Will not attend: 5<br>% of capacity |                      |                           |                                                 |
|---------------------------------------------------------------------------------|----------------------------------------------------------------------------------------------------|-----------------------------------------------|-----------------|----------------------------------------------------------------------------------------------------|--------------------|----------------------------------------------------------------------------------------------|----------------------|---------------------------|-------------------------------------------------|
| arana da                                                                        |                                                                                                    |                                               |                 |                                                                                                    |                    |                                                                                              |                      |                           |                                                 |
|                                                                                 | inators Registrations Speakers                                                                                                    |                                               | ns Invitations  | App of Documen                                                                                           | tation Job courten | ces Lodging Optio                                                                            | pres Attributes Camp | aigns. Registrant Details |                                                 |
| sis/Coord                                                                       | inators Registrations Speakers<br>tation (2) OAdd • V Filters<br>peritation type + Date                                                                                                    |                                               | ns Invitations  | App of Statement                                                                                         | Title              |                                                                                              | ons Attributes Camp  | aigns. Registrant Details | Event .                                         |
| ocumen<br>Docum                                                                 | tation (2) ● Add • ♥ Filters<br>sentation type ★ Date                                                                                                    | ☑ More •                                      |                 |                                                                                                    |                    | A                                                                                            |                      |                           | Event .<br>17 UNF UNMC FPBCC Search Tower Light |
| sks/Coord<br>Occumen<br>Docum<br>Attacher<br>JP Open<br>Type: Exp<br>Title: Hy- | tatation (2)                                                                                                    | More •  Date: 6/5/20  Author: Admira          | Type<br>Expense | 5                                                                                                    | Title              | A                                                                                            | Author               |                           |                                                 |

2. Any documents saved to the event will show under Attachment.

| Start date:<br>End date:<br>Site:<br>Location:<br>Room/Unit:<br>Contact:<br>Coordinator<br>Category: | 6(14/2017 - 5:00 PM<br>6(14/2017 - 5:00 PM<br>University of Netbraska<br>Foundation<br>Fired & Pamela Buffett Cancer Center<br>505 5 45:05<br>Omaha, NE 68105 | Statuc 100<br>Active<br>Lookup ID: 90<br>8-10002465<br>9 | Even expenses                     | son Ev<br>W        | vent capacity: 0<br>iii attend: 30<br>iii attend: 5<br>6 of capacity |                              |                                                                          |
|----------------------------------------------------------------------------------------------------|----------------------------------------------------------------------------------------------------|----------------------------------------------------------|-----------------------------------|--------------------|----------------------------------------------------------------------|------------------------------|--------------------------------------------------------------------------|
| (asks/Coordi                                                                                         | nators Registrations Speakers                                                                                                    | Expenses Options                                         | Invitations Appeals Documentation | on Job Occurrenc   | es Lodging Options Attributes                                        | Campaigns Registrant Details |                                                                          |
|                                                                                                    | tation (2) OAdd • Y Filters                                                                                                    | E More •                                                 |                                   | 12020              |                                                                      | 10/2010/00/2010              | 12.51                                                                    |
|                                                                                                    | entation type . Date                                                                                                    |                                                          | Type                              | Title              | Author                                                               | Notification                 | Event                                                                    |
|                                                                                                    |                                                                                                    |                                                          |                                   |                    |                                                                      |                              |                                                                          |
| Attachm                                                                                              |                                                                                                    |                                                          | Expenses                          | Hy-Vee Catering Bi | II Admiral Annie E. Bo<br>Agenda & Notes Admiral Annie E. Bo         |                              | 17 UNF UNMC FPBCC Search Tower Lig<br>17 UNF UNMC FPBCC Search Tower Lig |

3. To view any of the attached documents click on the circle with double-down arrows to the left of the attachment. This will expand the area and give you options to **Open file**, **Edit** or **Delete**, depending upon the specific settings of your security user role.

| Start date:                                                                               | 6/14/2017 - 7:00 PM                                                                                          | Status:                  | 100%                   | Event expenses                                    | Event c               | apacity                               |                              |                                                 |
|-------------------------------------------------------------------------------------------|----------------------------------------------------------------------------------------------------|--------------------------|------------------------|---------------------------------------------------|-----------------------|---------------------------------------|------------------------------|-------------------------------------------------|
| nd date:                                                                                  | 6/14/2017 - 9:00 PM                                                                                          | @ Active                 |                        |                                                   |                       |                                       |                              |                                                 |
| ite                                                                                       | University of Nebraska<br>Foundation                                                                         | Lookup ID:               | 50%                    | Expense budget: \$0.00<br>Agreed expenses: \$0.00 | son Event cap         | sacity: 0<br>sd: 30                   |                              |                                                 |
| ocation                                                                                   | Fred & Pamela Buffett Cancer Center<br>505 S 45th St<br>Omaha, NE 68105                                      | 8-10002465               | -                      | Amount paid: \$0.00<br>0% of budget               | 0% of ca              | attend: 5                             |                              |                                                 |
| Room/Unit                                                                                 |                                                                                                    |                          | -                      |                                                   |                       |                                       |                              |                                                 |
| Contact:                                                                                  |                                                                                                    |                          |                        |                                                   |                       |                                       |                              |                                                 |
| oordinato                                                                                 | n: Admiral Annie E. Bougger                                                                                  |                          |                        |                                                   |                       |                                       |                              |                                                 |
| ategory:                                                                                  |                                                                                                    |                          |                        |                                                   |                       |                                       |                              |                                                 |
| negoly.                                                                                   |                                                                                                    |                          |                        |                                                   |                       |                                       |                              |                                                 |
|                                                                                           |                                                                                                    |                          |                        |                                                   |                       |                                       |                              |                                                 |
| asis/Coord<br>Documen                                                                     | inators Registrations Speakers<br>tation (2) OAdd • Y Filters                                                |                          |                        | Appeals Documenta                                 |                       | odging Options Attributes C           |                              |                                                 |
| nds/Coord<br>Ocumen<br>Docum                                                              | tation (2) ●Add • ¥ Filters<br>sentation type ▲ Date                                                         |                          | ns Invitations<br>Type | Appeals Documenta                                 | ion Job Occurrences 1 | odging Options Attributes C<br>Author | ampaigns. Registrant Details | Event                                           |
| nds/Coord<br>Ocumen<br>Docum                                                              | tation (2) ●Add • ¥ Filters<br>sentation type ▲ Date                                                         |                          |                        | Appeals Documenta                                 |                       |                                       |                              | Event -                                         |
| asks/Coord<br>Documen<br>Docum<br>B Attachm                                               | tation (2) QAdd • Y Filters Date                                                                             |                          |                        |                                                   |                       |                                       | Notification                 | Event .<br>17 UNF UNIKC FPBCC Search Tower Ligt |
| asis/Coordi<br>Documen<br>Docum<br>3 Attachm<br>8 Attachm                                 | tation (2) OAdd • Y Fitters<br>isentation type + Date                                                        |                          | Type                   |                                                   | Title                 | Author                                | Notification                 |                                                 |
| ocumen<br>Docum<br>Docum<br>Attachm<br>Attachm                                            | tation (2) ● Add • ♥ Filters □<br>eventation type ▲ Date<br>neent<br>ment 6/5/2017<br>n file ♥ Edit ★ Delete | E More •                 | Type<br>Expense        |                                                   | Title                 | Author                                | Notification                 |                                                 |
| Attachm<br>Type: Exp                                                                      | tatation (2)                                                                                                 | 3] More ▼ Date: 6/5/2013 | Type<br>Expense        | 55                                                | Title                 | Author                                | Notification                 |                                                 |
| Attachm<br>Document<br>Document<br>Attachm<br>Attachm<br>Dopen<br>Type: Exp<br>Title: Hy- | tatation (2)                                                                                                 | E More •                 | Type<br>Expense        | 55                                                | Title                 | Author                                | Notification                 |                                                 |
| adax/Coord<br>Document<br>Docum<br>Attachm<br>Attachm<br>Dopen<br>Type: Exp<br>Title: Hy- | tatation (2)                                                                                                 | 3] More ▼ Date: 6/5/2013 | Type<br>Expense        | 55                                                | Title                 | Author                                | Notification                 |                                                 |

- a. **Open file:** Opens the attached file.
- b. Edit: Allows you to edit the attachment (Type, Title, Date, File, etc.).

| Type:  | Expenses                       | ➤ Date:   | 6/5/2017                 |   |
|--------|--------------------------------|-----------|--------------------------|---|
| Title: | Hy-Vee Catering Bill           | Author:   | Admiral Annie E. Bougger | Q |
| File:  | 2017DismalRiver-Golf Club Rate | Sheet.pdf |                          |   |
|        | noose file<br>ear file         |           |                          |   |

c. **Delete:** Allows you to delete the attachment.

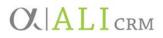

How to Delete an Event Document

- 1. If you mistakenly add a document to the **Documentation** tab and save it, first go through the steps to open the event, then click on the **Documentation** tab.
- 2. Once you have located the document you wish to delete, click the double-arrow chevron to expand the document description, then click the **Delete** button.

| Start date:<br>End date:                                                              | 6/14/2017 - 7:00 PM<br>6/14/2017 - 9:00 PM                                                                   | Status:                  | 100%             | Event expenses                                           | 100%  | Event capacity                                              |                                 |                             |                                                 |
|---------------------------------------------------------------------------------------|----------------------------------------------------------------------------------------------------|--------------------------|------------------|----------------------------------------------------------|-------|-------------------------------------------------------------|---------------------------------|-----------------------------|-------------------------------------------------|
| Site:                                                                                 | University of Nebraska                                                                                       | Lookup ID:               | 50%              | Expense budget: \$0                                      | 50%   | Event capacity: 0<br>Will attend: 30                        |                                 |                             |                                                 |
| Location                                                                              | Foundation<br>Fred & Pamela Buffett Cancer Center<br>505 S 45th St<br>Omaha, NE 68105                        | 8-10002465               | -                | Agreed expenses: \$0<br>Amount paid: \$0<br>0% of budget |       | Will not attend: 50<br>Will not attend: 5<br>0% of capacity |                                 |                             |                                                 |
| Room/Unit                                                                             | 1                                                                                                    |                          | -                |                                                          | -     |                                                             |                                 |                             |                                                 |
| Contact:                                                                              |                                                                                                    |                          |                  |                                                          |       |                                                             |                                 |                             |                                                 |
| Coordinato                                                                            | n: Admiral Annie E. Bougger                                                                                  |                          |                  |                                                          |       |                                                             |                                 |                             |                                                 |
|                                                                                       |                                                                                                    |                          |                  |                                                          |       |                                                             |                                 |                             |                                                 |
| ategory:                                                                              |                                                                                                    |                          |                  |                                                          |       |                                                             |                                 |                             |                                                 |
|                                                                                       |                                                                                                    | l ar                     |                  |                                                          |       |                                                             | . in all.                       |                             |                                                 |
| asks/Coord                                                                            | inators Registrations Speakers I<br>atation (2) OAdd • Y Filters I                                           |                          | s Invitations    | Appeals Docum                                            |       | intences Lodging O                                          | ntions Attributes Car           | mpaigns. Registrant Details |                                                 |
| asis/Coord<br>Documen                                                                 |                                                                                                    |                          | ns Invitations   | Appeals Docum                                            | Inte  | unences Lodging O                                           | ntions Attributes Car<br>Author | mpaigns. Registrant Details | Event .                                         |
| asks/Coord<br>Documen                                                                 | tation (2) ● Add • ♥ Filters II<br>sentation type + Date                                                     |                          |                  | Appeals Docum                                            |       | urrences Lodging O                                          |                                 |                             | Event                                           |
| asis/Coord<br>Documen<br>Docum                                                        | atation (2) OAdd • Y Filters Rentation type + Date                                                           |                          |                  |                                                          |       |                                                             |                                 | Notification                | Event<br>17 UNF UNFUNMC FPBCC Search Tower Ligh |
| asks/Coord<br>Documen<br>Docum                                                        | tation (2) ●Add ・ ¥ Filters<br>sentation type → Date<br>tent<br>ment 6/5/2017                                |                          | Type             |                                                          | Title |                                                             | Author                          | Notification                |                                                 |
| asis/Coord<br>Documen<br>Docum<br>Attachm                                             | tatation (2)                                                                                                 |                          | Type.<br>Expense |                                                          | Title |                                                             | Author                          | Notification                |                                                 |
| adix/Coord<br>Documen<br>Docum<br>Attachm<br>Attachm<br>Attachm<br>Doper<br>Type: Exp | tatation (2)                                                                                                 | More •                   | Type<br>Expense  | 5                                                        | Title |                                                             | Author                          | Notification                |                                                 |
| Documen<br>Docum<br>El Attachm<br>El Oper<br>Type: Exp<br>Tible: Hy                   | tatation (2) Q Add + V Fitters (2)<br>ventation type A Date<br>tent<br>nent<br>n file V Ext Delete<br>penses | More •<br>Date: 6/5/2017 | Type<br>Expense  | 5                                                        | Title |                                                             | Author                          | Notification                |                                                 |

3. You will be prompted to confirm you wish to delete this document; select **Yes** or **No** depending on the desired action.

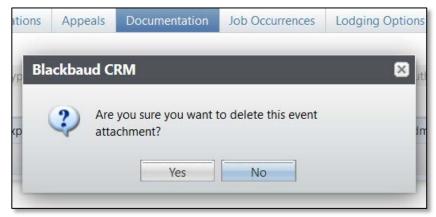

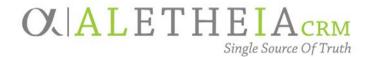

## Guide for:

# **IMPORTING A SELECTION**

| Authoring Department:    | Advancement Services                                                                                                    |
|--------------------------|----------------------------------------------------------------------------------------------------|
| Contact:                 | JESSIE RADER<br>JESSIE.RADER@nufoundation.org                                                                                                    |
| Anticipated Audience(s): | Advancement Services<br>Events Management (Internal/External)<br>Marketing Communications (Internal/external)<br>Donor Relations<br>development assistants (general correspondence) |
|                          | Version 1.0 – last updated 03/30/2017                                                                                                    |

## Table of Contents

| Adding an Imported Selection    | 2 |
|---------------------------------|---|
| Steps to importing              | 2 |
| Steps to importing with visuals | 3 |
| Deleting an imported selection  | 5 |
| Steps to deleting               | 5 |
| Steps to deleting with visuals  | 6 |

# OL ALI CRM

## Adding an Imported Selection

For instances in which a data set is not in *Ali* we can import the data set into a selection to be used within a CRM function that uses selections, such as **Queries** or **Events**.

Steps to importing

- 1. Navigate to the **Analysis** functional area in the blue navigation bar.
- 2. Click on the Import selections under the Selections area.
- 3. Click Add.
- 4. Populate the following fields:
  - a. Name: please follow the selection naming conventions as outlined in the Supplemental Reference Guide Naming Conventions and Standards.
  - b. **Description:** All queries must have a description. The **Description** should contain:
    - Retention requirements
      - 1. If it is used for a business process, the retention should be **Permanent**.
        - a. If it is for a Process in *Ali* indicate what that is Reminders, Receipts, etc.
      - 2. If it is for a specific project, indicate a date in the future when you believe the project will be complete and the query can be deleted.
        - a. Description of the project the query is related to.
  - c. **Record Type:** This is dependent on the type of selection you are importing.
    - For example, if you have constituent IDs and need a constituent selection you'd select the *record* type of constituent.
  - d. Category: Select "Import".
- 5. Optional Fields
  - a. Site: if you use Site then it is restricted to processes with a matching site.
  - b. Show this selection in the **Query Designer**: only choose this if you need the selection available in an ad-hoc query. This does not need to be selected if you plan to use the imported selection in a process.
    - Example: Do not select this for a selection import that will be used in an event.
- 6. Choose the **Import File.** 
  - a. **Note:** the file must be a CSV.
- 7. Select the **ID column.**
- 8. Select the **ID type** that relates to the ID in the ID column.

# OL ALI CRM

### 9. Click **Save** and **Import**.

10. Confirm the number processed matches your intended results.

a. Note: if the numbers do not match, check your CSV for duplicate ID numbers.

#### Steps to importing with visuals

1. Navigate to the **Analysis** functional area in the blue navigation bar.

| Information library              | Dashboards                  | Reports                     |
|----------------------------------|-----------------------------|-----------------------------|
| Information library              | RPI dashboard               | Constituent reports         |
| 🐊 Ad-hoc query search            | 🗑 Web dashboard             | Appeal reports              |
| 🔉 Smart query search             |                             | Revenue reports             |
| Smart query browse               |                             | 🛃 Membership reports        |
|                                  |                             | Prospect management reports |
|                                  |                             | Exent reports               |
|                                  |                             | 📕 Fundraising reports       |
|                                  |                             | le Volunteer reports        |
|                                  |                             | Marketing reports           |
| $\frown$                         |                             | 📙 Treasury reports          |
| Selections                       | Reporting services          | Sales reports               |
| Import selections                | Report explorer             | 🗐 Sales by membership       |
| View selections                  | 🎲 Report model generator    |                             |
| OLAP                             | Advocacy reports            |                             |
| R OLAP Excel reports             | Advocacy action item detail |                             |
| OLAP Excel reports OLAP explorer | Advocacy action item detail |                             |

- 2. Click on **Import selections** under the **Selections** area.
- 3. Click Add.

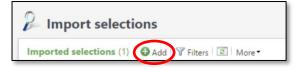

# **C A L I CRM**

4. Populate the following fields:

| Add selection                                     |                                                            |        |          | × |
|---------------------------------------------------|------------------------------------------------------------|--------|----------|---|
| _                                                 |                                                            |        |          |   |
| Name:                                             | 17 UNL CBA Dinner Invitees                                 |        | ]        |   |
| Description:                                      | Retention: temporary<br>For event upload<br>17UNLCBADinner |        |          |   |
| Record type:                                      | Constituent                                                | ~      | ]        |   |
| Category:                                         | Import                                                     | ¥      | ]        |   |
| Site:                                             | All sites                                                  | • P    | ]        |   |
|                                                   | Show this selection in the Question                        | iery D | esigner) |   |
| Import file i                                     | nformation                                                 |        |          |   |
| Import file: n<br>(3) Choose fi<br>(3) Clear file | -                                                          |        |          |   |
| ID column:                                        | CnBio_ID                                                   | *      |          |   |
| ID type:                                          | Lookup ID                                                  | ~      |          |   |
|                                                   |                                                            |        |          |   |
| 🕜 Help                                            | Save and Impo                                              | rt     | Cancel   |   |

- 5. Optional Fields
  - a. Site.
  - b. Show this selection in the Query Designer.
- 6. Choose the Import File.
- 7. Select the **ID column.**
- 8. Select the **ID type** that relates to the ID in the ID column.
- 9. Click Save and Import.
- 10. Confirm the number processed matches your intended results.
  - a. Note: if the numbers do not match, check your CSV for duplicate ID numbers.

# **C**ALI CRM

| Tasks               | P Import Se                                       |                                                                                  | Invitees - I      | mport selection                                                                             |                             |
|---------------------|---------------------------------------------------|----------------------------------------------------------------------------------|-------------------|---------------------------------------------------------------------------------------------|-----------------------------|
| Edit process        | Name:                                             | 17 UNL CBA Dinner Invitee                                                        | s Show in query d | esigner: No                                                                                 |                             |
| Collete  Shortcuts  | Record type:                                      | Constituent                                                                      | Description:      | Retention: temporar<br>For event upload<br>17UNLCBADinner                                   | у                           |
| Recent searches ×   | Category:                                         | Import                                                                           |                   |                                                                                             |                             |
| Recently accessed ⇒ | Site:                                             | All sites                                                                        |                   |                                                                                             |                             |
|                     | Recent Status Recent statu Status: Status message | History<br>IS Download outpu<br>Completed<br>We: Completed                       | it• 🖸             |                                                                                             |                             |
|                     | Started by:<br>Started:<br>Ended:<br>Duration:    | NUFOUNDATION\jrade<br>3/29/2017 2:44:31 PM<br>3/29/2017 2:44:44 PM<br>13 seconds | Tot<br>Nu         | ver name:<br>tal records processed:<br>mber of exceptions:<br>cords successfully processed: | HEBRON<br>6340<br>0<br>6340 |

## Deleting an imported selection

Once your imported selection is no longer needed, please delete the selection.

Steps to deleting

- 1. Navigate to the **Analysis** functional area.
- 2. Click on **Import selections** under the **Selections** area.
- 3. Expand the details under the selection by using the expand icon.
- 4. Click **Delete.**

# **C**ALI CRM

### Steps to deleting with visuals

1. Navigate to the **Analysis** functional area.

| Information library              | Dashboards                  | Reports                     |
|----------------------------------|-----------------------------|-----------------------------|
| information library              | RPI dashboard               | Constituent reports         |
| Ad-hoc query search              | 🐨 Web dashboard             | Appeal reports              |
| Smart query search               |                             | Revenue reports             |
| Smart query browse               |                             | Membership reports          |
|                                  |                             | Prospect management reports |
|                                  |                             | Event reports               |
|                                  |                             | Fundraising reports         |
|                                  |                             | Volunteer reports           |
|                                  |                             | Marketing reports           |
|                                  |                             | E Treasury reports          |
| Selections                       | Reporting services          | Sales reports               |
| Import selections                | 3 Report explorer           | Sales by membership         |
| View selections                  | 😭 Report model generator    |                             |
| OLAP                             | Advocacy reports            |                             |
| OLAP Excel reports OLAP explorer | Advocacy action item detail |                             |

- 2. Click on **Import selections** under the **Selections** area.
- 3. Expand the details under the selection by using the double down.
- 4. Click Delete.

| Import selections (8)                        |                       |                             |                       |            |
|----------------------------------------------|-----------------------|-----------------------------|-----------------------|------------|
| Search                                       |                       | 🗌 🔚 Save list 🚵 Open list 🕷 | Clear all filters     |            |
| Name                                         | Record type           | Category                    | Show in query designe | r 🍸 Sta    |
| 17 NAA Another Test Eve                      | ent Constituent       |                             | No                    | Imp        |
| 7 UNL CBA Dinner Invite                      | ees Constituent       | Import                      | No                    | Imp        |
| 🎯 Import 🛛 🥒 Edit 🗡 I                        | Delete 🖄 Assign permi | ssions                      |                       |            |
| 3 17NUFUNLASHAR                              | Constituent           |                             | No                    | Imp        |
| Schicago ARCH Event Invi                     | tees Constituent      | Import                      | No                    | Imp        |
|                                              | Constituent           |                             | Yes                   | Imp        |
| SUR import selection                         |                       |                             |                       |            |
| KJR import selection UNL EHS previous donors | s i Constituent       | Alumni                      | No                    | Imp        |
| -                                            |                       | Alumni                      | No<br>Yes             | lmp<br>Imp |
| UNL EHS previous donor                       | Constituent           | Alumni<br>Alumni            |                       |            |

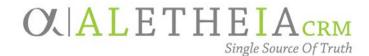

Supplemental Reference Guide for:

# SMART QUERY: EVENT REGISTRANT EMAILS

| Authoring Department:    | Advancement Services                                    |
|--------------------------|---------------------------------------------------------|
| Contact:                 | CHRISTINA PROVOST<br>CHRISTINA.PROVOST@nufoundation.org |
| Anticipated Audience(s): | All                                                     |
|                          | Version 1.0 – last updated 09/05/2017                   |

## Table of Contents

| Event Registrant Emails  |  |
|--------------------------|--|
| Running the Smart Query: |  |

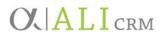

### **Event Registrant Emails**

This smart query allows you to view the registrants' emails for a particular event. It removes those that are marked do not email. The purpose of this smart query is to allow you to communicate with event registrants via email outside the Ali CRM system.

Running the Smart Query:

1. Go to the Analysis functional area and select Add a smart query.

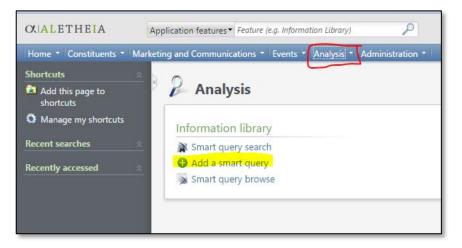

2. In the **Smart Query Search** box, enter **Event Registrant Emails** in the **Name** field and click **Search**. Once the results are populated, click **Select**.

| Name:         | event registrant e | mails                             | Search      |
|---------------|--------------------|-----------------------------------|-------------|
| Record type:  |                    | <b>v</b>                          | Clear       |
| Results (1 re | cord found)        |                                   |             |
| Name          |                    | Description                       | Record type |
| Event Registr | ant Emails         | Event registrants email addresses | Event       |
|               |                    |                                   |             |
|               |                    |                                   |             |

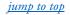

- New Smart Query

  Parameters

  Results

  Set save options

  Event Event record:

  P

  Parameters

  Results

  Set save options

  Parameters

  Results

  Set save options

  Parameters

  Results

  Set save options

  Parameters

  Results

  Set save options

  Parameters

  Results

  Set save

  Cancel
- 3. Enter the event name or partial name and click search.

4. Select the event that you need.

| Name:          | 17 unkaa                               | Site:         |              |           | * P         | Search |
|----------------|----------------------------------------|---------------|--------------|-----------|-------------|--------|
| Location:      |                                        | Room/Unit:    |              |           |             | Clear  |
| Lookup ID:     |                                        |               |              |           |             |        |
|                | Only include main events               |               |              |           |             |        |
|                |                                        |               |              |           |             |        |
| Results (28 re | cords found)                           |               |              |           |             |        |
| Lookup ID      | Name                                   |               | Start date 🔺 | End date  | Location    | Contac |
| 17UNKAAB       | 17 UNKAA Kearney 1967 KSC Baseball     | 50th Reunion  | 4/21/2016    | 4/21/2016 |             | 4      |
| 17UNKAAK       | 17 UNKAA Kearney CNSS Loper BB Pres    | game Jan 5    | 1/5/2017     | 1/5/2017  |             |        |
| 17UNKAAO       | 17 UNKAA Omaha Area Lopers After Ho    | ours Jan 25 2 | 1/25/2017    | 1/25/2017 |             |        |
| 17UNKAAC       | 17 UNKAA Culver City So Cal Loper Soc  | ial Feb 18    | 2/18/2017    | 2/18/2017 |             |        |
| 17UNKAAS       | 17 UNKAA Santa Ana So Cal Luncheon     | Feb 18 2017   | 2/18/2017    | 2/18/2017 |             |        |
| 17UNKAAT       | 17 UNKAA Tucson Lopers After Hours F   | eb 23         | 2/23/2017    | 2/23/2017 |             |        |
| 17UNKAAC       | 17 UNKAA Chandler Lopers After Hours   | s Feb 24      | 2/24/2017    | 2/24/2017 |             |        |
| 17UNKAAG       | 17 UNKAA Glendale Loper Luncheon Fe    | eb 25         | 2/25/2017    | 2/25/2017 |             |        |
| 17UNKAAD       | 17 UNKAA Dallas/Frisco Alumni Social N | March 4 2017  | 3/4/2017     | 3/4/2017  |             |        |
| 17UNKAAK       | 17 UNKAA Kearney Theater April 8       |               | 4/8/2017     | 4/8/2017  |             |        |
| 17UNKAAK       | 17 UNKAA Kearney Operation Graduati    | on April 19   | 4/19/2017    | 4/19/2017 |             |        |
| 17UNKAAE       | 17 UNKAA Emeriti Brunch May 31 2017    |               | 5/31/2017    | 5/31/2017 | Holiday Inn |        |
| •              |                                        |               |              |           |             | •      |

SMART QUERY: EVENT REGISTRANT EMAILS

# **C A L I C R M**

#### 5. Click the **Results** tab.

| Vame             | Status     | Constituent\Email Addresses\Email address type | Constituent\Em | Event\Event lookup ID | Event\Event name |  |
|------------------|------------|------------------------------------------------|----------------|-----------------------|------------------|--|
| /Ir. Frank D. Ku | Registered | Personal                                       |                | 17UNKAAHHOFB          | 17 UNKAA UNK Hom |  |
| /r. Lee H. Gud   | Registered | Personal                                       | d_handy@yaho   | 17UNKAAHHOFB          | 17 UNKAA UNK Hom |  |
| Ars. Amy L. Kuc  | Registered | Personal                                       | amykuchera@g   | 17UNKAAHHOFB          | 17 UNKAA UNK Hom |  |
|                  |            |                                                |                |                       |                  |  |

- a. From the **Results** tab you can view up to 500 records.
- b. By clicking Browse, you can navigate to the event record from the Results tab.
  - Choose the page definition of **Event Page** and click **OK**.

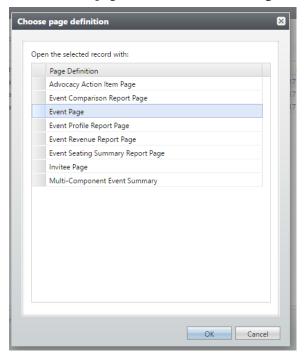

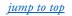

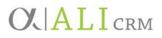

• The query results will create a new window at the bottom of the page and the event record will appear behind it.

| / Edit event                                                                                                    | 3 17 UNKAA UNK Homecoming Athletics Hall of Fame Dinner Sept 15                                                                                                    | 2                |
|----------------------------------------------------------------------------------------------------|----------------------------------------------------------------------------------------------------|------------------|
| Set Sologi D     Convert to multi-level     mont:     Convert to multi-level     mont:     Configure testing legood     Add team functioning     appeal     Update event attendance     Do not shop event on     mont caleboa     Mulk inscrive     Dete event     Configure email alerts     teachase                                                                                                    | at Example, University of TUNICALHHOFE Apreté repetieurs 5000 Will estimite 10<br>Netzusia Evolutione Statution Amount parti 5000 Will not attende 0<br>UNK Auren Association (%)                                                                                                    |                  |
| Add Documentin)                                                                                                    |                                                                                                    |                  |
| Show Documential                                                                                                    | Rada/Caordinations Registrations Speakers Expenses Options Invitations Appendis Documentation Job Occumences Lodging Options Attributes. Campeigns Registrant Datales                                                                                                    |                  |
| Show Associated                                                                                                    | Coordinators (1) Add II More*                                                                                                    |                  |
|                                                                                                    | Constrainty Partiel     Constrainty Partie     Max Treat M Devloy     TUNKLA KHomepointing Adv.     The Max Advance Constrainty Adv.     The Max Advance Constrainty Constrainty                                                                                                    |                  |
| Document(s)<br>lore information =<br>View event calendar<br>Manage 87%                                                                                                    | I Witz Treas M. Darburg IT UNICAL UNIC Homeoorning Adv. O<br>Taskis (II) O Add O Copy Ison (IV Filters III) More •                                                                                                    |                  |
| lore information a                                                                                                    | a Go Min, Trice M Darburg 17 UNIXA UNK Kometoming Adv. Ø                                                                                                    |                  |
| ore information   Ven event clandar  Manage U20  reports   Cent comparison  Levet profile  Levet profile  Sectors                                                                                                    | Arc. Troub M. Darburg 17 UNICAL UNC Homepoining Abu.      Tasta (II) Q.Ad. Q.Copy Ion I V Face: (II) Mou-     Tasta (II) Q.Ad. Q.Copy Ion I V Face: (II) Mou-     Tasta (II) Q.Ad. Q.Copy Ion I V Face: (II) Mou-     Tasta (II) Q.Ad. Q.Copy Ion I V Face: (III) Mou-     Tasta (III) Q.Ad. Q.Copy Ion I V Face: (III) Mou-     Tasta (III) Q.Ad. Q.Copy Ion I V Face: (IIII) Mou-     Tasta (III) Q.Ad. Q.Copy Ion I V Face: (IIII) Mou-     Tasta (III) Q.Ad. Q.Copy Ion I V Face: (III) Mou-     Tasta (III) Q.Ad. Q.Copy Ion I V Face: (IIII) Mou-     Tasta (III) Q.Ad. Q.Copy Ion I V Face: (IIII) Mou-     Tasta (III) Q.Ad. Q.Copy Ion I V Face: (IIII) Mou-     Tasta (III) Q.Ad. Q.Copy Ion I V Face: (IIIII) Q.Copy Ion I V Face: (IIII) Q.Copy Ion I V Face: (IIIII) Q.Copy Ion I V Face: (IIIII) Q.Copy Ion I V Face: (IIII) Q.Copy Ion I V Face: (IIIII) Q.Copy Ion I V Face: (IIII) Q.Copy Ion I V Face: (IIIII) Q.Copy Ion IIII Q.Copy Ion IIII Q.Copy Ion IIII Q.Copy Ion IIII Q.Copy Ion IIII Q.Copy Ion IIIII Q.Copy Ion IIII Q.Copy Ion IIII Q.Copy Ion IIII Q.Copy Ion IIII Q.Copy Ion IIII Q.Copy Ion IIII Q.Copy Ion IIII Q.Copy Ion IIII Q.Copy Ion IIII Q.Copy Ion IIII Q.Copy Ion IIII Q.Copy Ion IIII Q.Copy Ion IIII Q.Copy Ion IIII Q.Copy Ion IIII Q.Copy Ion IIII Q.Copy Ion IIII Q.Copy Ion IIIII Q.Copy Ion IIII Q.Copy Ion IIIII Q.Copy Ion IIII Q.Copy Ion IIIII Q.Copy Ion IIIII Q.Copy I |                  |
| ore information  View event calendar View event calendar Manage KPis  Fort some and the second second secon | Max Trans M. Duelourg 17 UNICAL UNIX Homesoning Albu,      Tasks (2) O Add O Copy trans " Finiser: 20 Mare +     Itame O Conver - Duelo due  recental formed                                                                                                    | 38               |
| ore information  Vess event calendar Vess event calendar Vess event calendar Vess event camparison  Coert comparison  (Coert crocke Coert crocke Coe | Arc. Troub M. Darburg 17 UNICAL UNC Homepoining Abu.      Tasta (II) Q.Ad. Q.Copy Ion I V Face: (II) Mou-     Tasta (II) Q.Ad. Q.Copy Ion I V Face: (II) Mou-     Tasta (II) Q.Ad. Q.Copy Ion I V Face: (II) Mou-     Tasta (II) Q.Ad. Q.Copy Ion I V Face: (III) Mou-     Tasta (III) Q.Ad. Q.Copy Ion I V Face: (III) Mou-     Tasta (III) Q.Ad. Q.Copy Ion I V Face: (IIII) Mou-     Tasta (III) Q.Ad. Q.Copy Ion I V Face: (IIII) Mou-     Tasta (III) Q.Ad. Q.Copy Ion I V Face: (III) Mou-     Tasta (III) Q.Ad. Q.Copy Ion I V Face: (IIII) Mou-     Tasta (III) Q.Ad. Q.Copy Ion I V Face: (IIII) Mou-     Tasta (III) Q.Ad. Q.Copy Ion I V Face: (IIII) Mou-     Tasta (III) Q.Ad. Q.Copy Ion I V Face: (IIIII) Q.Copy Ion I V Face: (IIII) Q.Copy Ion I V Face: (IIIII) Q.Copy Ion I V Face: (IIIII) Q.Copy Ion I V Face: (IIII) Q.Copy Ion I V Face: (IIIII) Q.Copy Ion I V Face: (IIII) Q.Copy Ion I V Face: (IIIII) Q.Copy Ion IIII Q.Copy Ion IIII Q.Copy Ion IIII Q.Copy Ion IIII Q.Copy Ion IIII Q.Copy Ion IIIII Q.Copy Ion IIII Q.Copy Ion IIII Q.Copy Ion IIII Q.Copy Ion IIII Q.Copy Ion IIII Q.Copy Ion IIII Q.Copy Ion IIII Q.Copy Ion IIII Q.Copy Ion IIII Q.Copy Ion IIII Q.Copy Ion IIII Q.Copy Ion IIII Q.Copy Ion IIII Q.Copy Ion IIII Q.Copy Ion IIII Q.Copy Ion IIII Q.Copy Ion IIII Q.Copy Ion IIIII Q.Copy Ion IIII Q.Copy Ion IIIII Q.Copy Ion IIII Q.Copy Ion IIIII Q.Copy Ion IIIII Q.Copy I | C C<br>Stars gar |
| re Information View oversit Chiendar<br>Manage K2%<br>boots E<br>Cent camparison<br>Event profile<br>Event tworkse<br>inform a guery results (2) re<br>results (2) results (2) re<br>results (2) results (2) re                                                                                                    | Max. Yoou M.D. Dealowy 17 UNICAL UNIX Homescoming Albor.       Tasks (W) Add. Dealowy 17 Tasks (C) Mone-      Insee Dear of the Insee      Toronto Journol      record Journol      Construct Final Addresses[Inse., Event Sealow ID      State      Construct Final Addresses[Inse., Event Sealow ID      Sealow      State      Construct Final Addresses[Inse., Event Sealow ID      Sealow      Sealow       Sealow      Sealow   |                  |
| re Information View oversit Chiendar<br>Manage K2%<br>boots E<br>Cent camparison<br>Event profile<br>Event tworkse<br>inform a guery results (2) re<br>results (2) results (2) re<br>results (2) results (2) re                                                                                                    | Mic Troub Duelourg     TO UKKA UKK Homesoning Adv.      Totals     Duelourg     TO UKKA UKK Homesoning Adv.     Duelourg     Totals     Duelourg     Totals     Totals     Duelourg     Totals     Totals     Tot |                  |
| ore information  Vess event calendar Vess event calendar Vess event calendar Vess event camparison  Coert comparison  (Coert crocke Coert crocke Coe | Max. Yoou M.D. Dealowy 17 UNICAL UNIX Homescoming Albor.       Tasks (W) Add. Dealowy 17 Tasks (C) Mone-      Insee Dear of the Insee      Toronto Journol      record Journol      Construct Final Addresses[Inse., Event Sealow ID      State      Construct Final Addresses[Inse., Event Sealow ID      Sealow      State      Construct Final Addresses[Inse., Event Sealow ID      Sealow      Sealow       Sealow      Sealow   |                  |

- If you need to return to the query, click **Show Query**.
- c. To view the entire list, click **Export to CSV** or **Export to Excel.**
- 6. Once you've finished reviewing your results, cancel out of the New Smart Query without saving.